# **Vostro 13 5310**

Manual de servicio

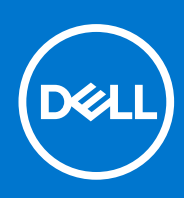

**Modelo reglamentario: P145G Tipo reglamentario: P145G001 Julio de 2021 Rev. A01**

#### Notas, precauciones y advertencias

**NOTA:** Una NOTA indica información importante que le ayuda a hacer un mejor uso de su producto.

**PRECAUCIÓN: Una PRECAUCIÓN indica la posibilidad de daños en el hardware o la pérdida de datos, y le explica cómo evitar el problema.**

**AVISO: Un mensaje de AVISO indica el riesgo de daños materiales, lesiones corporales o incluso la muerte.**

© 2021 Dell Inc. o sus subsidiarias. Todos los derechos reservados. Dell, EMC y otras marcas comerciales son marcas comerciales de Dell Inc. o sus filiales. Es posible que otras marcas comerciales sean marcas comerciales de sus respectivos propietarios.

# Tabla de contenido

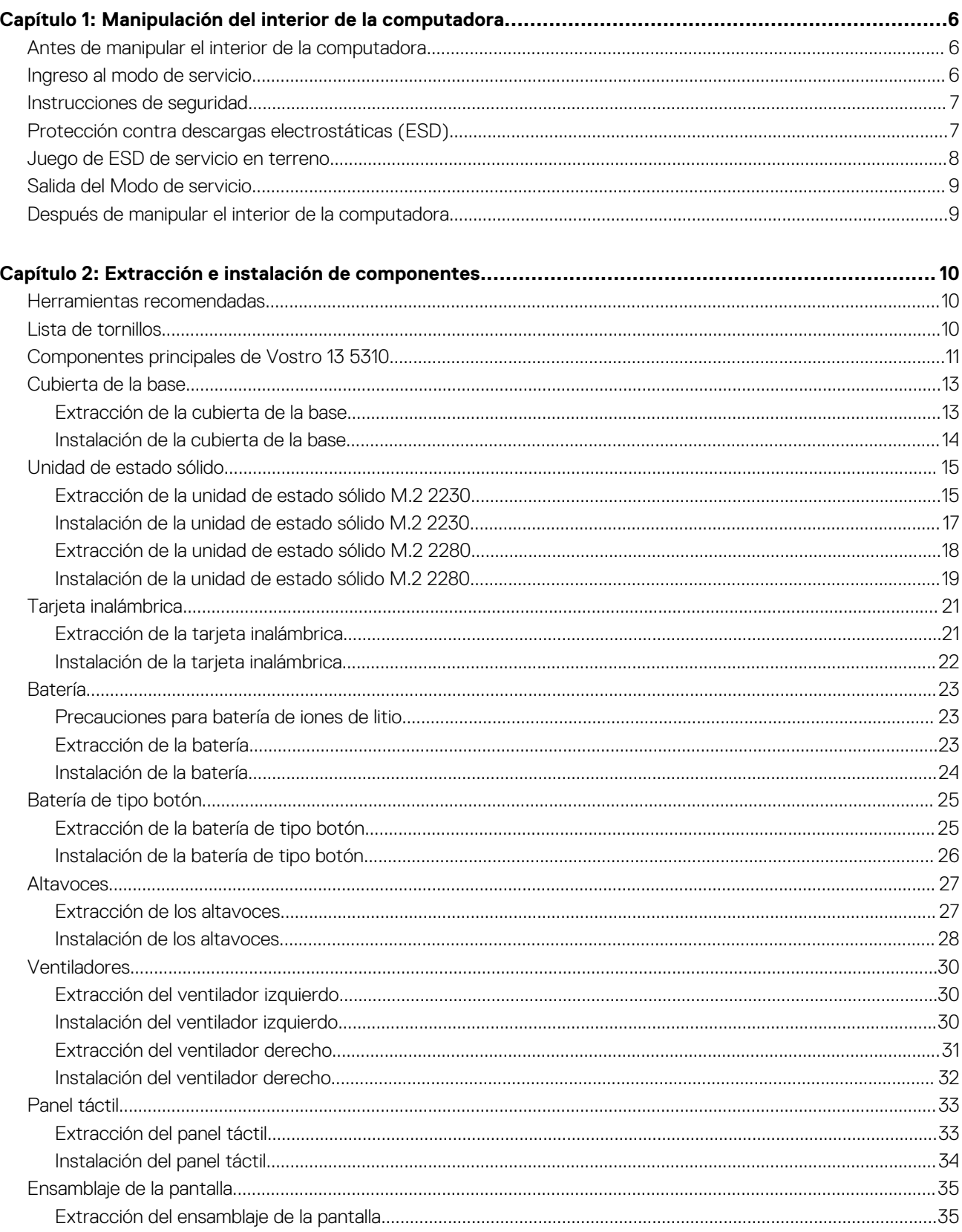

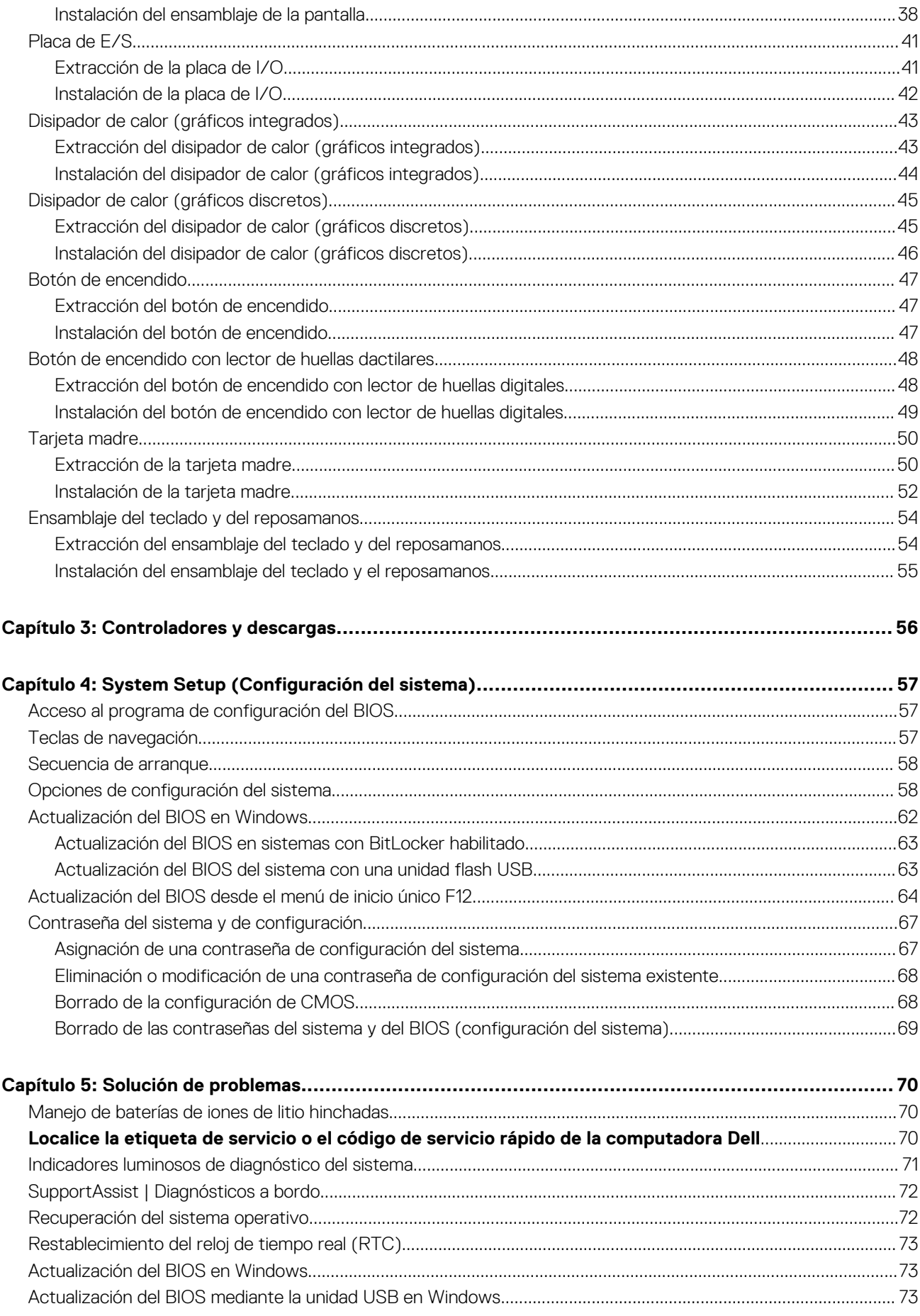

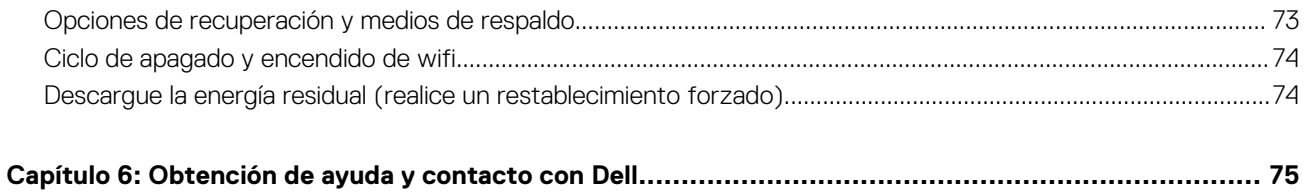

# <span id="page-5-0"></span>**Manipulación del interior de la computadora**

## **Antes de manipular el interior de la computadora**

#### **Sobre esta tarea**

**NOTA:** Las imágenes en este documento pueden ser diferentes de la computadora en función de la configuración que haya solicitado.

#### **Pasos**

- 1. Guarde y cierre todos los archivos abiertos y salga de todas las aplicaciones abiertas.
- 2. Apague el equipo. Haga clic en **Inicio** > **Alimentación** > **Apagar**.
	- **NOTA:** Si utiliza otro sistema operativo, consulte la documentación de su sistema operativo para conocer las instrucciones de apagado.
- 3. Desconecte su equipo y todos los dispositivos conectados de las tomas de alimentación eléctrica.
- 4. Desconecte del equipo todos los dispositivos de red y periféricos conectados como el teclado, el mouse y el monitor.
	- **PRECAUCIÓN: Para desenchufar un cable de red, desconéctelo primero del equipo y, a continuación, del dispositivo de red.**
- 5. Extraiga cualquier tarjeta de medios y disco óptico del equipo, si corresponde.

## **Ingreso al modo de servicio**

El **modo de servicio** permite que los usuarios corten la alimentación del sistema de forma inmediata y realicen reparaciones sin necesidad de desconectar el cable de la batería de la tarjeta madre.

Para ingresar **al modo de servicio**, haga lo siguiente:

- 1. Apague la computadora y desconecte el adaptador de CA.
- 2. Mantenga presionada la tecla **<B>** en el teclado y, a continuación, presione el botón de encendido durante 3 segundos o hasta que el logotipo de Dell aparezca en la pantalla.
- 3. Presione cualquier tecla para continuar.
	- **NOTA:** Si el adaptador de alimentación no se desconectó, aparecerá un mensaje en pantalla que le solicitará que quite el adaptador de CA. Quite el adaptador de CA y, a continuación, presione cualquier tecla para continuar con el procedimiento del **Modo de servicio**.
	- **NOTA:** El procedimiento del **modo de servicio** omite automáticamente este paso si la **etiqueta de propietaria** de la computadora no fue configurada previamente por el fabricante.
- 4. Cuando el mensaje de "listo para continuar" aparezca en la pantalla, presione cualquier tecla para continuar. El sistema emitirá tres pitidos cortos y se apagará inmediatamente.

Una vez que el sistema se apague, podrá llevar a cabo los procedimientos de reemplazo sin desconectar el cable de la batería de la tarjeta madre.

# <span id="page-6-0"></span>**Instrucciones de seguridad**

Utilice las siguientes reglas de seguridad para proteger su computadora de posibles daños y garantizar su seguridad personal. A menos que se indique lo contrario, en cada procedimiento incluido en este documento se asume que ha leído la información de seguridad enviada con la computadora.

- **AVISO: Antes de trabajar dentro de la computadora, lea la información de seguridad enviada. Para obtener información** ∧ **adicional sobre prácticas de seguridad recomendadas, consulte la página principal de cumplimiento normativo en [www.dell.com/regulatory\\_compliance](https://www.dell.com/regulatory_compliance).**
- **AVISO: Desconecte todas las fuentes de energía antes de abrir la cubierta o los paneles de la computadora. Una vez que** Λ **termine de trabajar en el interior de la computadora, reemplace todas las cubiertas, los paneles y los tornillos antes de conectarla a una toma de corriente.**
- **PRECAUCIÓN: Para evitar dañar la computadora, asegúrese de que la superficie de trabajo sea plana y esté limpia y seca.**
- **PRECAUCIÓN: Para evitar dañar los componentes y las tarjetas, manipúlelos por los bordes y no toque los pins ni los contactos.**
- **PRECAUCIÓN: Solo debe realizar la solución de problemas y las reparaciones según lo autorizado o señalado por el equipo de asistencia técnica de Dell. La garantía no cubre los daños por reparaciones no autorizadas por Dell. Consulte las instrucciones de seguridad enviadas con el producto o en [www.dell.com/regulatory\\_compliance.](https://www.dell.com/regulatory_compliance)**
- **PRECAUCIÓN: Antes de tocar los componentes del interior del equipo, descargue la electricidad estática de su cuerpo; para ello, toque una superficie metálica sin pintar, como el metal de la parte posterior del equipo. Mientras trabaja, toque periódicamente una superficie metálica sin pintar para disipar la electricidad estática, que podría dañar los componentes internos.**
- **PRECAUCIÓN: Cuando desconecte un cable, tire de su conector o de su lengüeta de tiro, no directamente del cable. Algunos cables tienen conectores con lengüetas de bloqueo o tornillos mariposa que debe desenganchar antes de desconectar el cable. Cuando desconecte cables, manténgalos alineados de manera uniforme para evitar que los pins de conectores se doblen. Cuando conecte cables, asegúrese de que los puertos y conectores estén orientados y alineados correctamente.**
- **PRECAUCIÓN: Presione y expulse las tarjetas que pueda haber instaladas en el lector de tarjetas multimedia.**
- **PRECAUCIÓN: Tenga cuidado cuando maneje baterías de iones de litio en laptops. Las baterías hinchadas no se deben utilizar y se deben reemplazar y desechar correctamente.**
- **NOTA:** Es posible que el color del equipo y de determinados componentes tengan un aspecto distinto al que se muestra en este ⋒ documento.

# **Protección contra descargas electrostáticas (ESD)**

La ESD es una preocupación importante cuando se manipulan componentes electrónicos, especialmente componentes sensibles como tarjetas de expansión, procesadores, memorias DIMM y tarjetas madre del sistema. Cargas muy ligeras pueden dañar los circuitos de maneras que tal vez no sean evidentes y causar, por ejemplo, problemas intermitentes o acortar la duración de los productos. Mientras la industria exige requisitos de menor alimentación y mayor densidad, la protección contra ESD es una preocupación que aumenta.

Debido a la mayor densidad de los semiconductores utilizados en los últimos productos Dell, la sensibilidad a daños estáticos es actualmente más alta que la de los productos Dell anteriores. Por este motivo, ya no se pueden aplicar algunos métodos previamente aprobados para la manipulación de piezas.

Dos tipos reconocidos de daños por ESD son catastróficos e intermitentes.

- **Catastróficos**: las fallas catastróficas representan aproximadamente un 20 por ciento de las fallas relacionadas con la ESD. El daño origina una pérdida total e inmediata de la funcionalidad del dispositivo. Un ejemplo de falla catastrófica es una memoria DIMM que ha recibido un golpe estático, lo que genera inmediatamente un síntoma "No POST/No Video" (No se ejecuta la autoprueba de encendido/no hay reproducción de video) con un código de sonido emitido por falta de memoria o memoria no funcional.
- **Intermitentes**: las fallas intermitentes representan aproximadamente un 80 por ciento de las fallas relacionadas con la ESD. La alta tasa de fallas intermitentes significa que la mayor parte del tiempo no es fácil reconocer cuando se producen daños. La DIMM recibe

<span id="page-7-0"></span>un golpe estático, pero el trazado tan solo se debilita y no refleja inmediatamente los síntomas relacionados con el daño. El seguimiento debilitado puede tardar semanas o meses en desaparecer y, mientras tanto, puede causar degradación en la integridad de la memoria, errores intermitentes en la memoria, etc.

El tipo de daño más difícil de reconocer y solucionar es una falla intermitente (también denominada latente).

Realice los siguientes pasos para evitar daños por ESD:

- Utilice una pulsera de descarga electrostática con cable que posea una conexión a tierra adecuada. Ya no se permite el uso de muñequeras antiestáticas inalámbricas porque no proporcionan protección adecuada. También, tocar el chasis antes de manipular las piezas no garantiza la adecuada protección contra ESD en piezas con mayor sensibilidad a daños por ESD.
- Manipule todos los componentes sensibles a la electricidad estática en un área segura. Si es posible, utilice almohadillas antiestáticas para el suelo y la mesa de trabajo.
- Cuando saque un componente sensible a la estática de la caja de envío, no saque el material antiestático del componente hasta que esté listo para instalarlo. Antes de abrir el embalaje antiestático, asegúrese de descargar la electricidad estática del cuerpo.
- Antes de transportar un componente sensible a la estática, colóquelo en un contenedor o un embalaje antiestático.

# **Juego de ESD de servicio en terreno**

El kit de servicio de campo no supervisado es el kit de servicio que más se utiliza habitualmente. Cada juego de servicio en terreno incluye tres componentes principales: un tapete antiestático, una pulsera antiestática y un cable de enlace.

### Componentes de un juego de servicio en terreno de ESD

Los componentes de un kit de servicio de campo de ESD son los siguientes:

- **Alfombrilla antiestática**: la alfombrilla antiestática es disipativa y las piezas se pueden colocar sobre esta durante los procedimientos de servicio. Cuando se utiliza una alfombrilla antiestática, se debe ajustar la muñequera y el cable de conexión se debe conectar a la alfombrilla y directamente a cualquier pieza de metal del sistema en el que se está trabajando. Cuando está todo correctamente dispuesto, se pueden sacar las piezas de servicio de la bolsa antiestática y colocar directamente en el tapete. Los elementos sensibles a ESD están seguros en la mano, en la alfombrilla antiestática, en el sistema o dentro de una bolsa.
- **Brazalete y cable de conexión**: el brazalete y el cable de conexión pueden estar conectados directamente entre la muñeca y metal descubierto en el hardware si no se necesita el tapete ESD, o se los puede conectar al tapete antiestático para proteger el hardware que se coloca temporalmente en el tapete. La conexión física de la pulsera y el cable de enlace entre la piel, el tapete contra ESD y el hardware se conoce como enlace. Utilice solo juegos de servicio en terreno con una pulsera, un tapete y un cable de enlace. Nunca use pulseras inalámbricas. Siempre tenga en cuenta que los cables internos de un brazalete son propensos a dañarse por el desgaste normal, y deben verificarse con regularidad con un probador de brazalete a fin de evitar dañar el hardware contra ESD de manera accidental. Se recomienda probar la muñequera y el cable de conexión al menos una vez por semana.
- **Probador de pulseras contra ESD**: los alambres dentro de una pulsera contra ESD son propensos a dañarse con el tiempo. Cuando se utiliza un kit no supervisado, es una mejor práctica probar periódicamente la correa antes de cada llamada de servicio y, como mínimo, realizar una prueba una vez por semana. Un probador de pulseras es el mejor método para realizar esta prueba. Si no tiene su propio probador de pulseras, consulte con su oficina regional para saber si tienen uno. Para realizar la prueba, conecte el cable de enlace de la pulsera al probador mientras está en la muñeca y presione el botón para probar. Un indicador LED verde se enciende si la prueba es satisfactoria; un indicador LED rojo se enciende y suena una alarma si la prueba falla.
- **Elementos aislantes**: es muy importante mantener los dispositivos sensibles a ESD, como las cajas de plástico de los disipadores de calor, alejados de las piezas internas que son aislantes y a menudo están muy cargadas.
- **Entorno de trabajo**: antes de implementar un juego de ESD de servicio en terreno, evalúe la situación en la ubicación del cliente. Por ejemplo, la implementación del kit para un entorno de servidor es diferente a la de un entorno de equipo de escritorio o portátil. Los servidores suelen instalarse en un bastidor dentro de un centro de datos; los equipos de escritorio o portátiles suelen colocarse en escritorios o cubículos de oficinas. Siempre busque una zona de trabajo grande, abierta, plana y ordenada con lugar suficiente como para implementar el kit de ESD con espacio adicional para alojar el tipo de sistema que se está reparando. El área de trabajo también debe estar libre de materiales aislantes que puedan producir un evento de ESD. En el área de trabajo, los aislantes como poliestireno extruido y otros plásticos siempre deben alejarse, al menos, 30 cm o 12 pulg. de las piezas sensibles antes de manipular físicamente los componentes del hardware
- **Embalaje contra ESD**: todos los dispositivos sensibles a ESD deben enviarse y recibirse en embalajes antiestáticos. Es preferible usar bolsas de metal con protección contra la estática. Sin embargo, siempre debe devolver la pieza dañada utilizando la misma bolsa antiestática y el mismo embalaje contra ESD con los que se envía la pieza nueva. Se debe doblar y cerrar con cinta adhesiva la bolsa antiestática y se debe utilizar todo el mismo material embalaje de espuma en la caja original en que se entrega la pieza nueva. Los dispositivos sensibles a ESD se deben quitar del embalaje y se deben colocar solamente en una superficie de trabajo protegida contra ESD, y las piezas nunca se deben colocar sobre la bolsa antiestática porque solo la parte interior de la bolsa está protegida. Coloque siempre las piezas en la mano, en el tapete contra ESD, en el sistema o dentro de una bolsa antiestática.
- **Transporte de componentes sensibles**: cuando transporte componentes sensibles a ESD, como, piezas de reemplazo o piezas que hay que devolver a Dell, es muy importante que las coloque dentro de bolsas antiestáticas para garantizar un transporte seguro.

### <span id="page-8-0"></span>Resumen sobre la protección contra descargas eléctricas

Se recomienda que todos los técnicos de servicio de campo utilicen la muñequera tradicional con conexión a tierra de ESD con cable y una alfombrilla antiestática protectora en todo momento cuando reparen productos Dell. Además, es importante que los técnicos mantengan las piezas sensibles separadas de todas las piezas aislantes mientras se realiza el servicio y que utilicen bolsas antiestáticas para transportar los componentes sensibles.

# **Salida del Modo de servicio**

El **Modo de servicio** permite a los usuarios detener inmediatamente la alimentación de la computadora y realizar reparaciones sin necesidad de desconectar el cable de la batería de la tarjeta madre.

Para salir del **Modo de servicio**, realice lo siguiente:

- 1. Conecte el adaptador de CA al puerto del adaptador de alimentación de la computadora.
- 2. Pulse el botón de encendido para encender el equipo. La computadora volverá automáticamente al modo de funcionamiento normal.

# **Después de manipular el interior de la computadora**

#### **Sobre esta tarea**

**PRECAUCIÓN: Dejar tornillos sueltos o flojos en el interior de su equipo puede dañar gravemente su equipo.**

#### **Pasos**

- 1. Coloque todos los tornillos y asegúrese de que ninguno quede suelto en el interior de equipo.
- 2. Conecte todos los dispositivos externos, los periféricos y los cables que haya extraído antes de manipular el equipo.
- 3. Coloque las tarjetas multimedia, los discos y cualquier otra pieza que haya extraído antes de manipular el equipo.
- 4. Conecte el equipo y todos los dispositivos conectados a la toma eléctrica.
- 5. Encienda el equipo.

# <span id="page-9-0"></span>**Extracción e instalación de componentes**

**NOTA:** Las imágenes en este documento pueden ser diferentes de la computadora en función de la configuración que haya solicitado.

# **Herramientas recomendadas**

Los procedimientos de este documento podrían requerir el uso de las siguientes herramientas:

● Destornillador Phillips n.º 0

# **Lista de tornillos**

- **(i)** NOTA: Cuando quite los tornillos de un componente, se recomienda que anote el tipo y la cantidad de tornillos, y que los coloque en una caja de almacenamiento de tornillos. Esto sirve para garantizar que se restaure el tipo y el número de tornillos correcto cuando se reemplace el componente.
- **NOTA:** Algunas computadoras tienen superficies magnéticas. Asegúrese de que los tornillos no se queden pegados a esa superficie cuando reemplace un componente.

**NOTA:** El color de los tornillos puede variar según la configuración solicitada.

#### **Tabla 1. Lista de tornillos**

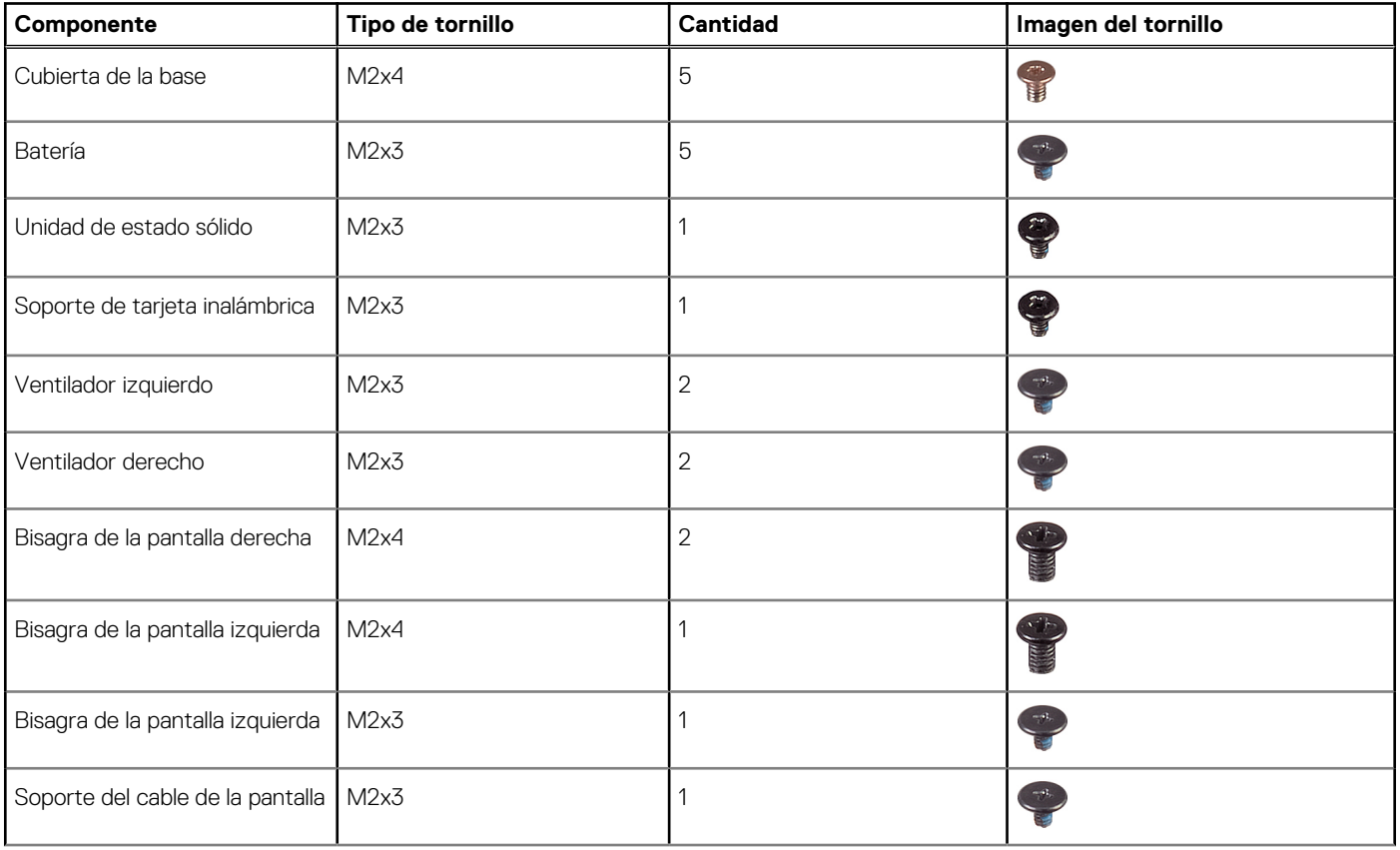

#### <span id="page-10-0"></span>**Tabla 1. Lista de tornillos (continuación)**

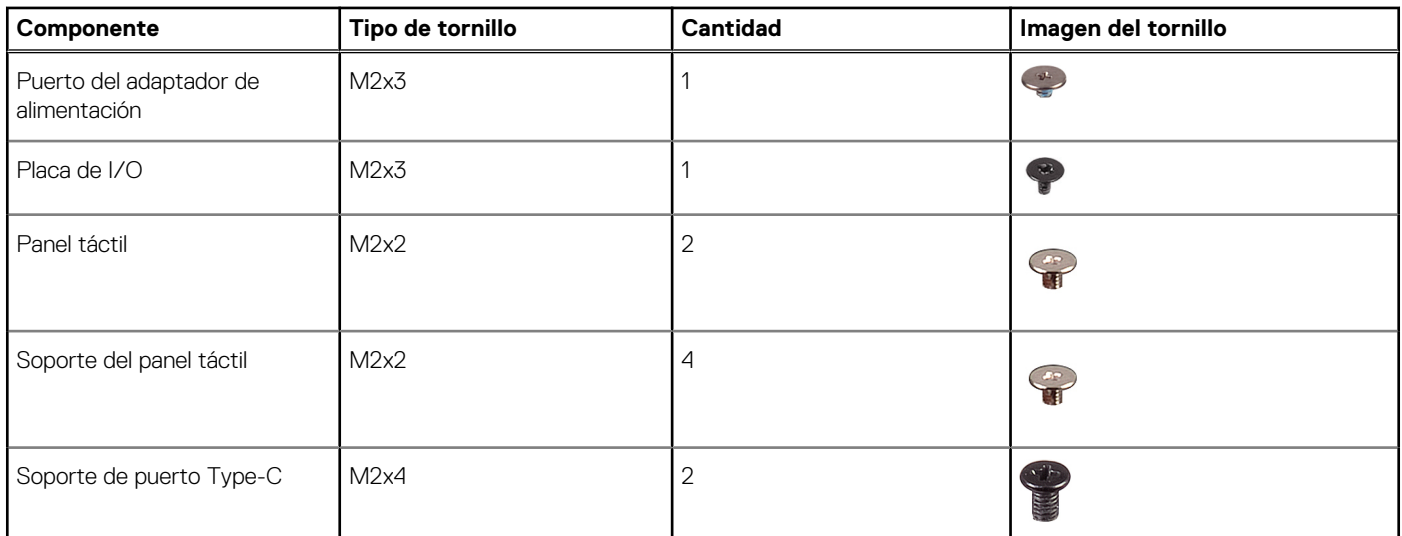

# **Componentes principales de Vostro 13 5310**

En la siguiente imagen, se muestran los componentes principales de Vostro 13 5310.

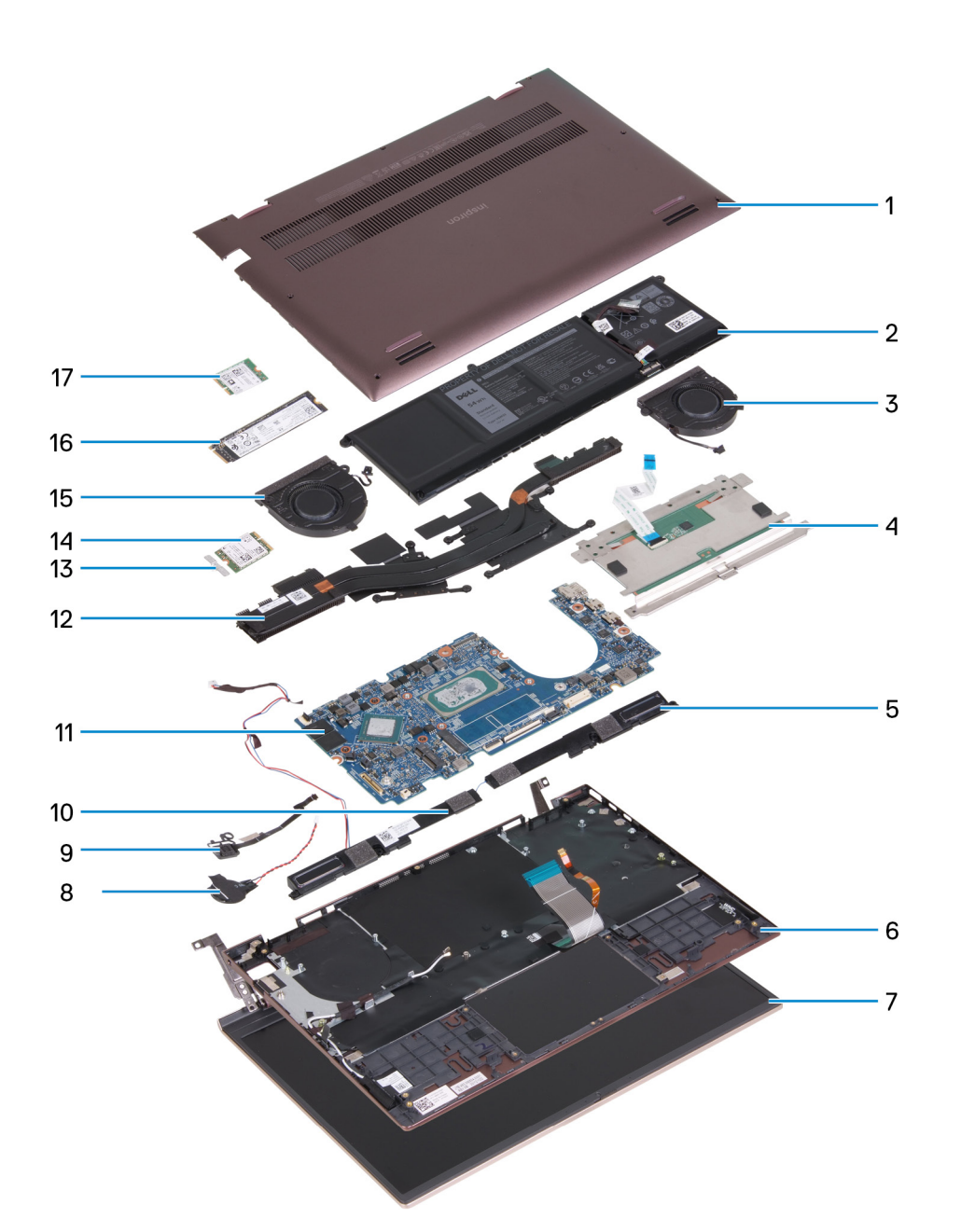

- 1. Cubierta de la base
- 2. Batería
- 3. Ventilador derecho
- 4. Panel táctil
- 5. Altavoz derecho
- 6. Ensamblaje del teclado y del reposamanos
- 7. Ensamblaje de la pantalla
- 8. Batería de tipo botón
- 9. Botón de encendido con lector de huellas digitales opcional
- 10. Altavoz izquierdo
- 11. Tarjeta madre
- 12. Disipador de calor
- 13. Soporte de la tarjeta inalámbrica
- 14. Tarjeta inalámbrica
- 15. Ventilador izquierdo
- 16. Unidad de estado sólido M.2 2280, si está instalada
- 17. Unidad de estado sólido M.2 2230, si está instalada

<span id="page-12-0"></span>**(i)** NOTA: Dell proporciona una lista de componentes y sus números de referencia para la configuración del sistema original adquirida. Estas piezas están disponibles de acuerdo con la cobertura de la garantía adquirida por el cliente. Póngase en contacto con el representante de ventas de Dell para obtener las opciones de compra.

# **Cubierta de la base**

### **Extracción de la cubierta de la base**

#### **Requisitos previos**

- 1. Siga el procedimiento que se describe en [Antes de manipular el interior de la computadora.](#page-5-0)
- 2. Ingrese al [modo de servicio.](#page-5-0)

#### **Sobre esta tarea**

En las imágenes a continuación, se indica la ubicación de la cubierta de la base y se proporciona una representación visual del procedimiento de extracción.

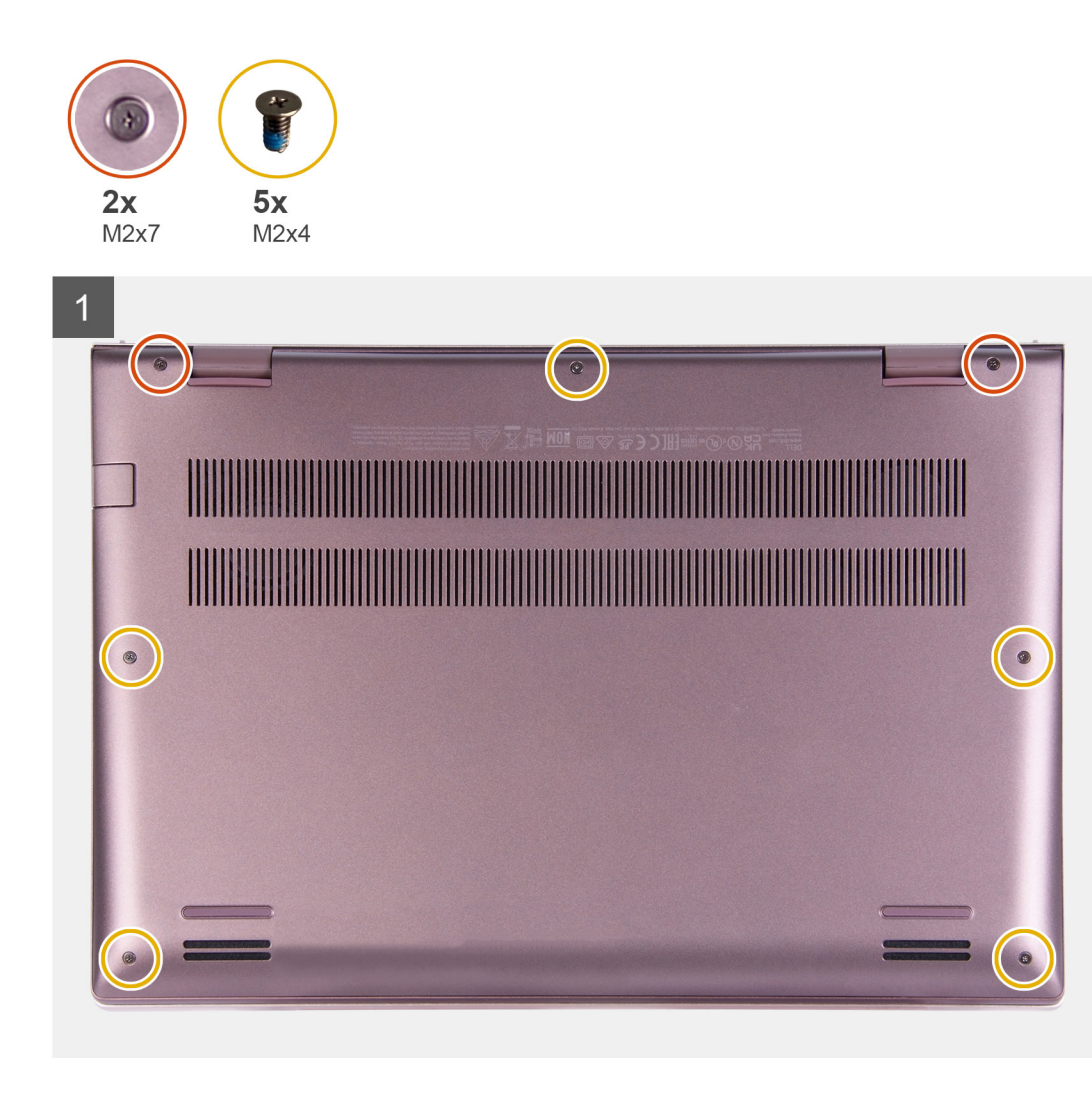

<span id="page-13-0"></span>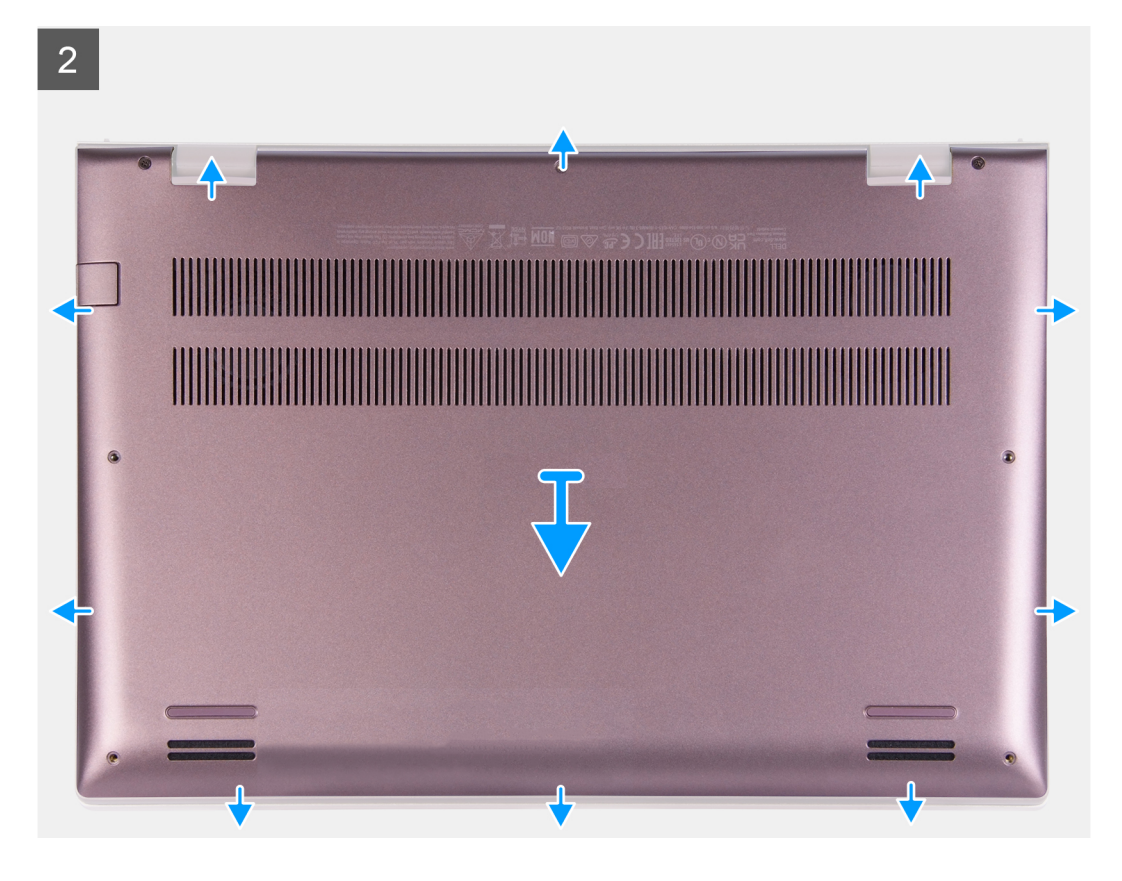

- 1. Quite los cinco tornillos (M2x4) que fijan la cubierta de la base al ensamblaje del reposamanos.
- 2. Afloje los dos tornillos cautivos (M2x7).
- 3. Haga palanca en la cubierta de la base desde la brecha que se crea entre la cubierta de la base y el ensamblaje del reposamanos, y siga trabajando en los laterales para abrir la cubierta de la base.
- 4. Levante y deslice la cubierta de la base para quitarla del ensamblaje del reposamanos.

### **Instalación de la cubierta de la base**

#### **Requisitos previos**

Si va a reemplazar un componente, quite el componente existente antes de realizar el proceso de instalación.

#### **Sobre esta tarea**

En la imagen a continuación, se indica la ubicación de la cubierta de la base y se proporciona una representación visual del procedimiento de instalación.

<span id="page-14-0"></span>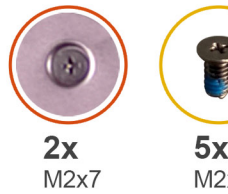

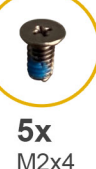

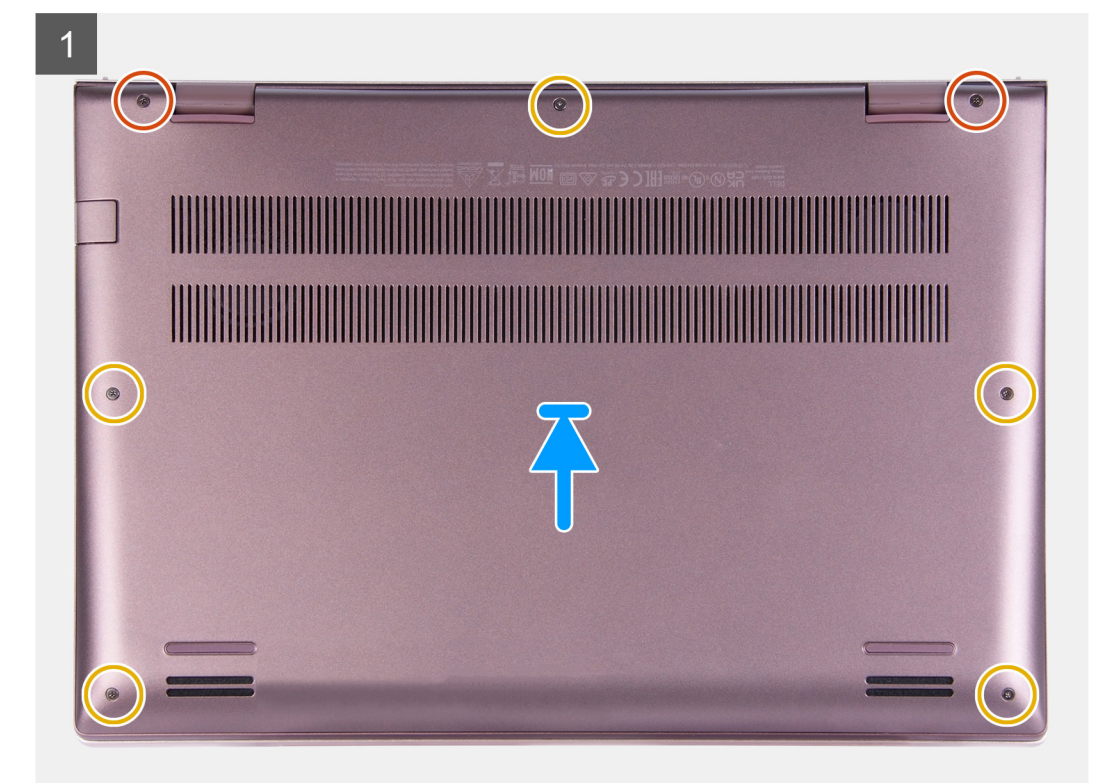

- 1. Coloque y encaje la cubierta de la base en su lugar en el ensamblaje del reposamanos.
- 2. Ajuste los dos tornillos cautivos (M2x7) en la cubierta de la base.
- 3. Coloque los cinco tornillos (M2x4) que fijan la cubierta de la base al ensamblaje del reposamanos.

#### **Siguientes pasos**

- 1. Salga del [Modo de servicio](#page-8-0).
- 2. Siga el procedimiento que se describe en [Después de manipular el interior de la computadora](#page-8-0).

# **Unidad de estado sólido**

### **Extracción de la unidad de estado sólido M.2 2230**

#### **Requisitos previos**

- 1. Siga el procedimiento que se describe en [Antes de manipular el interior de la computadora.](#page-5-0)
- 2. Ingrese al [Modo de servicio.](#page-5-0)
- 3. Extraiga la [cubierta de la base.](#page-12-0)

#### **Sobre esta tarea**

**NOTA:** Este procedimiento solo corresponde a computadoras enviadas con una unidad de estado sólido M.2 2230 instalada.

**NOTA:** La tarjeta M.2 disponible en la computadora varía según la configuración solicitada. Las configuraciones de tarjetas  $\bigcirc$ compatibles en la ranura de tarjeta M.2 son:

- Unidad de estado sólido M.2 2230 + soporte de montaje 2230
- Unidad de estado sólido M.2 2280

En las imágenes a continuación, se indica la ubicación de la unidad de estado sólido M.2 2230 y se proporciona una representación visual del procedimiento de extracción.

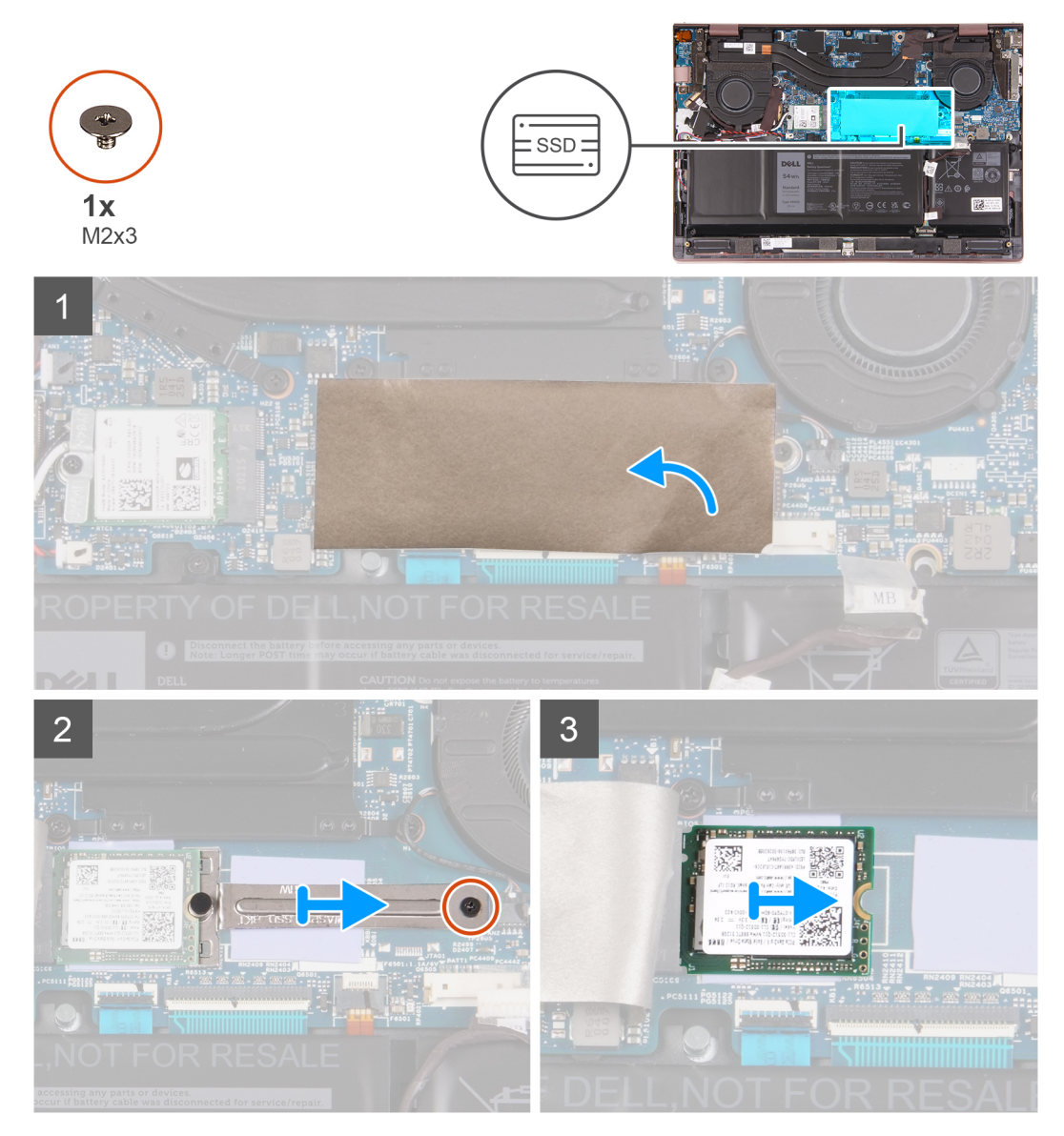

#### **Pasos**

- 1. Despegue el mylar que cubre la tarjeta madre.
- 2. Quite el tornillo (M2x3) que asegura el soporte M.2 2230 a la tarjeta madre.
- 3. Deslice y quite el soporte M.2 2230 de la tarjeta madre.
- 4. Deslice y quite la unidad de estado sólido M.2 2230 para extraerla de la tarjeta madre.

### <span id="page-16-0"></span>**Instalación de la unidad de estado sólido M.2 2230**

#### **Requisitos previos**

Si va a reemplazar un componente, quite el componente existente antes de realizar el proceso de instalación.

#### **Sobre esta tarea**

**NOTA:** Este procedimiento corresponde si instala una unidad de estado sólido M.2 2230.

**NOTA:** La tarjeta M.2 disponible en la computadora varía según la configuración solicitada. Las configuraciones de tarjetas  $\bigcirc$ compatibles en la ranura de tarjeta M.2 son:

- Unidad de estado sólido M.2 2230 + soporte de montaje 2230
- Unidad de estado sólido M.2 2280

En las imágenes a continuación, se indica la ubicación de la unidad de estado sólido M.2 2230 y se proporciona una representación visual del procedimiento de instalación.

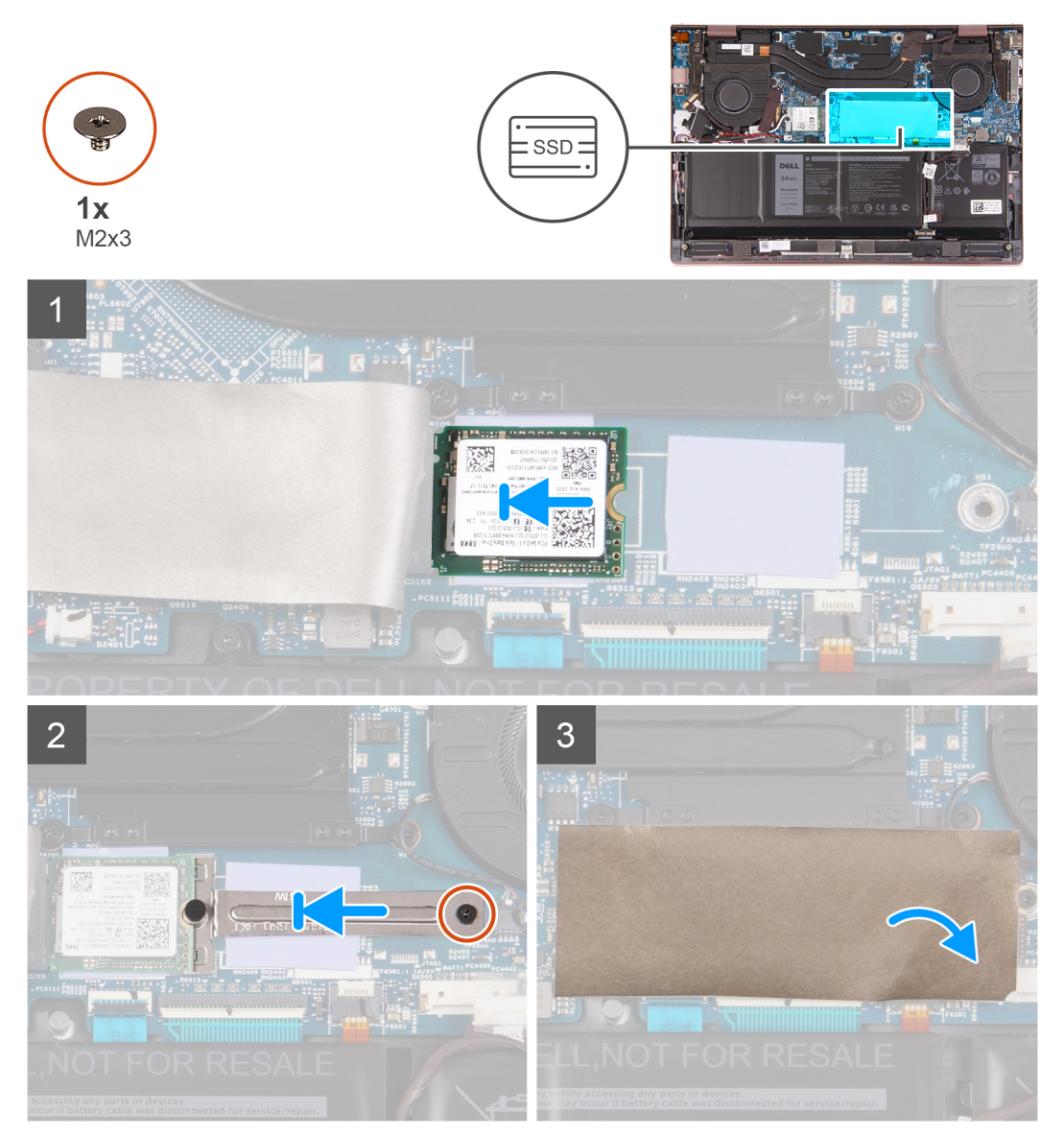

#### **Pasos**

- 1. Alinee la muesca de la unidad de estado sólido M.2 2230 con la pestaña de la ranura de tarjeta M.2 en la tarjeta madre.
- 2. Deslice la unidad de estado sólido M.2 2230 en la ranura de tarjeta M.2 de la tarjeta madre del sistema.
- <span id="page-17-0"></span>3. Coloque y deslice el soporte M.2 2230 en la tarjeta madre y alinee la muesca del soporte M.2 2230 con la estría de la unidad de estado sólido M.2 2230.
- 4. Reemplace el tornillo (M2x3) que asegura el soporte M.2 2230 a la tarjeta madre.
- 5. Coloque el mylar sobre la tarjeta madre.

#### **Siguientes pasos**

- 1. Instale la [cubierta de la base](#page-13-0).
- 2. Salga del [Modo de servicio](#page-8-0).
- 3. Siga el procedimiento que se describe en [Después de manipular el interior de la computadora](#page-8-0).

### **Extracción de la unidad de estado sólido M.2 2280**

#### **Requisitos previos**

- 1. Siga el procedimiento que se describe en [Antes de manipular el interior de la computadora.](#page-5-0)
- 2. Ingrese al [Modo de servicio.](#page-5-0)
- 3. Extraiga la [cubierta de la base.](#page-12-0)

#### **Sobre esta tarea**

**NOTA:** Este procedimiento solo corresponde a computadoras enviadas con una unidad de estado sólido M.2 2280 instalada.

**(i)** NOTA: La tarjeta M.2 disponible en la computadora varía según la configuración solicitada. Las configuraciones de tarjetas compatibles en la ranura de tarjeta M.2 son:

- Unidad de estado sólido M.2 2230 + soporte de montaje 2230
- Unidad de estado sólido M.2 2280

En las imágenes a continuación, se indica la ubicación de la unidad de estado sólido M.2 2280 y se proporciona una representación visual del procedimiento de extracción.

<span id="page-18-0"></span>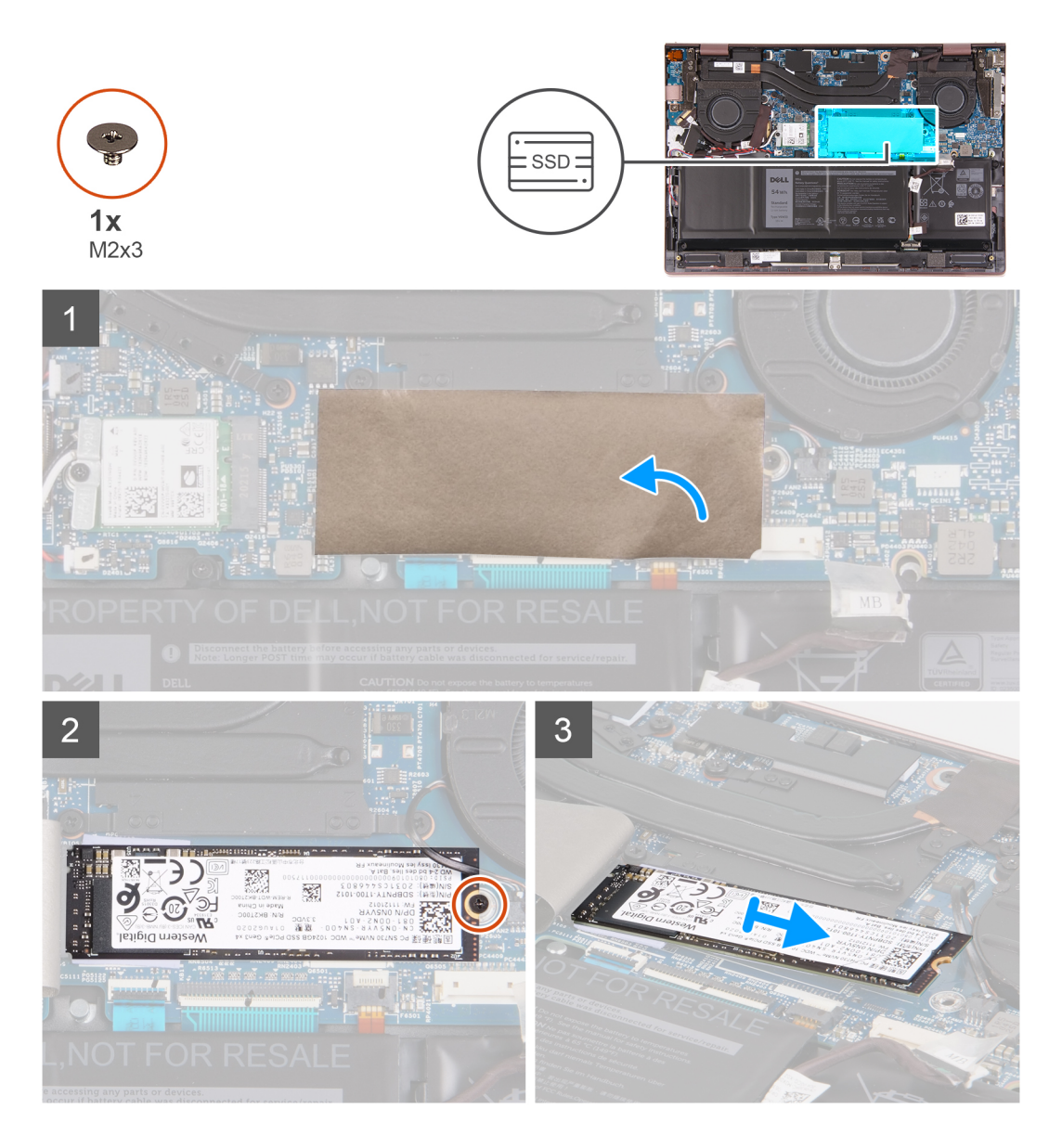

- 1. Quite el mylar que cubre la tarjeta madre.
- 2. Quite el tornillo (M2x3) que asegura la unidad de estado sólido M.2 2280 al ensamblaje del teclado y el reposamanos.
- 3. Deslice la unidad de estado sólido M.2 2280 y quítela de la ranura de tarjeta M.2 en la tarjeta madre.

### **Instalación de la unidad de estado sólido M.2 2280**

#### **Requisitos previos**

Si va a reemplazar un componente, quite el componente existente antes de realizar el proceso de instalación.

#### **Sobre esta tarea**

**NOTA:** Este procedimiento corresponde si instala una unidad de estado sólido M.2 2280.

**(i)** NOTA: La tarjeta M.2 disponible en la computadora varía según la configuración solicitada. Las configuraciones de tarjetas compatibles en la ranura de tarjeta M.2 son:

- Unidad de estado sólido M.2 2230 + soporte de montaje 2230
- Unidad de estado sólido M.2 2280

En las imágenes a continuación, se indica la ubicación de la unidad de estado sólido M.2 2280 y se proporciona una representación visual del procedimiento de instalación.

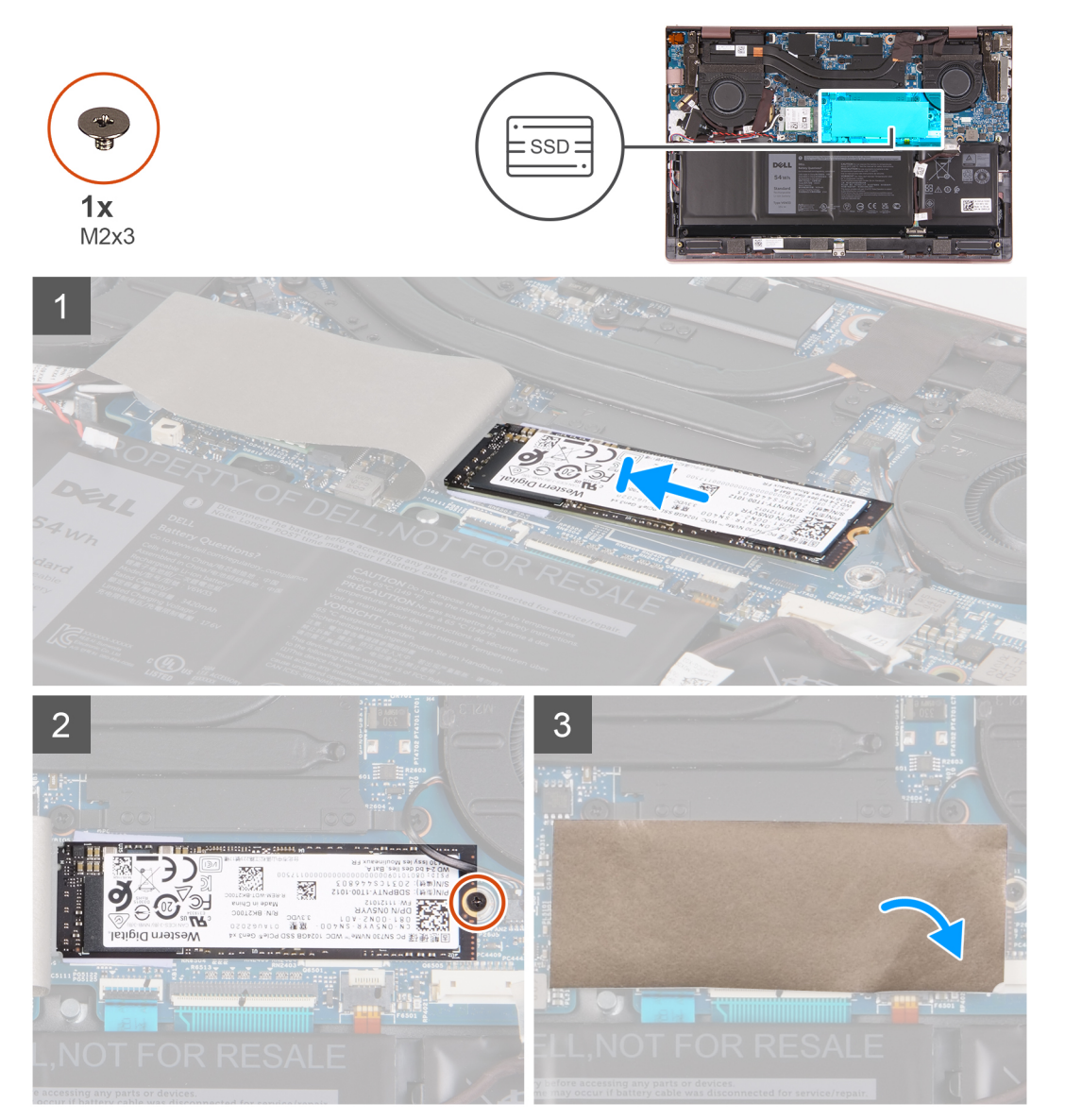

#### **Pasos**

- 1. Alinee la muesca de la unidad de estado sólido M.2 2280 con la pestaña de la ranura de tarjeta M.2 en la tarjeta madre.
- 2. Deslice la unidad de estado sólido M.2 2280 en la ranura de tarjeta M.2 de la tarjeta madre.
- 3. Reemplace el tornillo (M2x3) que asegura la unidad de estado sólido M.2 2280 al ensamblaje del teclado y el reposamanos.
- 4. Coloque el mylar sobre la tarjeta madre.

#### **Siguientes pasos**

- 1. Instale la [cubierta de la base](#page-13-0).
- 2. Salga del [Modo de servicio](#page-8-0).
- 3. Siga el procedimiento que se describe en [Después de manipular el interior de la computadora](#page-8-0).

# <span id="page-20-0"></span>**Tarjeta inalámbrica**

### **Extracción de la tarjeta inalámbrica**

#### **Requisitos previos**

- 1. Siga el procedimiento que se describe en [Antes de manipular el interior de la computadora.](#page-5-0)
- 2. Ingrese al [modo de servicio.](#page-5-0)
- 3. Extraiga la [cubierta de la base.](#page-12-0)

#### **Sobre esta tarea**

En las imágenes a continuación, se indica la ubicación de la tarjeta inalámbrica y se proporciona una representación visual del procedimiento de extracción.

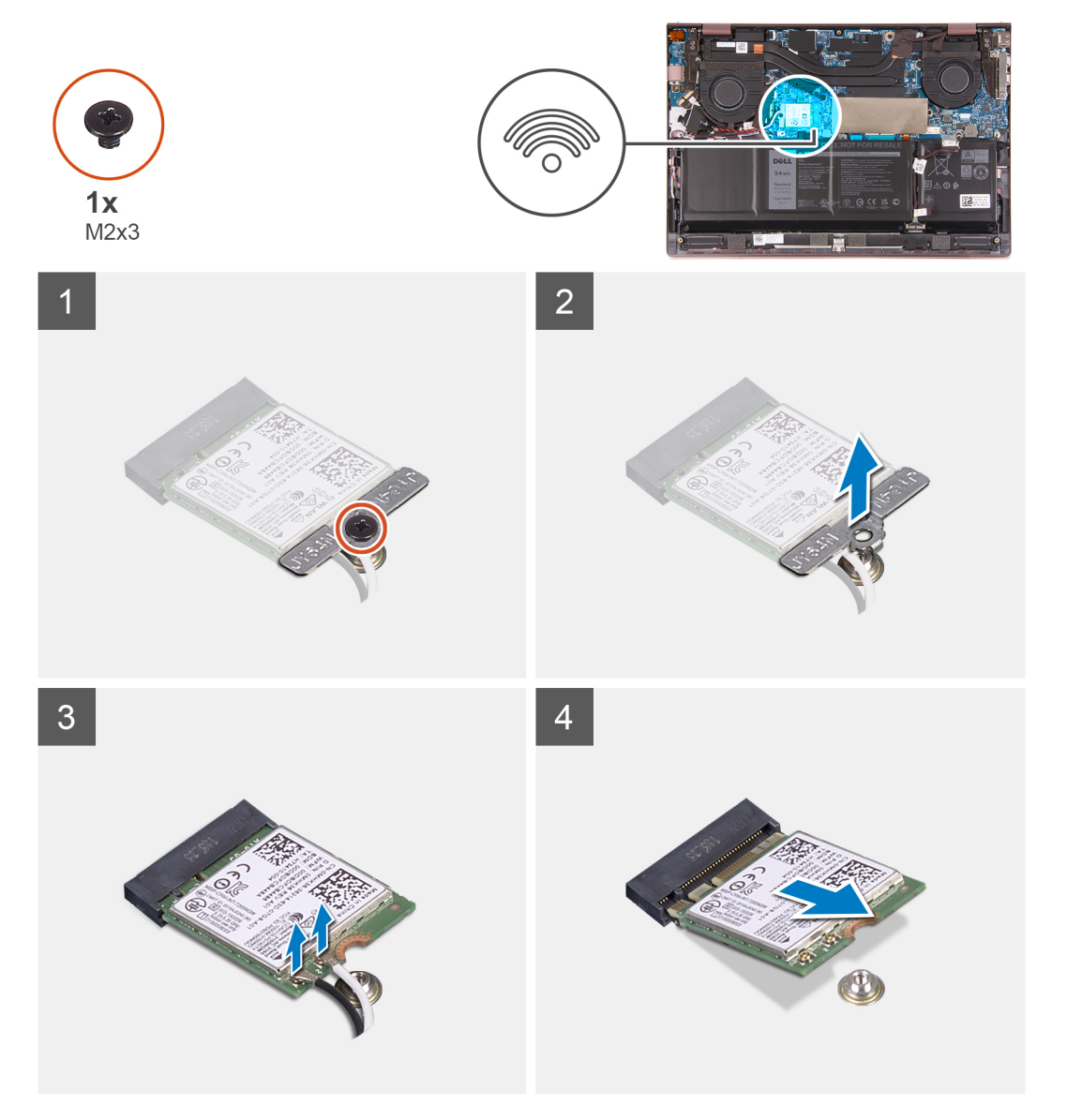

#### **Pasos**

- 1. Quite el tornillo (M2x3) que fija el soporte para tarjeta inalámbrica al ensamblaje del teclado y del reposamanos.
- 2. Extraiga el soporte de la tarjeta inalámbrica de la tarjeta inalámbrica.
- 3. Desconecte los cables de antena de la tarjeta inalámbrica.

<span id="page-21-0"></span>4. Deslice y quite la tarjeta inalámbrica de la ranura de tarjeta M.2 en la tarjeta madre.

### **Instalación de la tarjeta inalámbrica**

#### **Requisitos previos**

Si va a reemplazar un componente, quite el componente existente antes de realizar el proceso de instalación.

#### **Sobre esta tarea**

En las imágenes a continuación, se indica la ubicación de la tarjeta inalámbrica y se proporciona una representación visual del procedimiento de instalación.

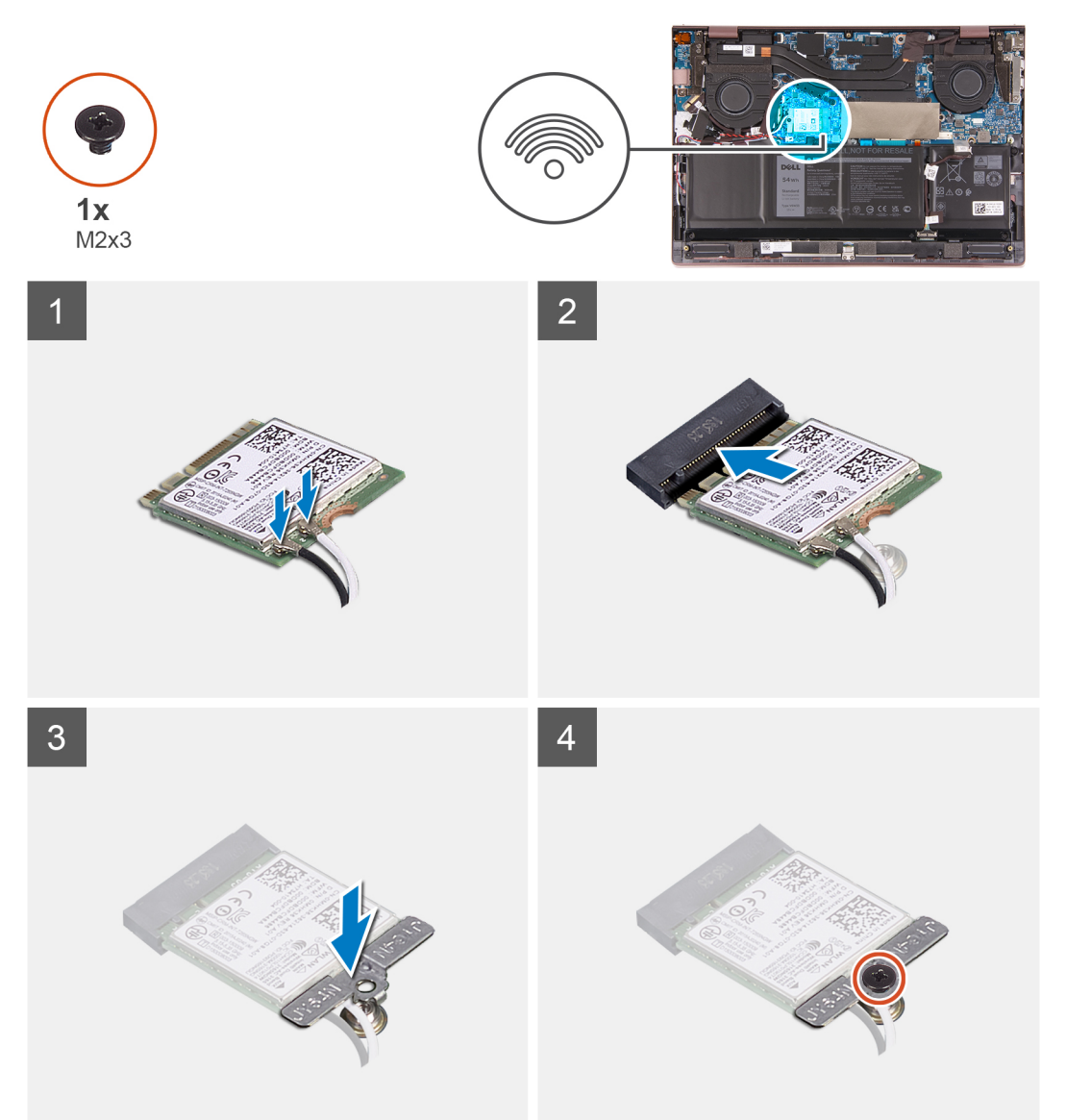

#### **Pasos**

1. Conecte los cables de la antena a la tarjeta inalámbrica.

#### **Tabla 2. Esquema de colores de los cables de la antena**

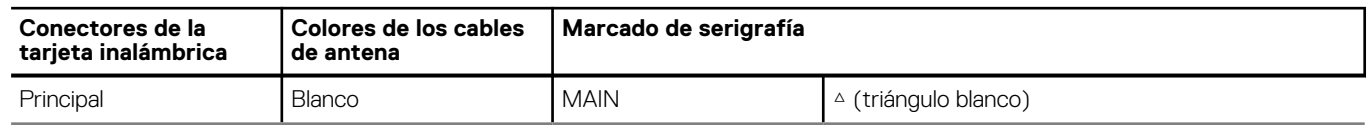

#### <span id="page-22-0"></span>**Tabla 2. Esquema de colores de los cables de la antena (continuación)**

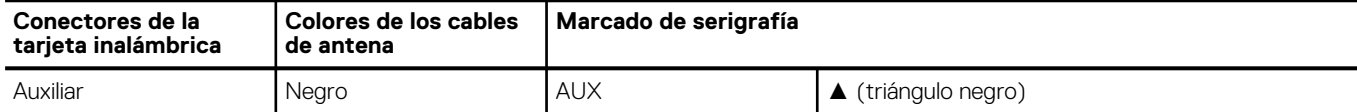

- 2. Alinee la muesca de la tarjeta inalámbrica con la lengüeta de la ranura de tarjeta M.2 situada en la tarjeta madre.
- 3. Deslice la tarjeta inalámbrica en la ranura de tarjeta M.2, en la tarjeta madre.
- 4. Coloque el soporte de la tarjeta inalámbrica en la tarjeta inalámbrica.
- 5. Coloque el tornillo (M2x3) que fija el soporte para tarjeta inalámbrica al ensamblaje del teclado y del reposamanos.

#### **Siguientes pasos**

- 1. Instale la [cubierta de la base](#page-13-0).
- 2. Salga del [modo de servicio.](#page-8-0)
- 3. Siga el procedimiento que se describe en [Después de manipular el interior de la computadora](#page-8-0).

# **Batería**

### **Precauciones para batería de iones de litio**

#### **PRECAUCIÓN:**

- **● Tenga cuidado cuando maneje baterías de iones de litio.**
- **● Descargue la batería por completo antes de quitarla. Desconecte el adaptador de alimentación de CA del sistema y utilice la computadora únicamente con la alimentación de la batería: la batería está completamente descargada cuando la computadora ya no se enciende al presionar el botón de encendido.**
- **● No aplaste, deje caer, estropee o penetre la batería con objetos extraños.**
- **● No exponga la batería a temperaturas altas ni desmonte paquetes de batería y células.**
- **● No aplique presión en la superficie de la batería.**
- **● No doble la batería.**
- **● No utilice herramientas de ningún tipo para hacer palanca sobre o contra la batería.**
- **● Verifique que no se pierda ningún tornillo durante la reparación de este producto, para evitar daños o perforaciones accidentales en la batería y otros componentes del sistema.**
- **● Si una batería se atasca en la computadora como resultado de la inflamación, no intente soltarla, ya que perforar, doblar o aplastar baterías de iones de litio puede ser peligroso. En este caso, comuníquese con el soporte técnico de Dell para obtener asistencia. Consulte [www.dell.com/contactdell](https://www.dell.com/support).**
- **● Adquiera siempre baterías originales de [www.dell.com](https://www.dell.com) o socios y distribuidores autorizados de Dell.**
- **● Las baterías hinchadas no se deben utilizar y se deben reemplazar y desechar correctamente. Para consultar directrices sobre cómo manejar y sustituir las baterías de iones de litio hinchadas, consulte [Manejo de baterías](#page-69-0) [de iones de litio hinchadas](#page-69-0).**

### **Extracción de la batería**

#### **Requisitos previos**

- 1. Siga el procedimiento que se describe en [Antes de manipular el interior de la computadora.](#page-5-0)
- 2. Ingrese al [Modo de servicio.](#page-5-0)
- 3. Extraiga la [cubierta de la base.](#page-12-0)

#### **Sobre esta tarea**

En las imágenes a continuación, se indica la ubicación de la batería y se proporciona una representación visual del procedimiento de extracción.

<span id="page-23-0"></span>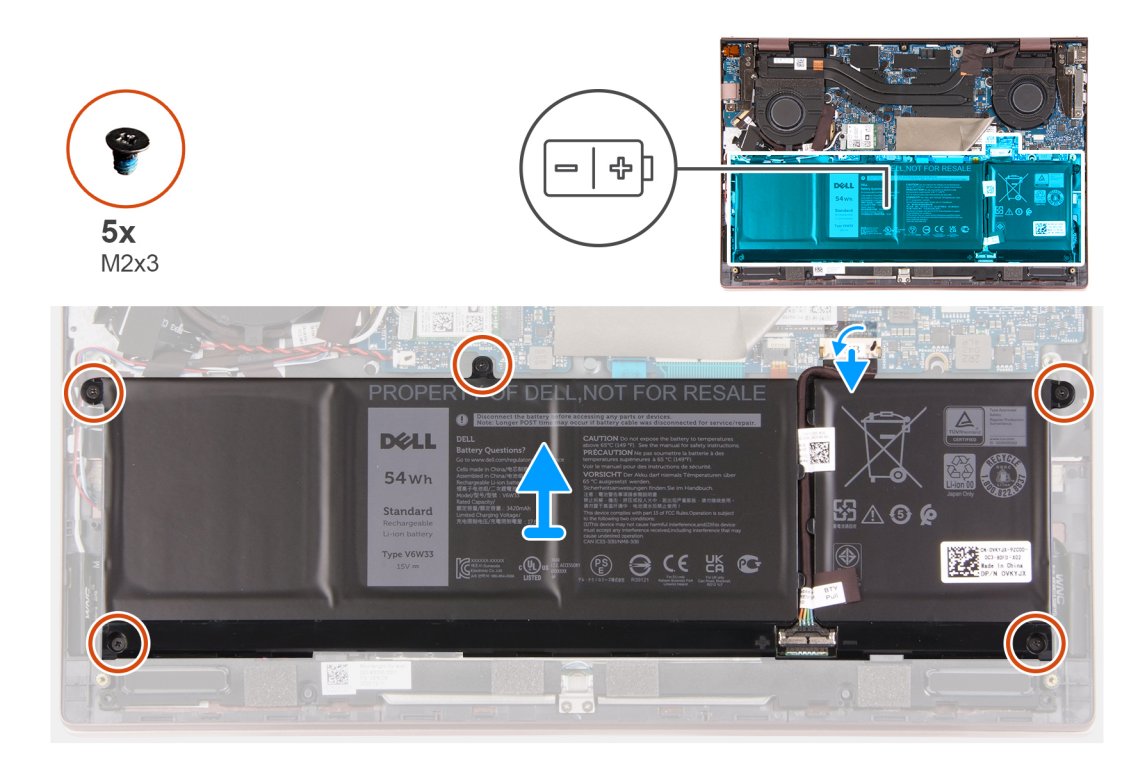

- 1. Quite los cinco tornillos (M2x3) que aseguran la batería al ensamblaje del teclado y el reposamanos.
- 2. Levante la batería para quitarla del ensamblaje del teclado y el reposamanos.
- 3. Si corresponde, desconecte el cable de la batería de la tarjeta madre.

### **Instalación de la batería**

#### **Requisitos previos**

Si va a reemplazar un componente, quite el componente existente antes de realizar el proceso de instalación.

#### **Sobre esta tarea**

En las imágenes a continuación, se indica la ubicación de la batería y se proporciona una representación visual del procedimiento de instalación.

<span id="page-24-0"></span>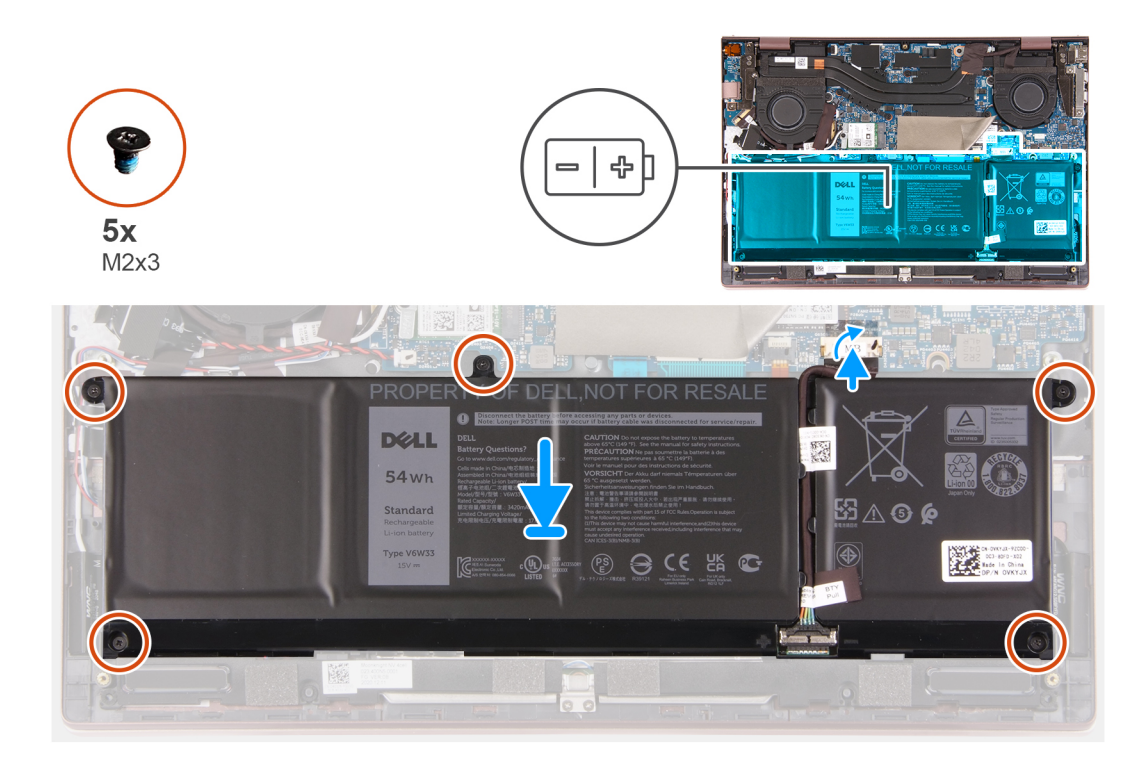

- 1. Conecte el cable de la batería a la tarjeta madre.
- 2. Alinee los orificios para tornillos de la batería con los orificios para tornillos del ensamblaje del teclado y del reposamanos.
- 3. Reemplace los cinco tornillos (M2x3) que aseguran la batería al ensamblaje del teclado y el reposamanos.

#### **Siguientes pasos**

- 1. Instale la [cubierta de la base](#page-13-0).
- 2. Salga del [Modo de servicio](#page-8-0).
- 3. Siga el procedimiento que se describe en [Después de manipular el interior de la computadora](#page-8-0).

# **Batería de tipo botón**

### **Extracción de la batería de tipo botón**

#### **Requisitos previos**

- 1. Siga el procedimiento que se describe en [Antes de manipular el interior de la computadora.](#page-5-0)
- 2. Ingrese al [Modo de servicio.](#page-5-0)
- 3. Extraiga la [cubierta de la base.](#page-12-0)

#### **Sobre esta tarea**

En las imágenes a continuación, se indica la ubicación de la batería de tipo botón y se proporciona una representación visual del procedimiento de extracción.

<span id="page-25-0"></span>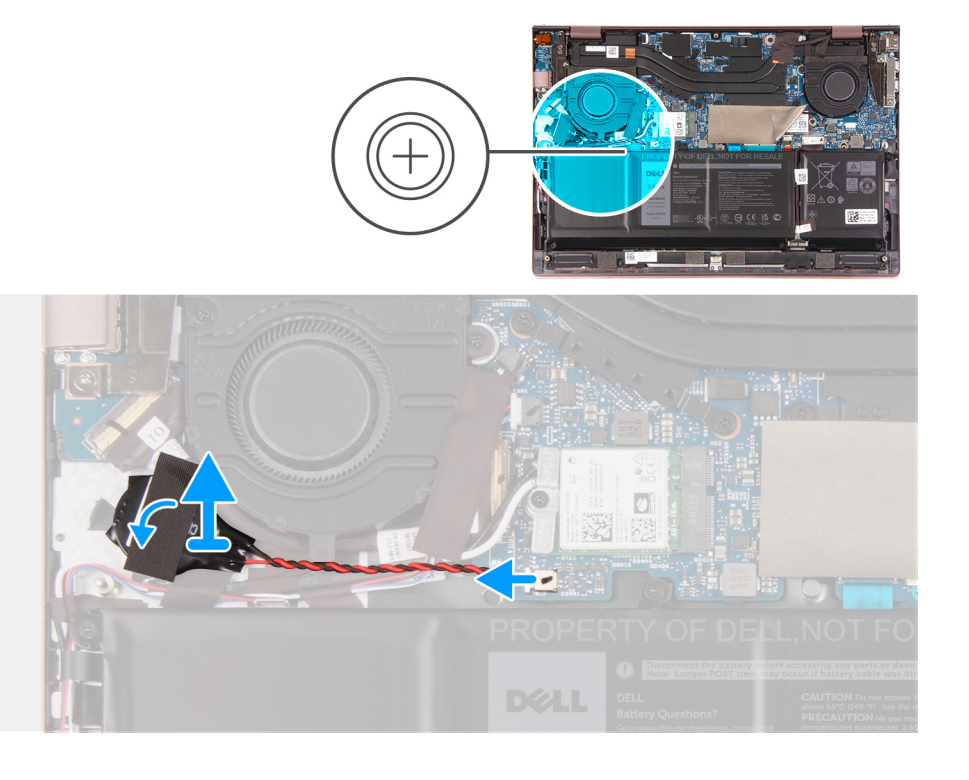

- 1. Desconecte la batería de tipo botón de la tarjeta madre.
- 2. Despegue la cinta adhesiva que fija la batería de tipo botón al ensamblaje del teclado y del reposamanos.
- 3. Levante y despegue la batería de tipo botón del ensamblaje del teclado y del reposamanos.

### **Instalación de la batería de tipo botón**

#### **Requisitos previos**

Si va a reemplazar un componente, quite el componente existente antes de realizar el proceso de instalación.

#### **Sobre esta tarea**

En las imágenes a continuación, se indica la ubicación de la batería de tipo botón y se proporciona una representación visual del procedimiento de instalación.

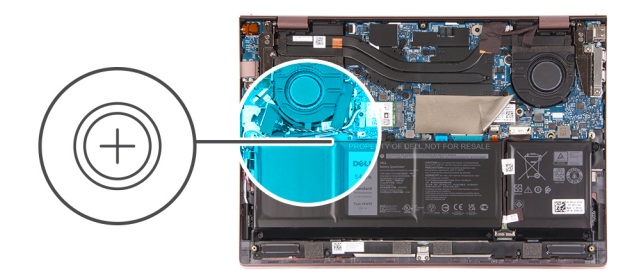

<span id="page-26-0"></span>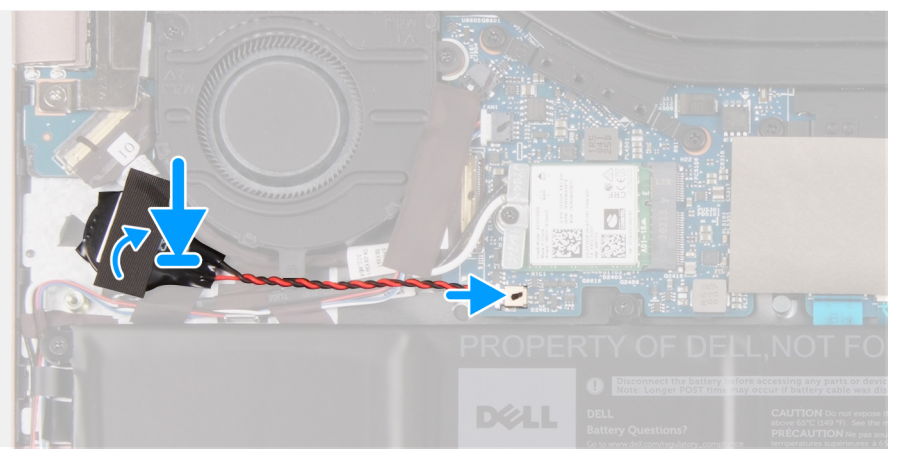

- 1. Conecte el cable de la batería de tipo botón a la tarjeta madre.
- 2. Adhiera la batería de tipo botón al ensamblaje del teclado y el reposamanos.
- 3. Adhiera la cinta adhesiva que fija la batería de tipo botón al ensamblaje del teclado y del reposamanos.

#### **Siguientes pasos**

- 1. Instale la [cubierta de la base](#page-13-0).
- 2. Salga del [Modo de servicio](#page-8-0).
- 3. Siga el procedimiento que se describe en [Después de manipular el interior de la computadora](#page-8-0).

## **Altavoces**

### **Extracción de los altavoces**

#### **Requisitos previos**

- 1. Siga el procedimiento que se describe en [Antes de manipular el interior de la computadora.](#page-5-0)
- 2. Extraiga la [cubierta de la base.](#page-12-0)
- 3. Extraiga la [batería](#page-22-0).

#### **Sobre esta tarea**

En las imágenes a continuación, se indica la ubicación de los altavoces y se proporciona una representación visual del procedimiento de extracción.

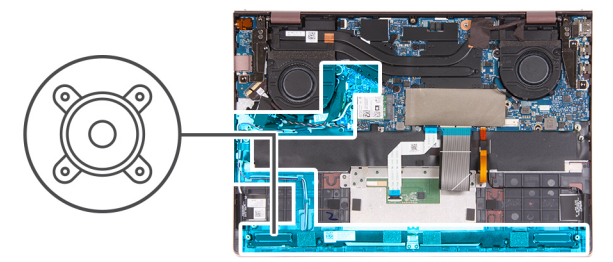

<span id="page-27-0"></span>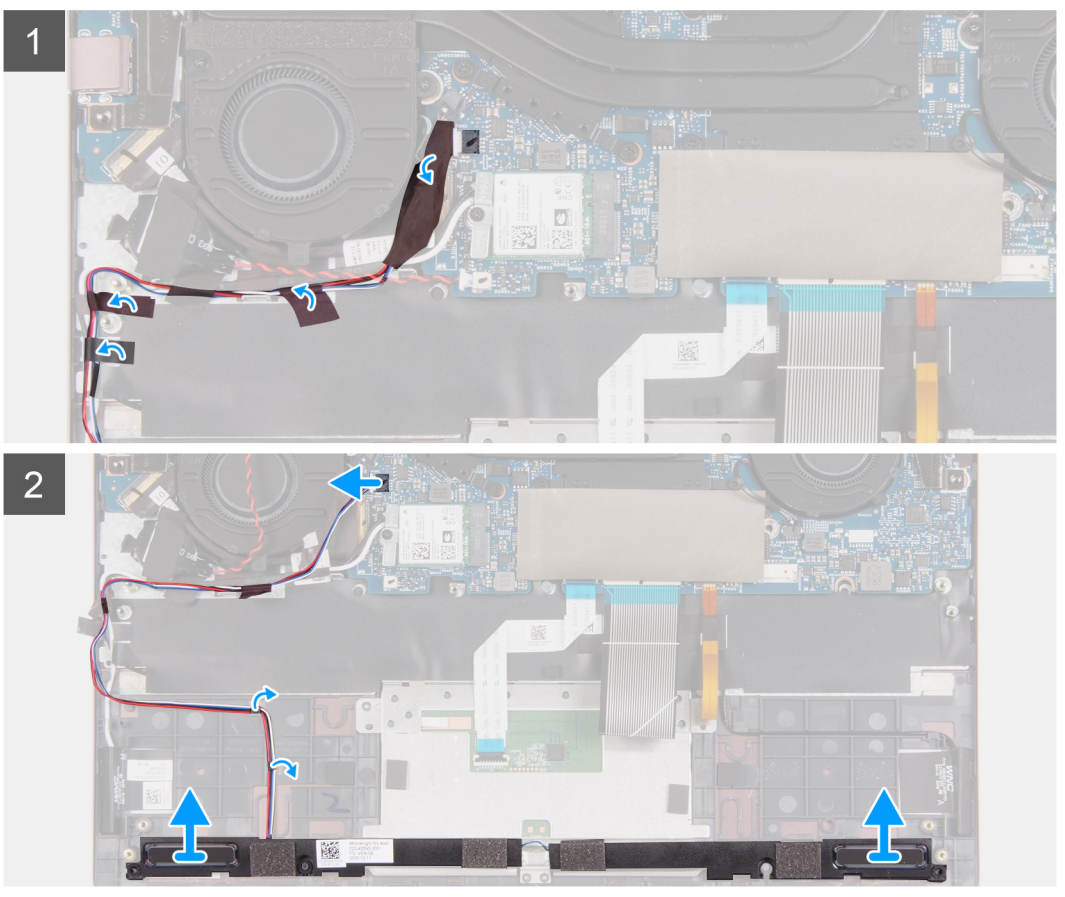

- 1. Quite el mylar de la tarjeta madre.
- 2. Desconecte el cable de los parlantes de la tarjeta madre.
- 3. Despegue la cinta adhesiva que fija el cable del altavoz al ensamblaje del teclado y el reposamanos.
- 4. Quite el cable del altavoz de las guías de enrutamiento en el ensamblaje del teclado y el reposamanos.
- 5. Levante el altavoz derecho para quitarlo del ensamblaje del teclado y el reposamanos.
- 6. Quite el cable del altavoz de las guías de enrutamiento en el ensamblaje del teclado y el reposamanos.
- 7. Levante los altavoces, junto con su cable, para quitarlos del ensamblaje del teclado y del reposamanos.

### **Instalación de los altavoces**

#### **Requisitos previos**

Si va a reemplazar un componente, quite el componente existente antes de realizar el proceso de instalación.

#### **Sobre esta tarea**

En las imágenes a continuación, se indica la ubicación de los altavoces y se proporciona una representación visual del procedimiento de instalación.

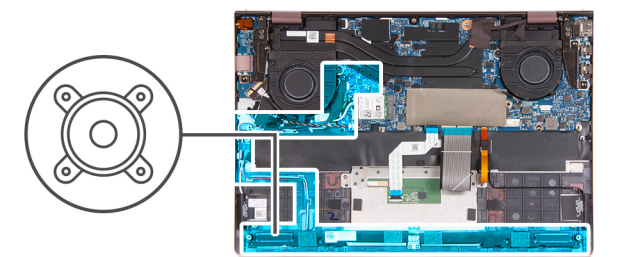

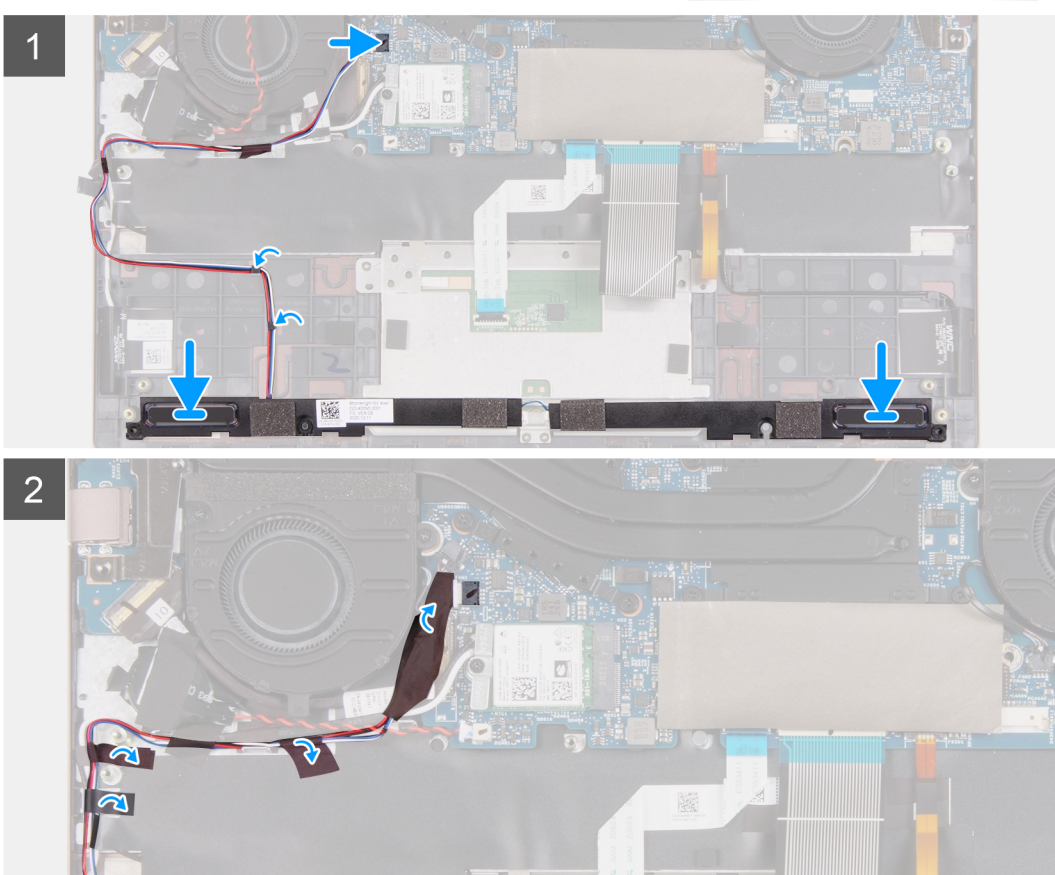

1. Mediante los postes de alineación, coloque el altavoz izquierdo en el ensamblaje del teclado y el reposamanos.

**NOTA:** Asegúrese de que los postes de alineación estén colocados a través de las arandelas de goma del altavoz.

- 2. Pase el cable del altavoz por las guías de enrutamiento del ensamblaje del teclado y el reposamanos.
- 3. Mediante los postes de alineación, coloque el altavoz derecho en el ensamblaje del teclado y el reposamanos.

**NOTA:** Asegúrese de que los postes de alineación estén colocados a través de las arandelas de goma del altavoz.

- 4. Conecte el cable del altavoz al conector de la tarjeta madre.
- 5. Adhiera la cinta adhesiva que fija el cable del altavoz al ensamblaje del teclado y el reposamanos.
- 6. Coloque el mylar sobre la tarjeta madre.

#### **Siguientes pasos**

- 1. Instale la [batería.](#page-23-0)
- 2. Instale la [cubierta de la base](#page-13-0).
- 3. Siga el procedimiento que se describe en [Después de manipular el interior de la computadora](#page-8-0).

# <span id="page-29-0"></span>**Ventiladores**

### **Extracción del ventilador izquierdo**

#### **Requisitos previos**

- 1. Siga el procedimiento que se describe en [Antes de manipular el interior de la computadora.](#page-5-0)
- 2. Ingrese al [Modo de servicio.](#page-5-0)
- 3. Extraiga la [cubierta de la base.](#page-12-0)

#### **Sobre esta tarea**

En las imágenes a continuación, se indica la ubicación del ventilador izquierdo y se proporciona una representación visual del procedimiento de extracción.

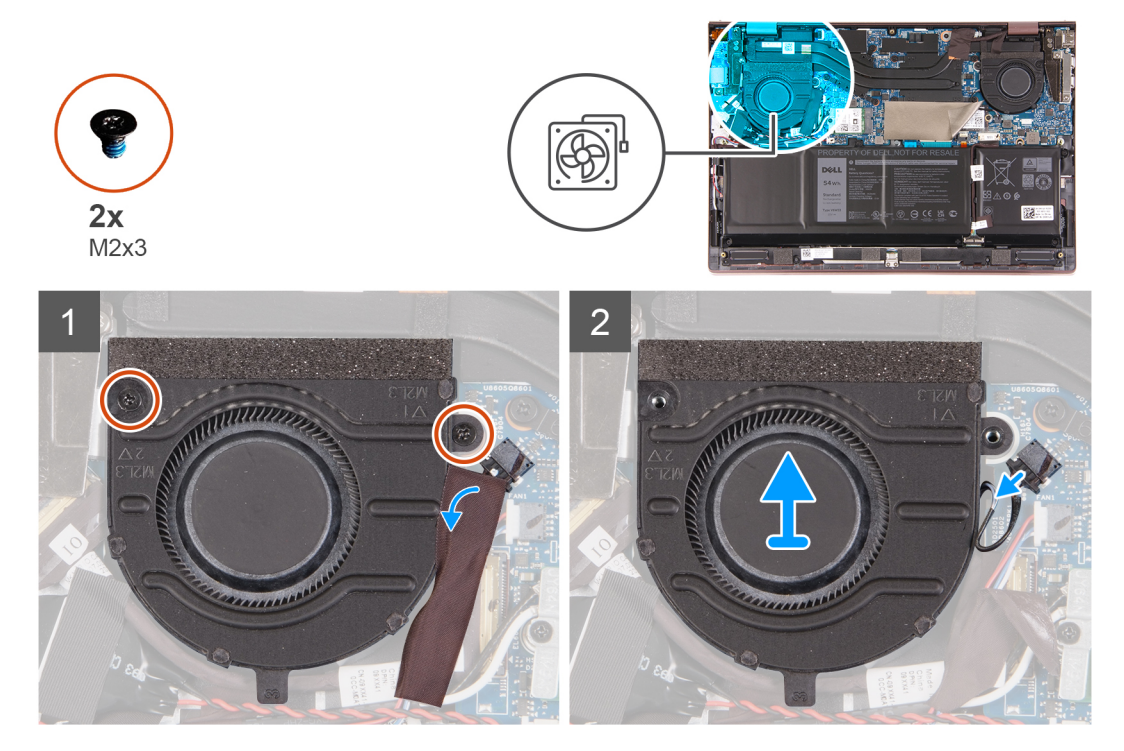

#### **Pasos**

- 1. Despegue el mylar de la tarjeta madre.
- 2. Quite los dos tornillos (M2x3) que fijan el ventilador izquierdo al ensamblaje del teclado y del reposamanos.
- 3. Desconecte el cable del ventilador izquierdo de la tarjeta madre.
- 4. Levante el ventilador izquierdo para quitarlo del ensamblaje del teclado y el reposamanos.

### **Instalación del ventilador izquierdo**

#### **Requisitos previos**

Si va a reemplazar un componente, quite el componente existente antes de realizar el proceso de instalación.

#### **Sobre esta tarea**

En las imágenes a continuación, se indica la ubicación del ventilador izquierdo y se proporciona una representación visual del procedimiento de instalación.

<span id="page-30-0"></span>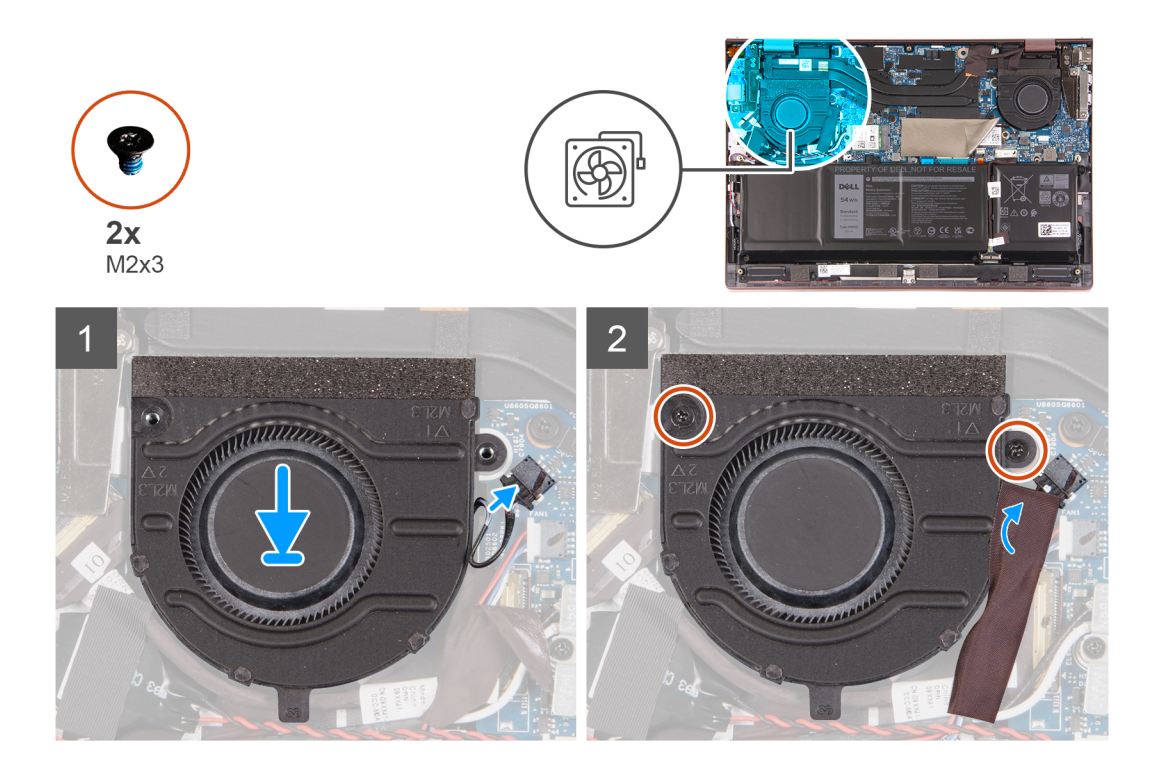

- 1. Coloque el ventilador izquierdo en el ensamblaje del teclado y del reposamanos.
- 2. Alinee los orificios para tornillos del ventilador izquierdo con los orificios para tornillos del ensamblaje del teclado y del reposamanos.
- 3. Coloque los dos tornillos (M2x3) que fijan el ventilador izquierdo al ensamblaje del teclado y del reposamanos.
- 4. Conecte el cable del ventilador izquierdo a la tarjeta madre.
- 5. Adhiera el mylar sobre la tarjeta madre del sistema.

#### **Siguientes pasos**

- 1. Instale la [cubierta de la base](#page-13-0).
- 2. Salga del [Modo de servicio](#page-8-0).
- 3. Siga el procedimiento que se describe en [Después de manipular el interior de la computadora](#page-8-0).

### **Extracción del ventilador derecho**

#### **Requisitos previos**

- 1. Siga el procedimiento que se describe en [Antes de manipular el interior de la computadora.](#page-5-0)
- 2. Ingrese al [Modo de servicio.](#page-5-0)
- 3. Extraiga la [cubierta de la base.](#page-12-0)

#### **Sobre esta tarea**

En las imágenes a continuación, se indica la ubicación del ventilador derecho y se proporciona una representación visual del procedimiento de extracción.

<span id="page-31-0"></span>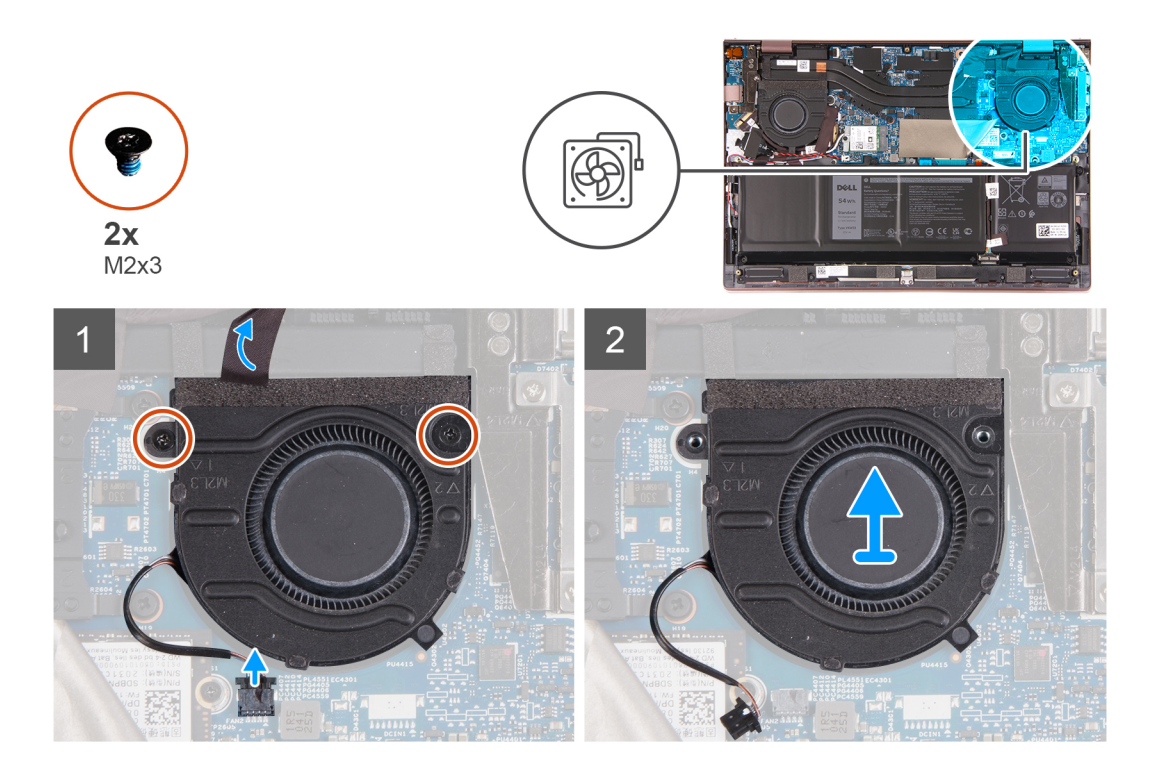

- 1. Despegue el mylar de la tarjeta madre.
- 2. Quite los dos tornillos (M2x3) que fijan el ventilador derecho al ensamblaje del teclado y del reposamanos.
- 3. Desconecte el cable del ventilador derecho de la tarjeta madre.
- 4. Levante el ventilador derecho para quitarlo del ensamblaje del teclado y el reposamanos.

### **Instalación del ventilador derecho**

#### **Requisitos previos**

Si va a reemplazar un componente, quite el componente existente antes de realizar el proceso de instalación.

#### **Sobre esta tarea**

En las imágenes a continuación, se indica la ubicación del ventilador derecho y se proporciona una representación visual del procedimiento de instalación.

<span id="page-32-0"></span>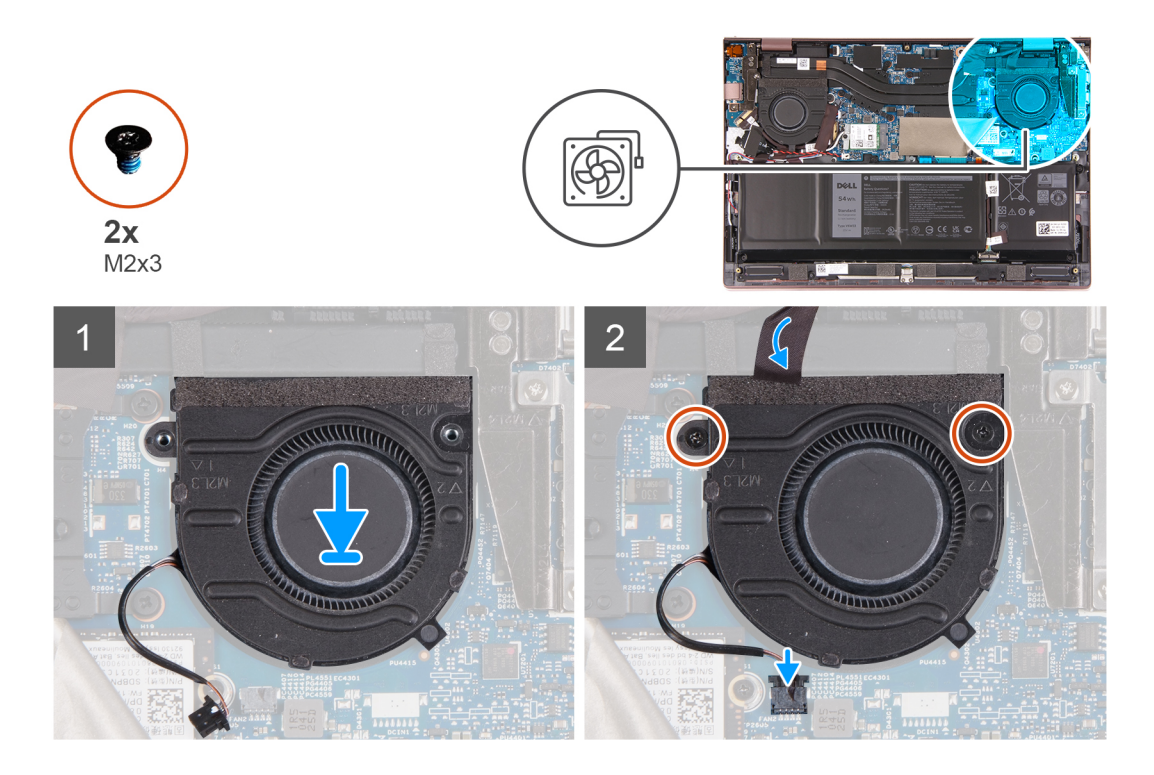

- 1. Coloque el ventilador derecho en el ensamblaje del teclado y del reposamanos.
- 2. Alinee los orificios para tornillos del ventilador derecho con los orificios para tornillos del ensamblaje del teclado y del reposamanos.
- 3. Coloque los dos tornillos (M2x3) que fijan el ventilador derecho al ensamblaje del teclado y del reposamanos.
- 4. Conecte el cable del ventilador derecho a la tarjeta madre.
- 5. Adhiera el mylar sobre la tarjeta madre del sistema.

#### **Siguientes pasos**

- 1. Instale la [cubierta de la base](#page-13-0).
- 2. Salga del [Modo de servicio](#page-8-0).
- 3. Siga el procedimiento que se describe en [Después de manipular el interior de la computadora](#page-8-0).

# **Panel táctil**

### **Extracción del panel táctil**

#### **Requisitos previos**

- 1. Siga el procedimiento que se describe en [Antes de manipular el interior de la computadora.](#page-5-0)
- 2. Extraiga la [cubierta de la base.](#page-12-0)
- 3. Extraiga la [batería.](#page-22-0)

#### **Sobre esta tarea**

En la imagen a continuación, se indica la ubicación del panel táctil y se proporciona una representación visual del procedimiento de extracción.

<span id="page-33-0"></span>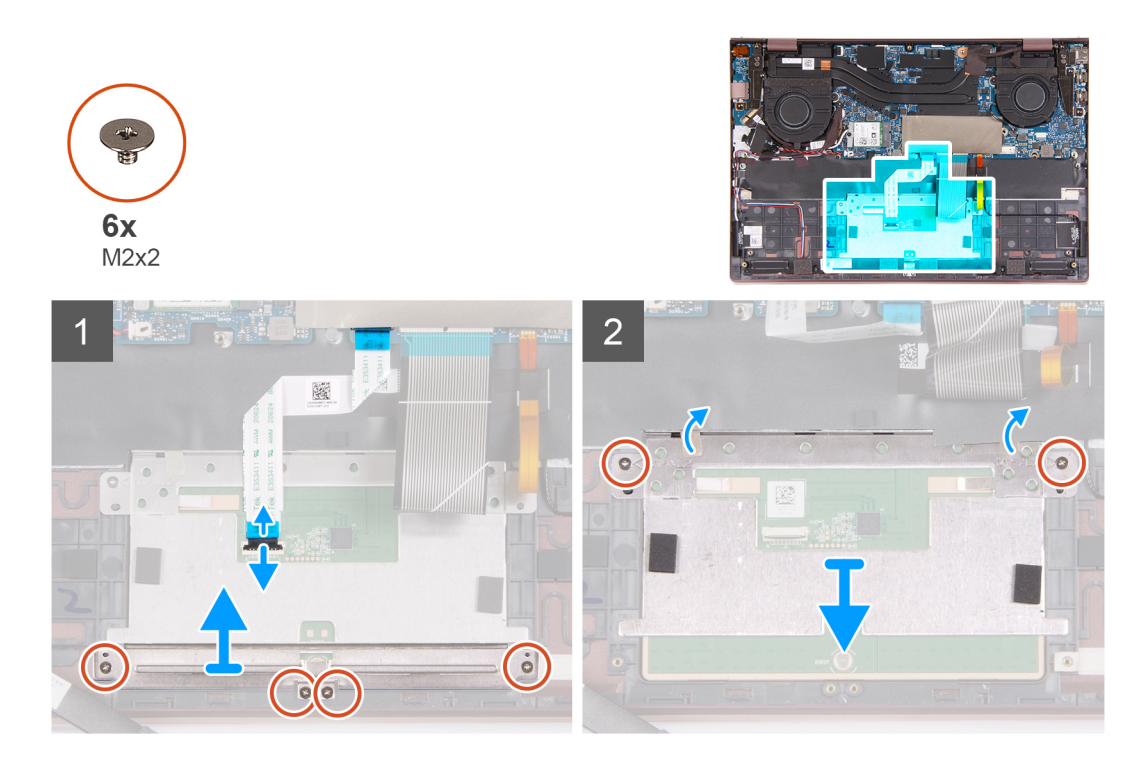

- 1. Abra el pestillo y desconecte el cable del panel táctil de la tarjeta madre.
- 2. Quite los cuatro tornillos (M2x2) que fijan el soporte del panel táctil al ensamblaje del teclado y del reposamanos.
- 3. Levante el soporte del panel táctil para quitarlo del ensamblaje del teclado y el reposamanos.
- 4. Quite los dos tornillos (M2x2) que aseguran el panel táctil al ensamblaje del teclado y el reposamanos.
- 5. Levante el panel táctil junto con su cable para quitarlos del ensamblaje del teclado y del reposamanos.

### **Instalación del panel táctil**

#### **Requisitos previos**

Si va a reemplazar un componente, quite el componente existente antes de realizar el proceso de instalación.

#### **Sobre esta tarea**

En las imágenes a continuación, se indica la ubicación del panel táctil y se proporciona una representación visual del procedimiento de instalación.

<span id="page-34-0"></span>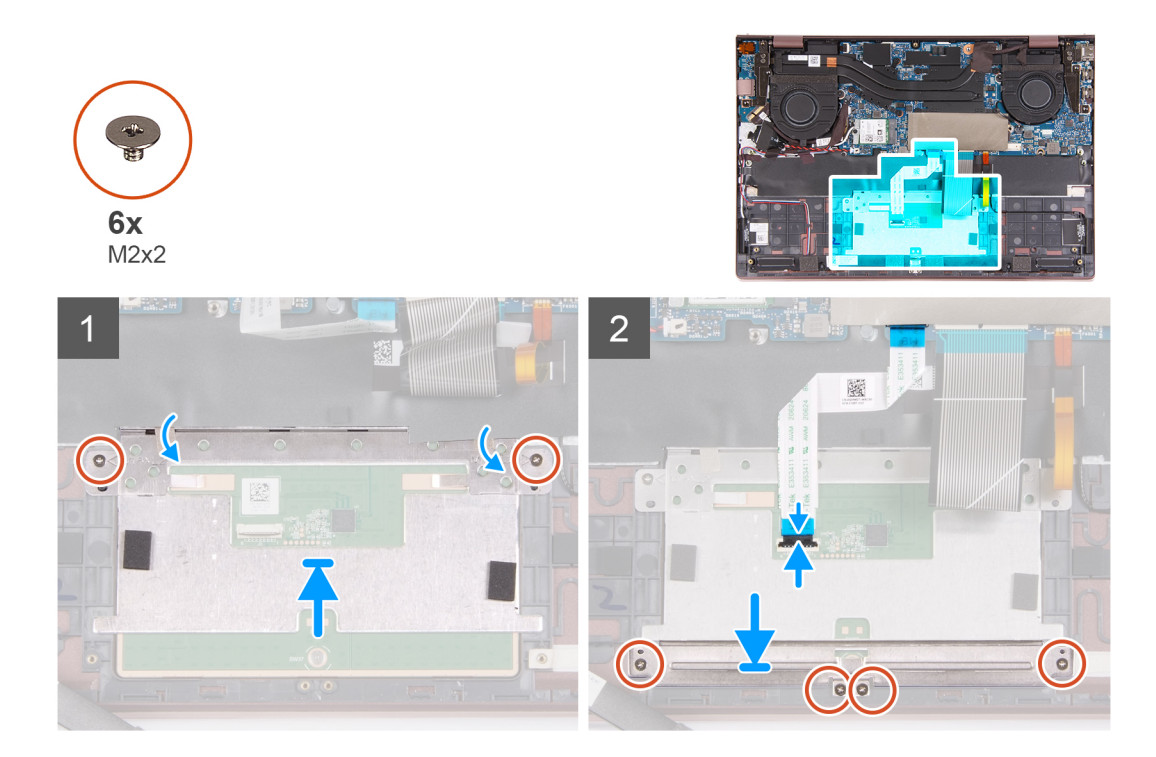

- 1. Coloque el panel táctil en el ensamblaje del teclado y del reposamanos.
- 2. Voltee la computadora y abra la pantalla para asegurarse de que el panel táctil esté alineado por igual en todos los lados.
- 3. Cierre la pantalla y coloque la computadora en la posición que se muestra.
- 4. Reemplace los dos tornillos (M2x2) que aseguran el panel táctil al ensamblaje del teclado y el reposamanos.
- 5. Coloque el soporte del panel táctil en el panel.
- 6. Alinee los orificios para tornillos del soporte del panel táctil con los orificios para tornillos del ensamblaje del teclado y el reposamanos.
- 7. Coloque los cuatro tornillos (M2x2) que fijan el soporte del panel táctil al ensamblaje del teclado y del reposamanos.
- 8. Conecte el cable del panel táctil a la tarieta madre y cierre el pestillo.

#### **Siguientes pasos**

- 1. Instale la [batería.](#page-23-0)
- 2. Instale la [cubierta de la base](#page-13-0).
- 3. Siga el procedimiento que se describe en [Después de manipular el interior de la computadora](#page-8-0).

## **Ensamblaje de la pantalla**

### **Extracción del ensamblaje de la pantalla**

#### **Requisitos previos**

- 1. Siga el procedimiento que se describe en [Antes de manipular el interior de la computadora.](#page-5-0)
- 2. Ingrese al [Modo de servicio.](#page-5-0)
- 3. Extraiga la [cubierta de la base.](#page-12-0)

#### **Sobre esta tarea**

En las imágenes a continuación, se indica la ubicación del ensamblaje de la pantalla y se proporciona una representación visual del procedimiento de extracción.

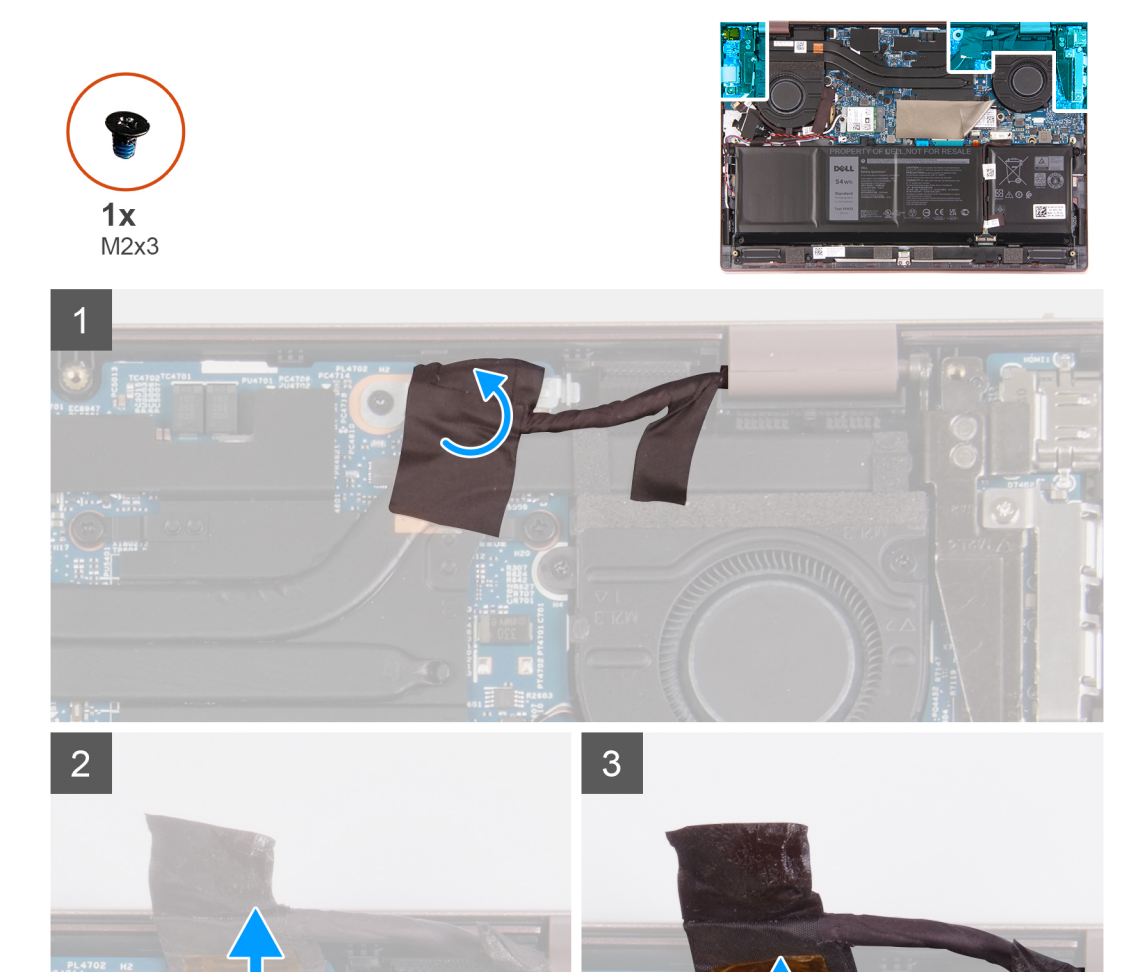

 $\bullet$
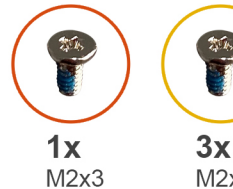

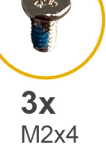

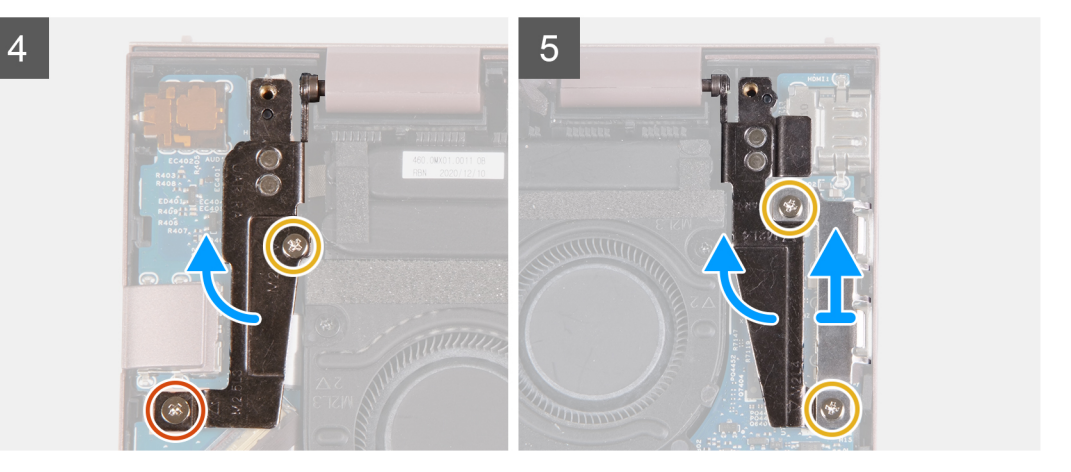

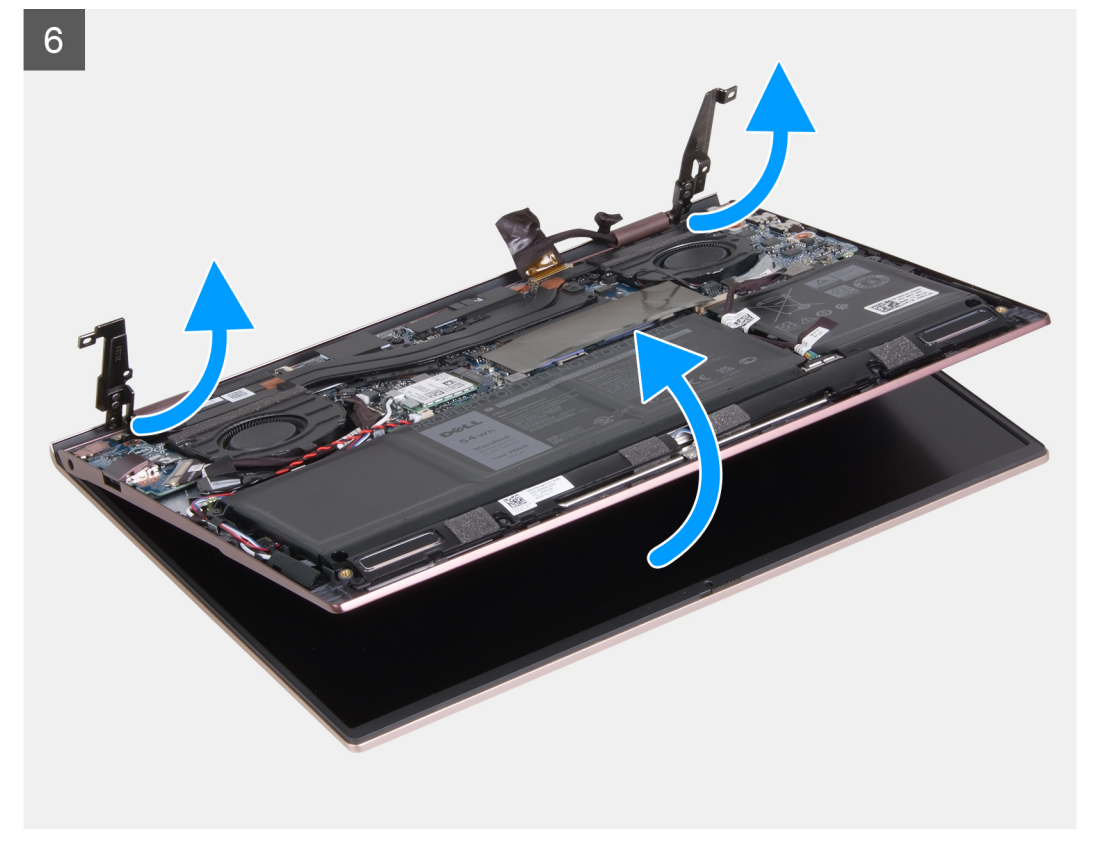

- 1. Despegue la cinta adhesiva que fija el soporte del cable de la pantalla a la tarjeta madre.
- 2. Extraiga el tornillo (M2x3) que fija el soporte del cable de pantalla a la tarjeta madre.
- 3. Levante el soporte del cable de la pantalla para quitarlo de la tarjeta madre.
- 4. Despegue la cinta que fija el pestillo del conector de cable de la pantalla a la tarjeta madre.
- 5. Levante el pestillo y desconecte el cable de la pantalla del conector en la tarjeta madre.
- 6. Quite el tornillo (M2x3) que fija la bisagra izquierda de la pantalla al ensamblaje del teclado y del reposamanos.
- <span id="page-37-0"></span>7. Quite el tornillo (M2x4) que fija la bisagra izquierda de la pantalla al ensamblaje del teclado y del reposamanos.
- 8. Haga palanca para abrir la bisagra izquierda de la pantalla.
- 9. Quite los dos tornillos (M2x4) que fijan el soporte de puerto Type-C al ensamblaje del teclado y del reposamanos.
- 10. Levante el soporte de puerto Type-C para quitarlo del ensamblaje del teclado y del reposamanos.
- 11. Haga palanca para abrir la bisagra derecha de la pantalla.
- 12. Levante el ensamblaje de la pantalla para quitarlo del ensamblaje del teclado y el reposamanos.

#### **PRECAUCIÓN: Para evitar daños en la pantalla, no deslice el ensamblaje del teclado y el reposamanos sobre el ensamblaje de la pantalla.**

13. Después de realizar todos los pasos anteriores, le quedará el ensamblaje de la pantalla.

### **Instalación del ensamblaje de la pantalla**

#### **Requisitos previos**

Si va a reemplazar un componente, quite el componente existente antes de realizar el proceso de instalación.

#### **Sobre esta tarea**

En las imágenes a continuación, se indica la ubicación del ensamblaje de la pantalla y se proporciona una representación visual del procedimiento de instalación.

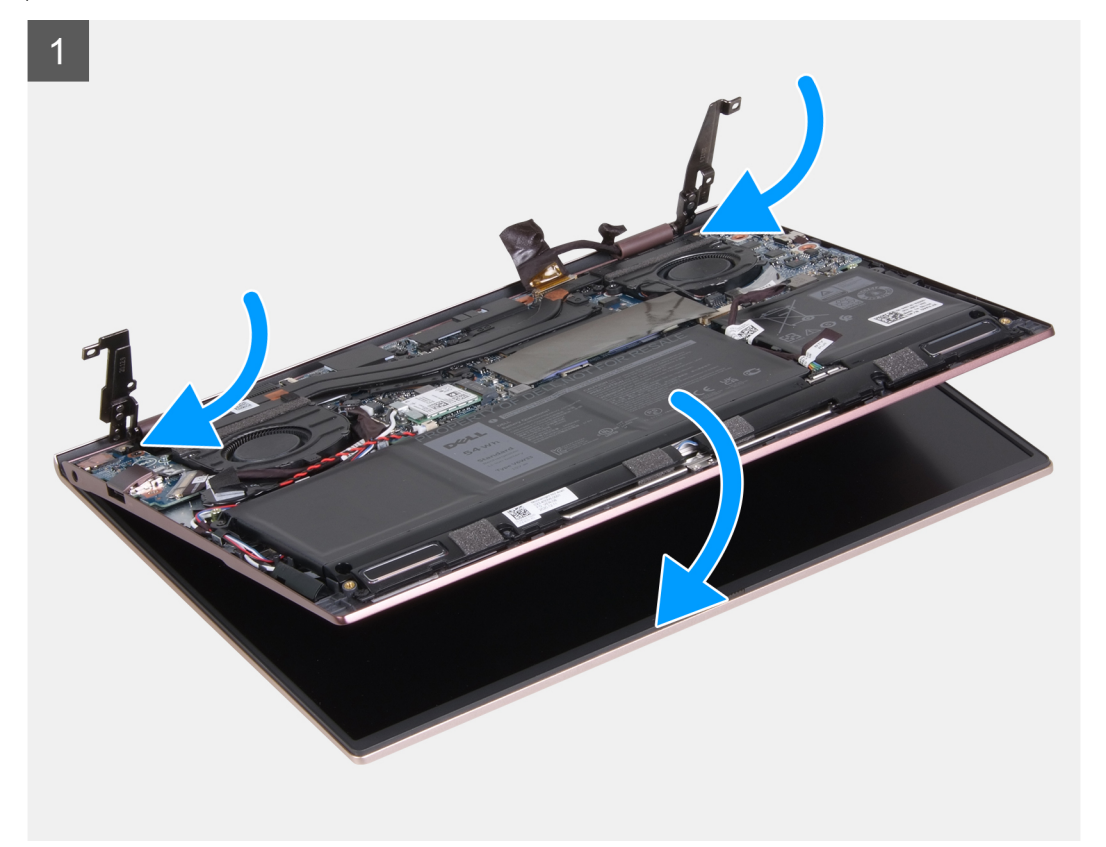

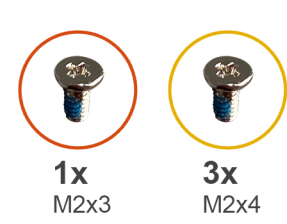

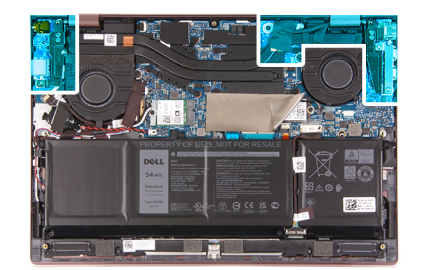

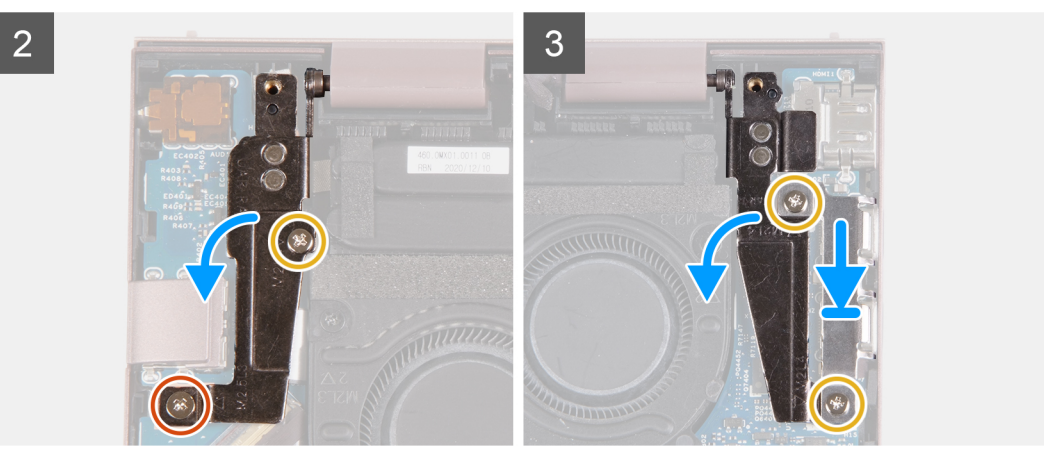

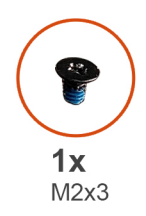

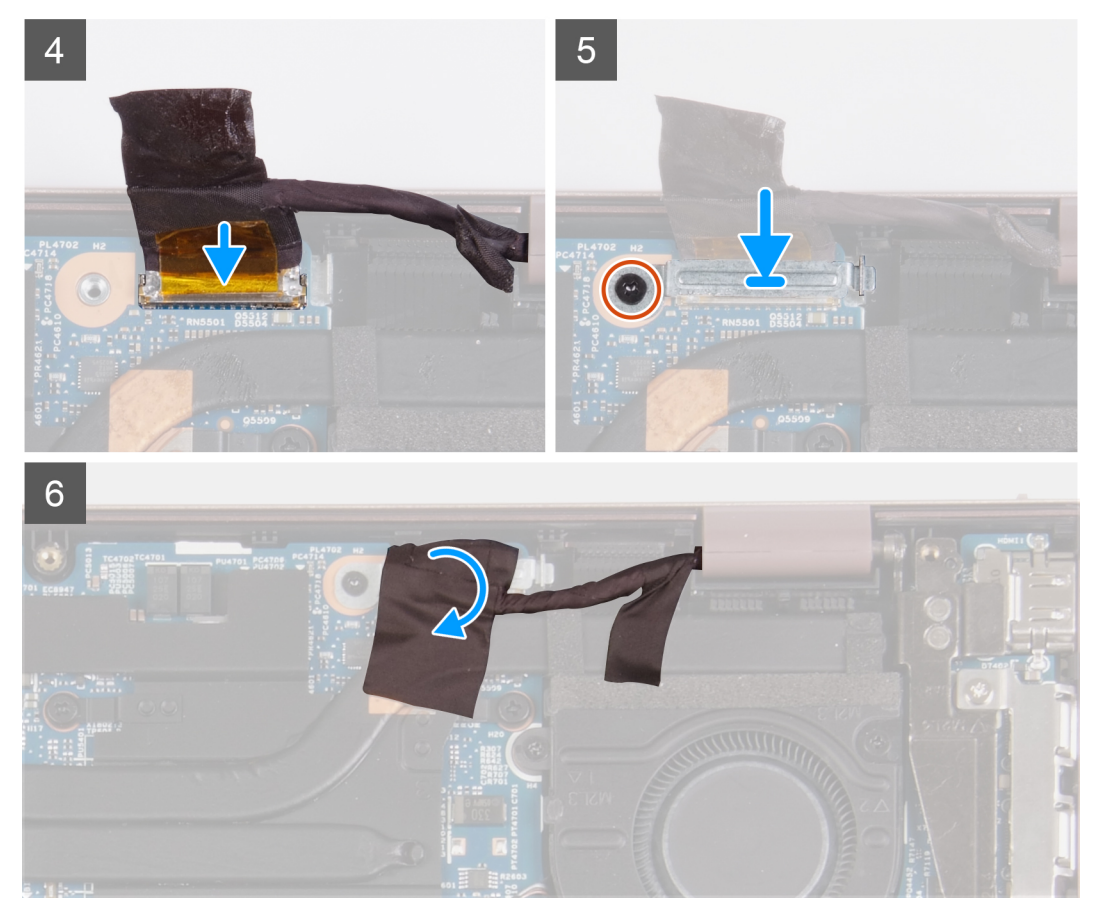

- 1. Coloque el ensamblaje de la pantalla en una superficie limpia y plana con el panel de pantalla hacia arriba.
- 2. Coloque el ensamblaje del teclado y el reposamanos debajo de las bisagras de la pantalla.

**PRECAUCIÓN: Para evitar daños en la pantalla, no deslice el ensamblaje del teclado y el reposamanos sobre el ensamblaje de la pantalla.**

- 3. Cierre la bisagra izquierda de la pantalla y alinee los orificios para tornillos de la bisagra izquierda de la pantalla con los orificios para tornillos del ensamblaje del teclado y el reposamanos
- 4. Coloque el tornillo (M2x3) que fija la bisagra izquierda de la pantalla al ensamblaje del teclado y del reposamanos.
- 5. Coloque el tornillo (M2x4) que fija la bisagra izquierda de la pantalla al ensamblaje del teclado y del reposamanos.
- 6. Cierre la bisagra derecha de la pantalla y alinee los orificios para tornillos de la bisagra derecha de la pantalla con los orificios para tornillos de la tarjeta madre.
- 7. Coloque el soporte de puerto Type-C en el ensamblaje del teclado y del reposamanos.
- 8. Alinee los orificios para tornillos del soporte de puerto Type-C con los orificios para tornillos de la bisagra derecha de la pantalla.
- 9. Coloque los dos tornillos (M2x4) que fijan el soporte de puerto Type-C al ensamblaje del teclado y del reposamanos.
- 10. Conecte el cable de pantalla al conector en la tarjeta madre del sistema y cierre el pestillo.
- 11. Pegue la cinta que fija el pestillo del conector de cable de la pantalla a la tarjeta madre.
- 12. Coloque el soporte del cable de la pantalla sobre el conector del cable de la pantalla.
- 13. Alinee el orificio para tornillo del soporte del cable de la pantalla con el orificio para tornillo de la tarjeta madre.
- <span id="page-40-0"></span>14. Coloque el tornillo (M2x3) que fija el soporte del cable de la pantalla a la tarjeta madre.
- 15. Adhiera la cinta adhesiva que fija el soporte del cable de la pantalla a la tarjeta madre.

#### **Siguientes pasos**

- 1. Instale la [cubierta de la base](#page-13-0).
- 2. Salga del [Modo de servicio](#page-8-0).
- 3. Siga el procedimiento que se describe en [Después de manipular el interior de la computadora](#page-8-0).

## **Placa de E/S**

### **Extracción de la placa de I/O**

#### **Requisitos previos**

- 1. Siga el procedimiento que se describe en [Antes de manipular el interior de la computadora.](#page-5-0)
- 2. Ingrese al [Modo de servicio.](#page-5-0)
- 3. Extraiga la [cubierta de la base.](#page-12-0)

#### **Sobre esta tarea**

En las imágenes a continuación, se indica la ubicación de la placa de I/O y se proporciona una representación visual del procedimiento de extracción.

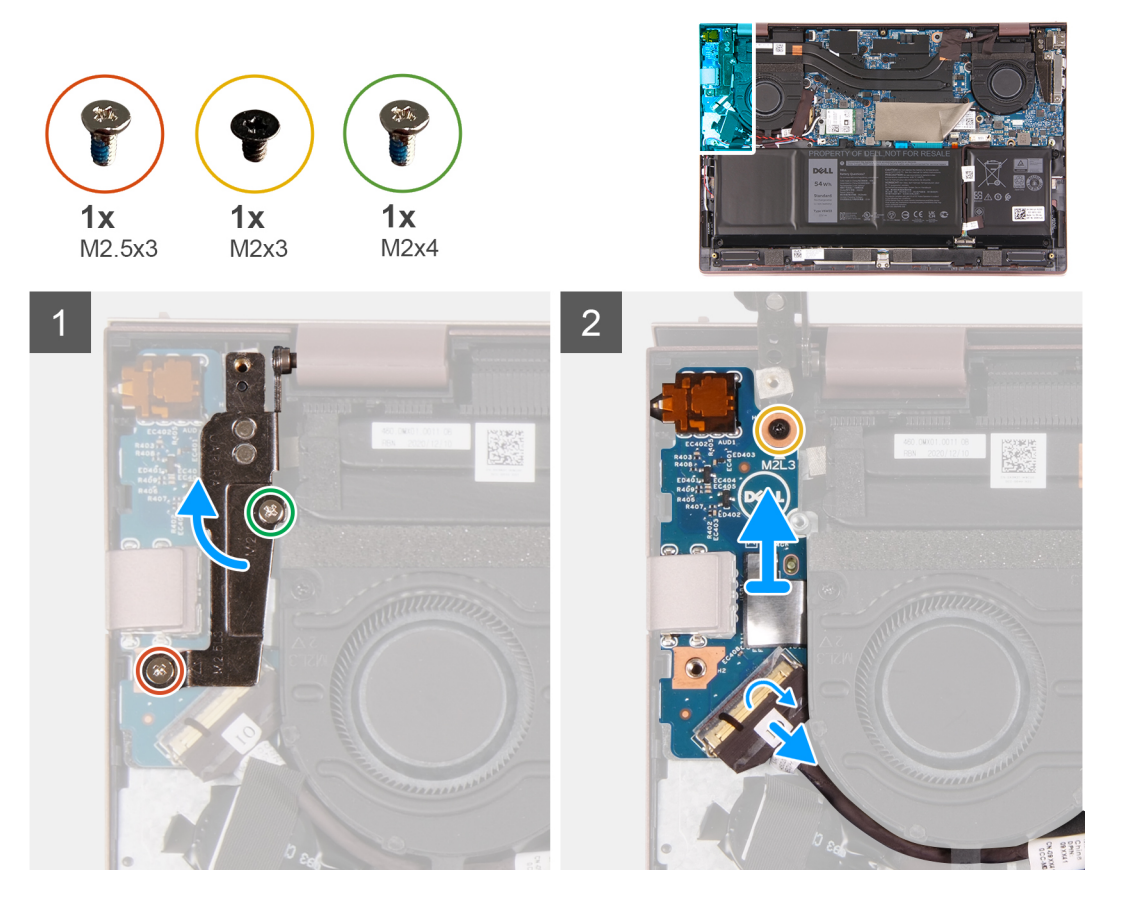

- 1. Levante el pestillo del conector del cable de la placa de I/O y desconecte el cable de la placa de I/O de dicha placa.
- 2. Quite el tornillo (M2x3) que fija la bisagra izquierda de la pantalla al ensamblaje del teclado y del reposamanos.
- 3. Quite el tornillo (M2x4) que fija la bisagra izquierda de la pantalla al ensamblaje del teclado y del reposamanos.
- 4. Haga palanca para abrir la bisagra izquierda de la pantalla.
- <span id="page-41-0"></span>5. Quite el tornillo (M2x3) que fija la placa de I/O al ensamblaje del teclado y el reposamanos.
- 6. Levante la placa de I/O junto con su cable para quitarlos del ensamblaje del teclado y del reposamanos.

### **Instalación de la placa de I/O**

#### **Requisitos previos**

Si va a reemplazar un componente, quite el componente existente antes de realizar el proceso de instalación.

#### **Sobre esta tarea**

En las imágenes a continuación, se indica la ubicación de la placa de I/O y se proporciona una representación visual del procedimiento de instalación.

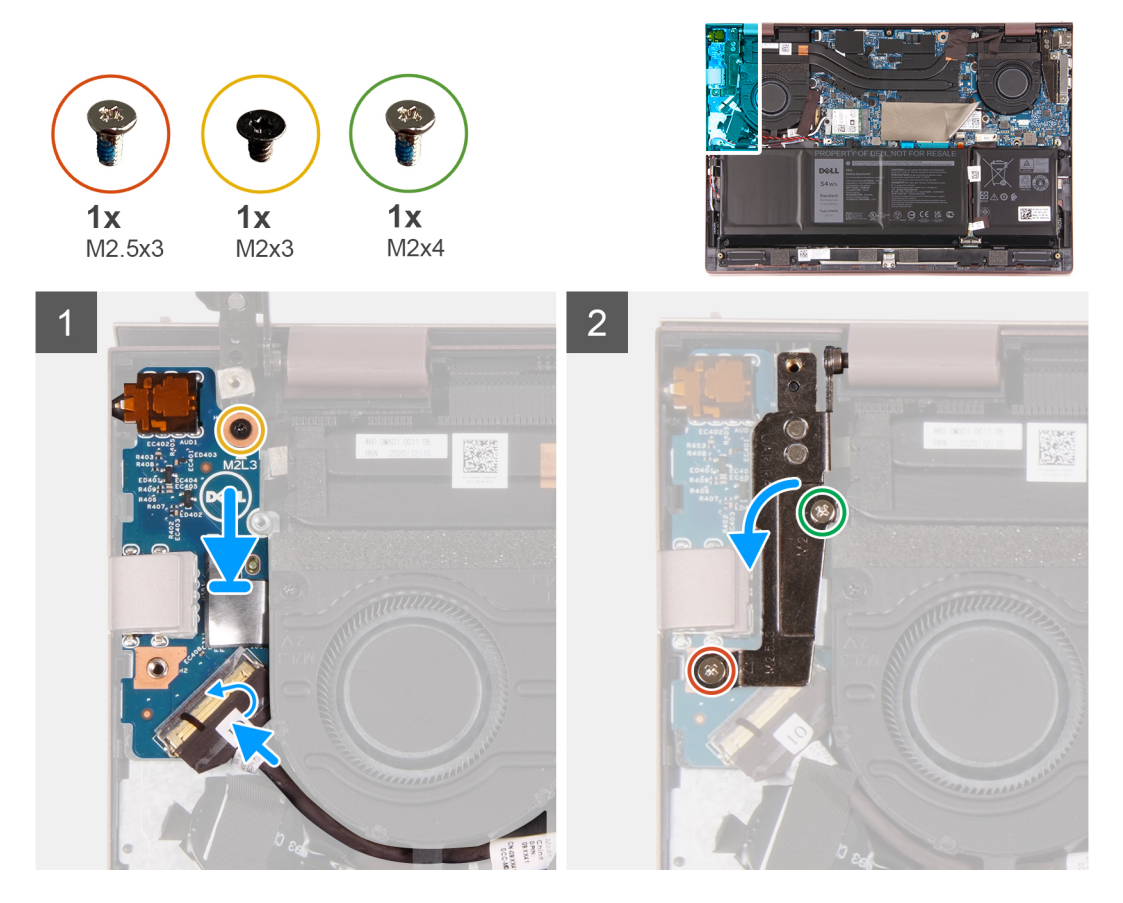

#### **Pasos**

- 1. Alinee los puertos de la placa de I/O con las ranuras del ensamblaje del teclado y del reposamanos.
- 2. Coloque la placa de I/O en el ensamblaje del teclado y el reposamanos.
- 3. Alinee los orificios para tornillos de la placa de I/O con los orificios para tornillos en el ensamblaje del teclado y el reposamanos.
- 4. Reemplace el tornillo (M2x3) que fija la placa de I/O al ensamblaje del teclado y el reposamanos.
- 5. Cierre la bisagra izquierda de la pantalla y alinee los orificios para tornillos de la bisagra izquierda de la pantalla con los orificios para tornillos del ensamblaje del teclado y el reposamanos
- 6. Coloque el tornillo (M2x3) que fija la bisagra izquierda de la pantalla al ensamblaje del teclado y del reposamanos.
- 7. Coloque el tornillo (M2x4) que fija la bisagra izquierda de la pantalla al ensamblaje del teclado y del reposamanos.
- 8. Conecte el cable de la placa de I/O al conector en la placa de I/O y cierre el pestillo.

#### **Siguientes pasos**

- 1. Instale la [cubierta de la base](#page-13-0).
- 2. Salga del [Modo de servicio](#page-8-0).
- 3. Siga el procedimiento que se describe en [Después de manipular el interior de la computadora](#page-8-0).

## <span id="page-42-0"></span>**Disipador de calor (gráficos integrados)**

## **Extracción del disipador de calor (gráficos integrados)**

#### **Requisitos previos**

- 1. Siga el procedimiento que se describe en [Antes de manipular el interior de la computadora.](#page-5-0)
- 2. Ingrese al [modo de servicio.](#page-5-0)
- 3. Extraiga la [cubierta de la base.](#page-12-0)

#### **Sobre esta tarea**

- **NOTA:** El disipador de calor se puede calentar durante el funcionamiento normal. Permita que transcurra el tiempo suficiente para que el disipador de calor se enfríe antes de tocarlo.
- **NOTA:** Para garantizar la máxima refrigeración del procesador, no toque las zonas de transferencia del calor del disipador de calor. La grasa de su piel puede reducir la funcionalidad de transferencia de calor de la pasta térmica.

En las imágenes siguientes, se indica la ubicación del disipador de calor (gráficos integrados) y se brinda una representación visual del procedimiento de extracción.

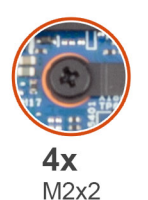

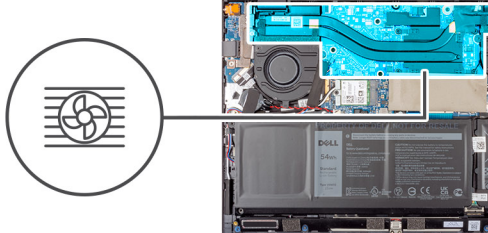

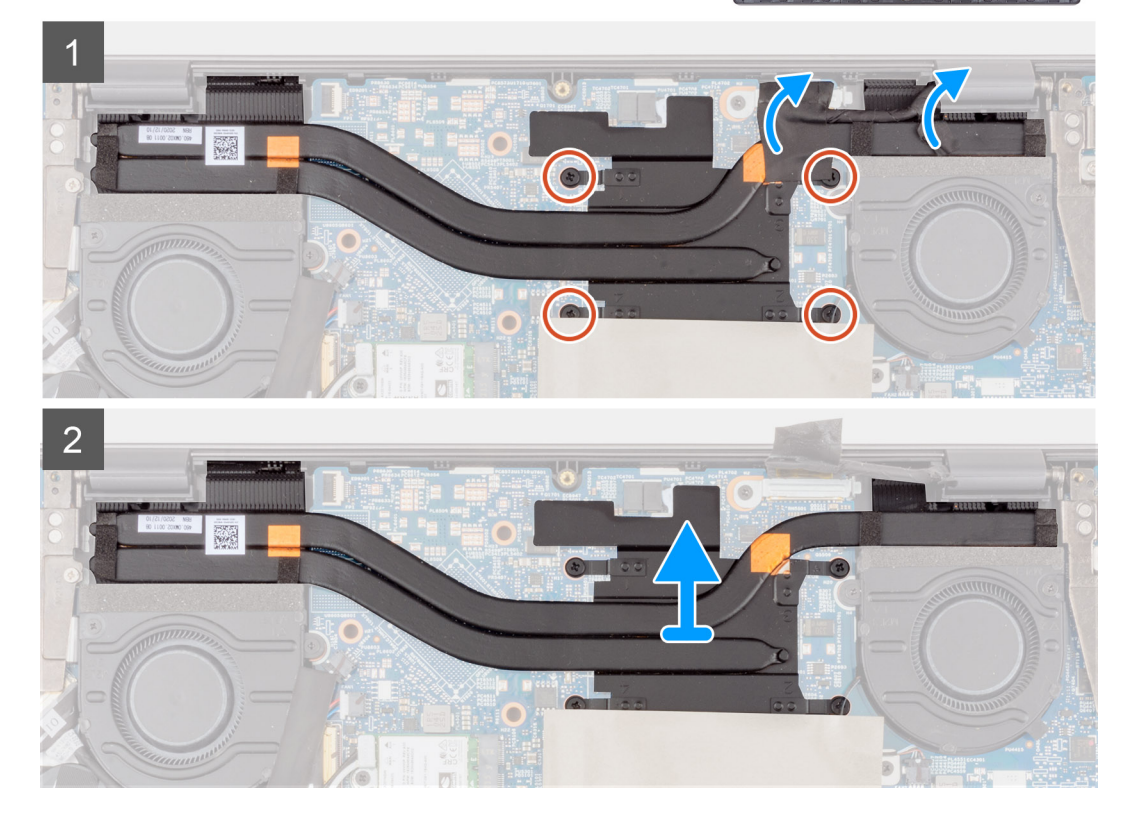

- 1. En orden secuencial inverso (4>3>2>1), afloje los cuatro tornillos cautivos (M2x2) que aseguran el disipador de calor a la tarjeta madre.
- 2. Levante el disipador de calor para quitarlo de la tarjeta madre.

## <span id="page-43-0"></span>**Instalación del disipador de calor (gráficos integrados)**

#### **Requisitos previos**

Si va a reemplazar un componente, quite el componente existente antes de realizar el proceso de instalación.

#### **Sobre esta tarea**

**NOTA:** Si reemplaza la tarjeta madre o el disipador de calor, utilice la grasa térmica incluida en el kit para garantizar la conductividad térmica.

En las imágenes siguientes, se indica la ubicación del disipador de calor (gráficos integrados) y se brinda una representación visual del procedimiento de instalación.

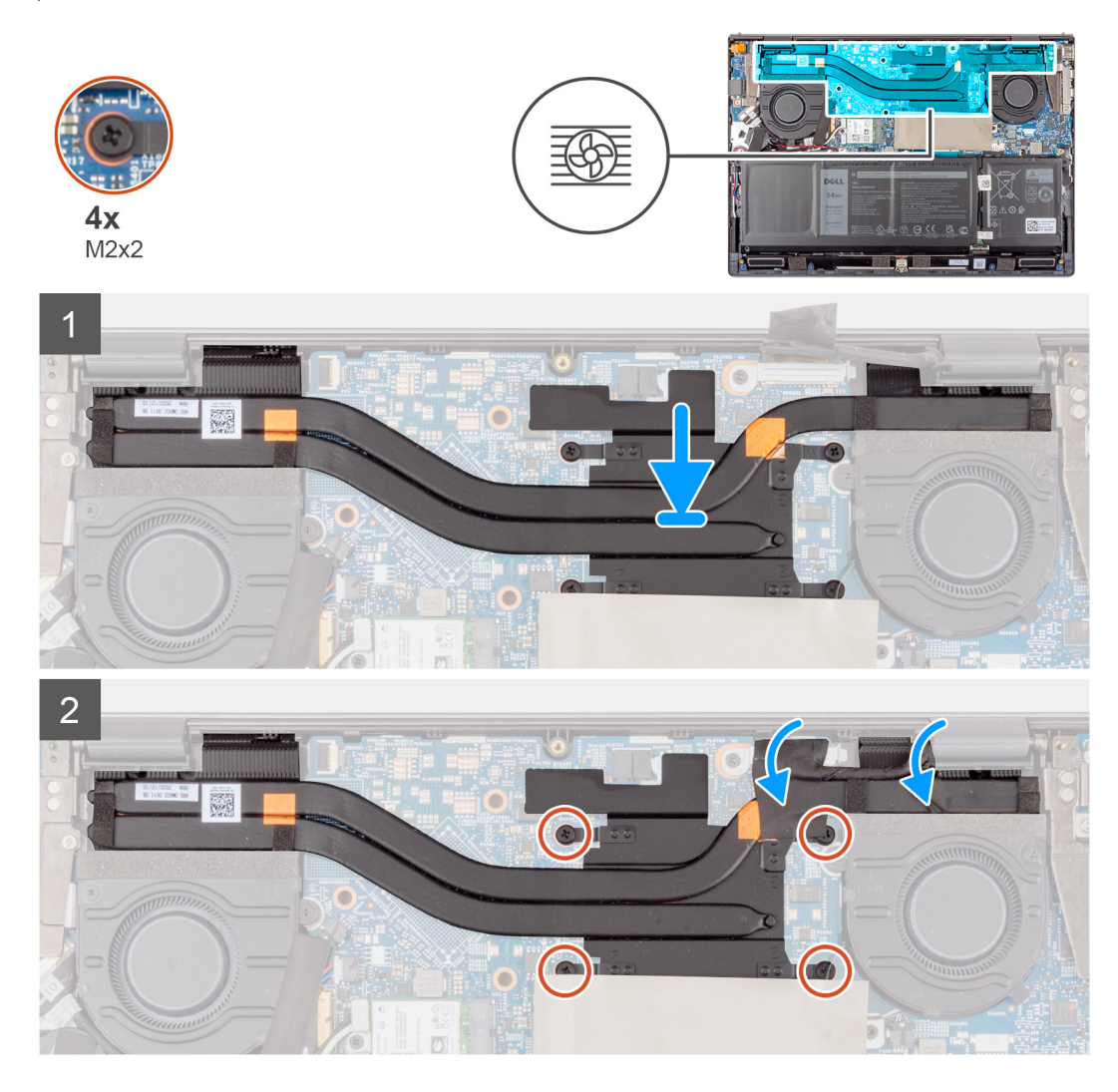

#### **Pasos**

- 1. Coloque el disipador de calor del procesador en la tarjeta madre.
- 2. En orden secuencial (1>2>3>4), ajuste los cuatro tornillos cautivos (M2x2) que aseguran el disipador de calor a la tarjeta madre.

#### **Siguientes pasos**

- 1. Instale la [cubierta de la base](#page-13-0).
- 2. Salga del [modo de servicio.](#page-8-0)
- 3. Siga el procedimiento que se describe en [Después de manipular el interior de la computadora](#page-8-0).

## <span id="page-44-0"></span>**Disipador de calor (gráficos discretos)**

## **Extracción del disipador de calor (gráficos discretos)**

#### **Requisitos previos**

- 1. Siga el procedimiento que se describe en [Antes de manipular el interior de la computadora.](#page-5-0)
- 2. Ingrese al [modo de servicio.](#page-5-0)
- 3. Extraiga la [cubierta de la base.](#page-12-0)

#### **Sobre esta tarea**

- **NOTA:** El disipador de calor se puede calentar durante el funcionamiento normal. Permita que transcurra el tiempo suficiente para que el disipador de calor se enfríe antes de tocarlo.
- **(i)** NOTA: Para garantizar la máxima refrigeración del procesador, no toque las zonas de transferencia del calor del disipador de calor. La grasa de su piel puede reducir la funcionalidad de transferencia de calor de la pasta térmica.

En las imágenes siguientes, se indica la ubicación del disipador de calor (gráficos discretos) y se brinda una representación visual del procedimiento de extracción.

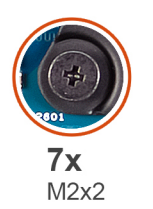

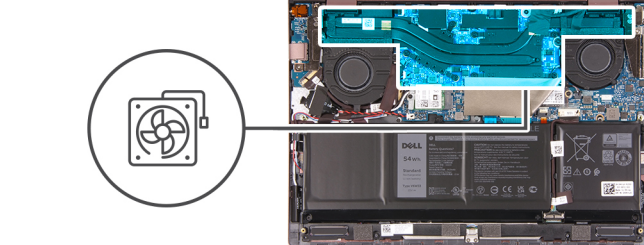

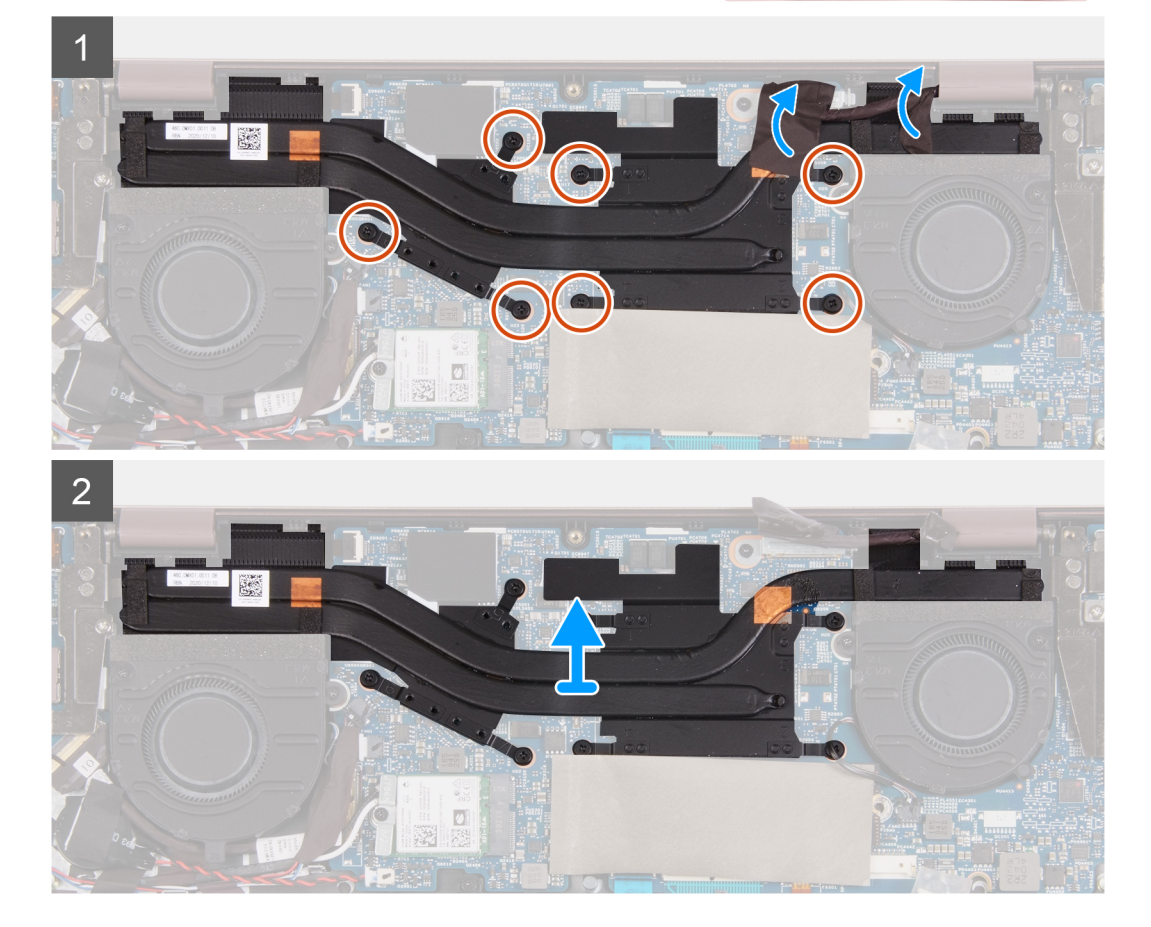

- <span id="page-45-0"></span>1. En orden secuencial inverso (7>6>5>4>3>2>1), afloje los siete tornillos cautivos (M2x2) que fijan el disipador de calor a la tarjeta madre.
- 2. Levante el disipador de calor para quitarlo de la tarjeta madre.

## **Instalación del disipador de calor (gráficos discretos)**

#### **Requisitos previos**

Si va a reemplazar un componente, quite el componente existente antes de realizar el proceso de instalación.

#### **Sobre esta tarea**

(i) NOTA: Si reemplaza la tarjeta madre o el disipador de calor, utilice la grasa térmica incluida en el kit para garantizar la conductividad térmica.

En las imágenes siguientes, se indica la ubicación del disipador de calor (gráficos discretos) y se brinda una representación visual del procedimiento de instalación.

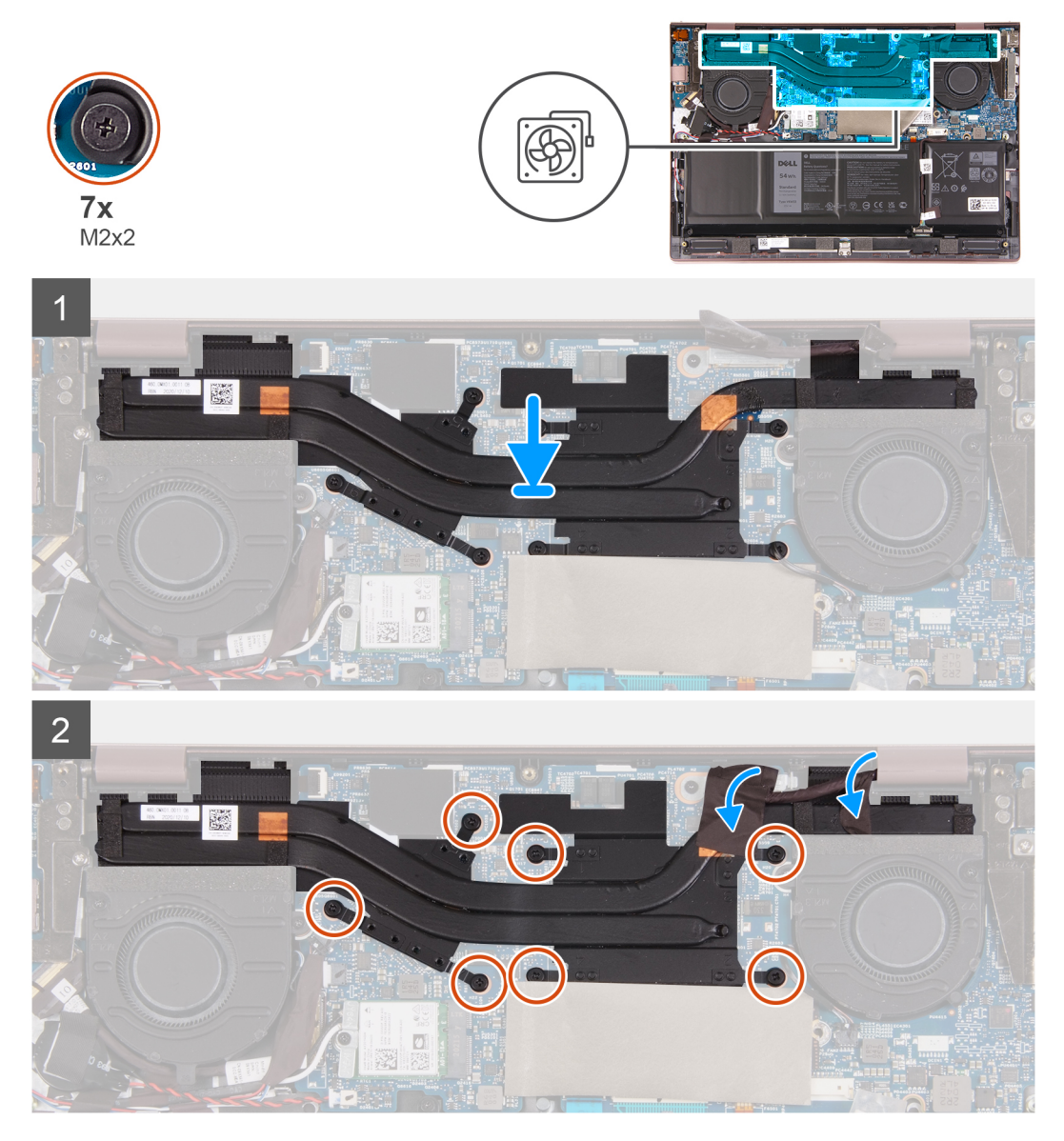

#### **Pasos**

1. Coloque el disipador de calor del procesador en la tarjeta madre.

<span id="page-46-0"></span>2. En orden secuencial (1>2>3>4>5>6>7), ajuste los siete tornillos cautivos (M2x2) que fijan el disipador de calor a la tarjeta madre.

#### **Siguientes pasos**

- 1. Instale la [cubierta de la base](#page-13-0).
- 2. Salga del [modo de servicio.](#page-8-0)
- 3. Siga el procedimiento que se describe en [Después de manipular el interior de la computadora](#page-8-0).

## **Botón de encendido**

### **Extracción del botón de encendido**

#### **Requisitos previos**

- 1. Siga el procedimiento que se describe en [Antes de manipular el interior de la computadora.](#page-5-0)
- 2. Ingrese al [modo de servicio.](#page-5-0)
- 3. Extraiga la [cubierta de la base.](#page-12-0)
- 4. Extraiga el [ventilador izquierdo](#page-29-0).
- 5. Extraiga la [placa de I/O.](#page-40-0)
- 6. Extraiga el [disipador de calor \(gráficos integrados\)](#page-42-0) o el [disipador de calor \(gráficos discretos\)](#page-44-0), según corresponda.

#### **Sobre esta tarea**

En las imágenes siguientes, se indica la ubicación del botón de encendido y se brinda una representación visual del procedimiento de extracción.

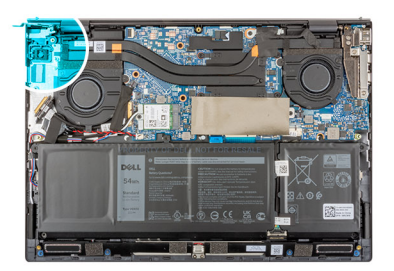

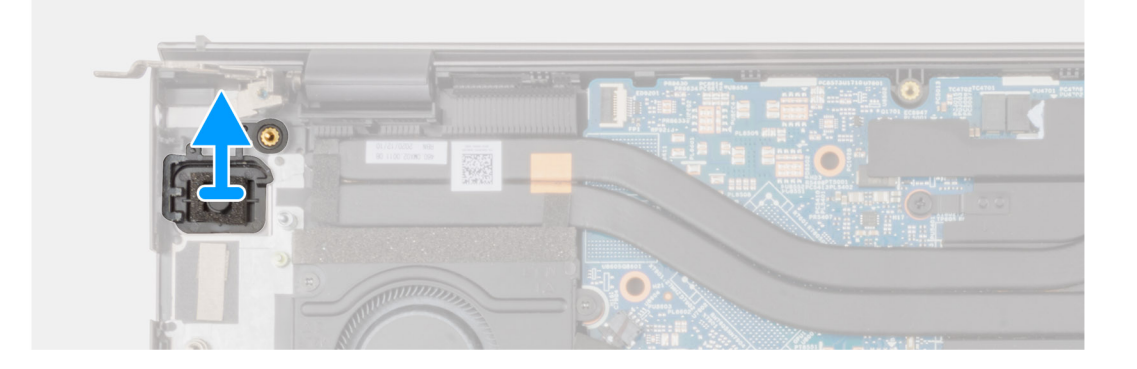

#### **Pasos**

Levante el botón de encendido con lector de huellas digitales opcional para quitarlo del ensamblaje del teclado y del reposamanos.

### **Instalación del botón de encendido**

#### **Requisitos previos**

Si va a reemplazar un componente, quite el componente existente antes de realizar el proceso de instalación.

#### <span id="page-47-0"></span>**Sobre esta tarea**

En las imágenes siguientes, se indica la ubicación del botón de encendido y se brinda una representación visual del procedimiento de instalación.

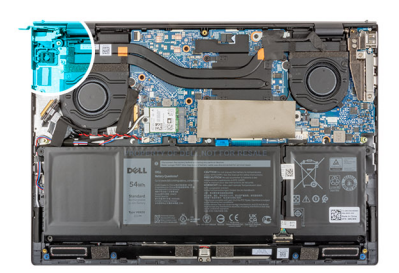

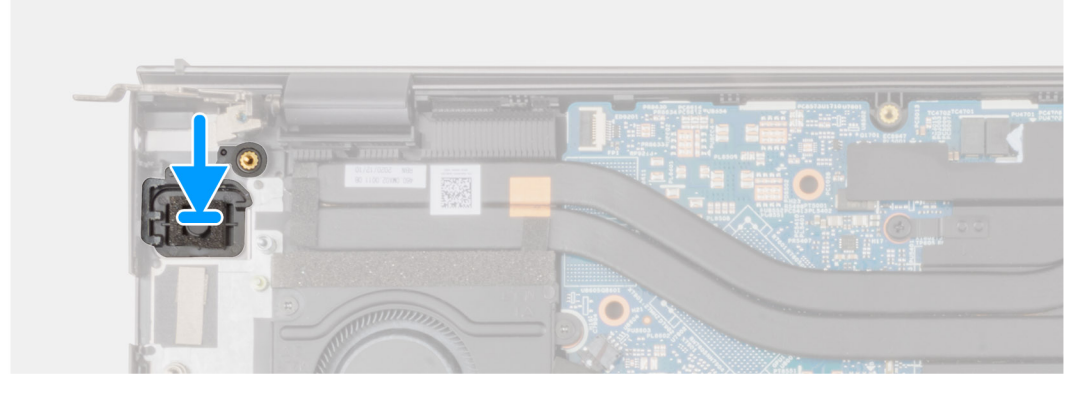

#### **Pasos**

Con ayuda de los postes de alineación, coloque el botón de encendido con lector de huellas digitales opcional en su ranura en el ensamblaje del teclado y el reposamanos.

#### **Siguientes pasos**

- 1. Instale el [disipador de calor \(gráficos integrados\)](#page-43-0) o el [disipador de calor \(gráficos discretos\),](#page-45-0) según corresponda.
- 2. Instale la [placa de IO.](#page-41-0)
- 3. Instale el [ventilador izquierdo.](#page-29-0)
- 4. Instale la [cubierta de la base](#page-13-0).
- 5. Salga del [modo de servicio.](#page-8-0)
- 6. Siga el procedimiento que se describe en [Después de manipular el interior de la computadora](#page-8-0).

## **Botón de encendido con lector de huellas dactilares**

### **Extracción del botón de encendido con lector de huellas digitales**

#### **Requisitos previos**

- 1. Siga el procedimiento que se describe en [Antes de manipular el interior de la computadora.](#page-5-0)
- 2. Ingrese al [modo de servicio.](#page-5-0)
- 3. Extraiga la [cubierta de la base.](#page-12-0)
- 4. Extraiga el [ventilador izquierdo](#page-29-0).
- 5. Extraiga la [placa de I/O.](#page-40-0)
- 6. Extraiga el [disipador de calor \(gráficos integrados\)](#page-42-0) o el [disipador de calor \(gráficos discretos\)](#page-44-0), según corresponda.

#### **Sobre esta tarea**

En las imágenes a continuación, se indica la ubicación del botón de encendido con lector de huellas digitales y se proporciona una representación visual del procedimiento de extracción.

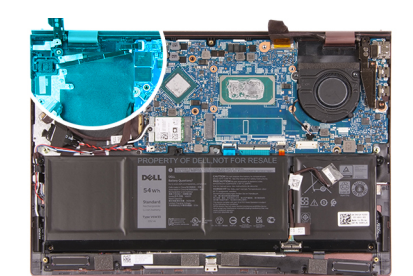

<span id="page-48-0"></span>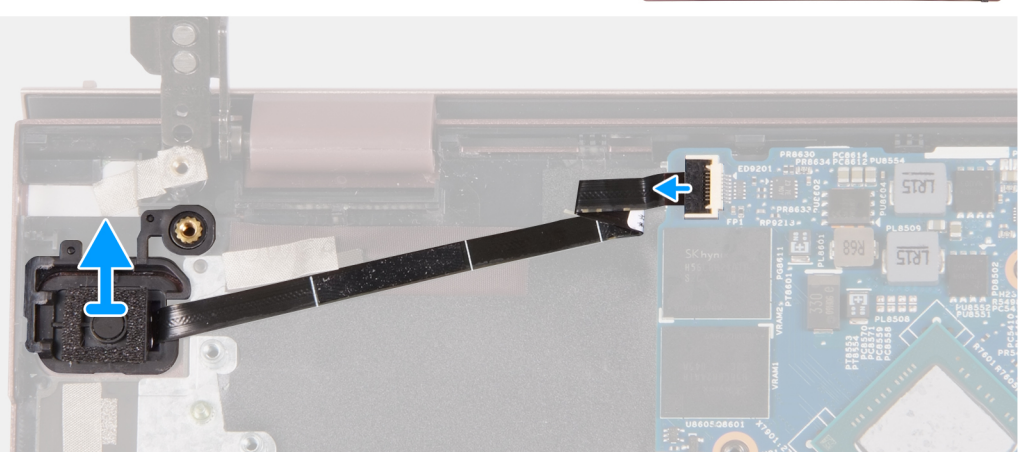

- 1. Levante el pestillo y desconecte el cable del botón de encendido con lector de huellas digitales opcional de la tarjeta madre.
- 2. Levante el botón de encendido con lector de huellas digitales opcional para quitarlo del ensamblaje del teclado y del reposamanos.

### **Instalación del botón de encendido con lector de huellas digitales**

#### **Requisitos previos**

Si va a reemplazar un componente, quite el componente existente antes de realizar el proceso de instalación.

#### **Sobre esta tarea**

En las imágenes a continuación, se indica la ubicación del botón de encendido con lector de huellas digitales y se proporciona una representación visual del procedimiento de instalación.

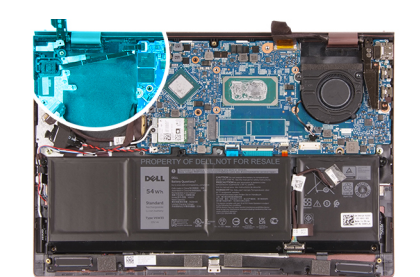

<span id="page-49-0"></span>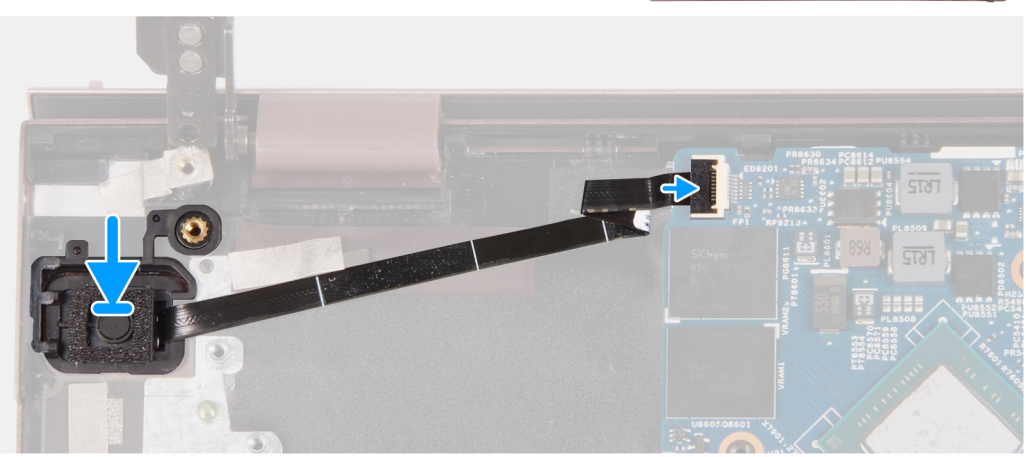

- 1. Con ayuda de los postes de alineación, coloque el botón de encendido con lector de huellas digitales opcional en su ranura en el ensamblaje del teclado y el reposamanos.
- 2. Conecte el cable del botón de encendido con lector de huellas digitales opcional a la tarjeta madre y cierre el pestillo.

#### **Siguientes pasos**

- 1. Instale el [disipador de calor \(gráficos integrados\)](#page-43-0) o el [disipador de calor \(gráficos discretos\),](#page-45-0) según corresponda.
- 2. Instale la [placa de IO.](#page-41-0)
- 3. Instale el [ventilador izquierdo.](#page-29-0)
- 4. Instale la [cubierta de la base](#page-13-0).
- 5. Salga del [modo de servicio.](#page-8-0)
- 6. Siga el procedimiento que se describe en [Después de manipular el interior de la computadora](#page-8-0).

## **Tarjeta madre**

### **Extracción de la tarjeta madre**

#### **Requisitos previos**

- 1. Siga el procedimiento que se describe en [Antes de manipular el interior de la computadora.](#page-5-0)
- 2. Extraiga la [cubierta de la base.](#page-12-0)
- 3. Extraiga la [batería.](#page-22-0)
- 4. Quite la [unidad de estado sólido M.2 2230](#page-14-0) o la [unidad de estado sólido M.2 2280](#page-17-0), según corresponda.
- 5. Extraiga la [tarjeta inalámbrica](#page-20-0).
- 6. Extraiga el [ventilador izquierdo](#page-29-0).
- 7. Extraiga el [ventilador derecho.](#page-30-0)
- 8. Extraiga el [disipador de calor \(gráficos integrados\)](#page-42-0) o el [disipador de calor \(gráficos discretos\)](#page-44-0), según corresponda.
	- **(i)** NOTA: Al quitar la tarjeta madre como un paso de los requisitos, puede quitar la tarjeta madre con el disipador de calor instalado para mantener el enlace térmico entre el disipador de calor y la tarjeta madre.

#### **Sobre esta tarea**

En las imágenes a continuación, se indica la ubicación de la tarjeta madre y se proporciona una representación visual del procedimiento de extracción.

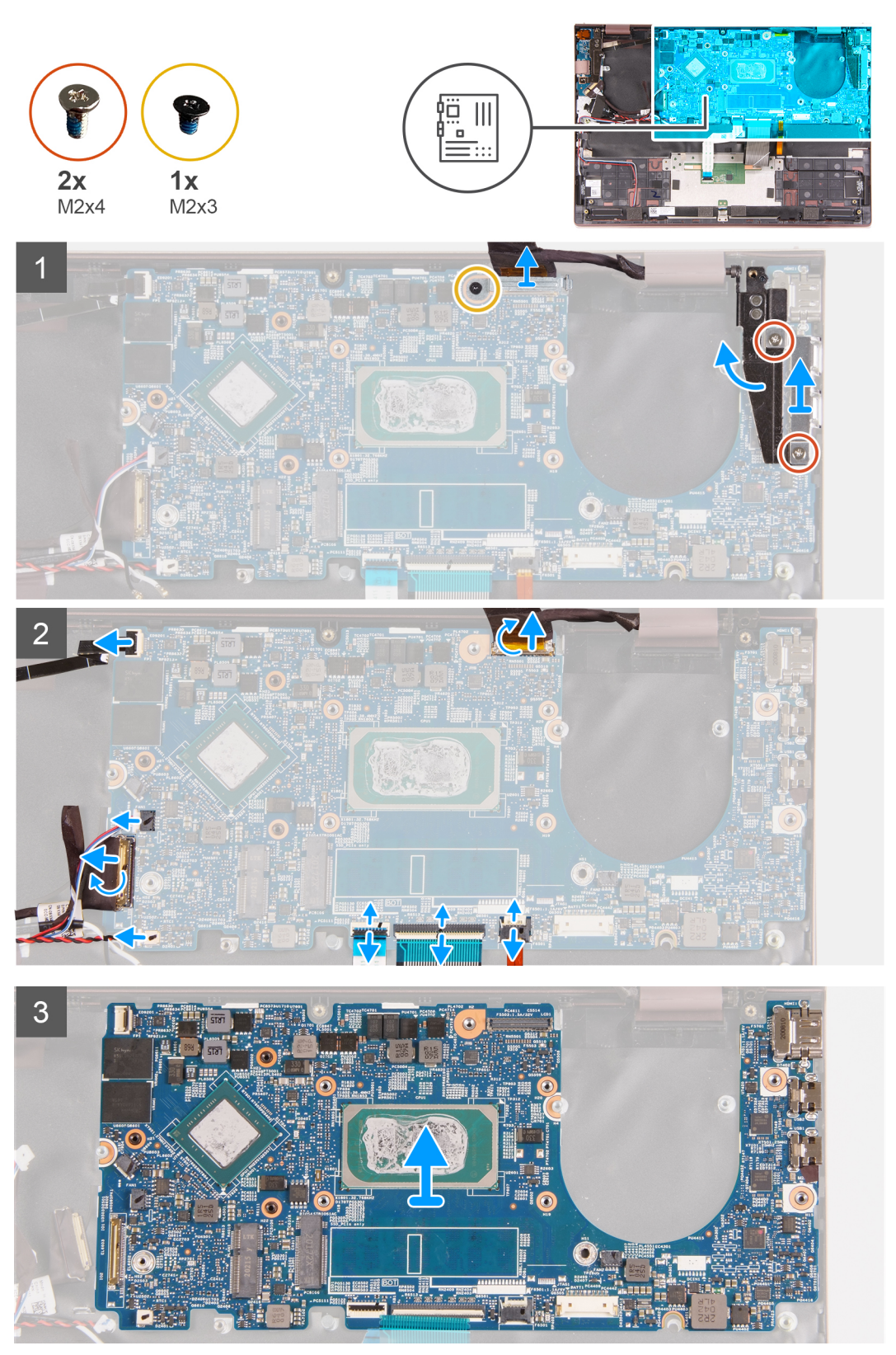

#### **Pasos**

1. Quite los dos tornillos (M2x4) que fijan el soporte de puerto Type-C al ensamblaje del teclado y del reposamanos.

- <span id="page-51-0"></span>2. Levante el soporte de puerto Type-C para quitarlo del ensamblaje del teclado y del reposamanos.
- 3. Haga palanca para abrir la bisagra derecha de la pantalla.
- 4. Despegue la cinta adhesiva que fija el soporte del cable de la pantalla a la tarjeta madre.
- 5. Extraiga el tornillo (M2x3) que fija el soporte del cable de la pantalla a la tarjeta madre.
- 6. Levante el soporte del cable de la pantalla para sacarlo de la tarjeta madre.
- 7. Despegue la cinta que fija el pestillo del conector de cable de pantalla a la tarjeta madre.
- 8. Levante el pestillo y desconecte el cable de pantalla del conector en la tarjeta madre.
- 9. Levante el pestillo y desconecte el cable del botón de encendido con lector de huellas digitales de la tarjeta madre.
- 10. Desconecte la batería de tipo botón de la tarjeta madre.
- 11. Levante el pestillo del conector del cable de la placa de I/O y desconecte el cable de la placa de I/O de la tarjeta madre.
- 12. Desconecte el cable de los parlantes de la tarjeta madre.
- 13. Levante el pestillo y desconecte el cable del panel táctil de la tarjeta madre.
- 14. Levante el pestillo y desconecte el cable del teclado del conector de la tarjeta madre.
- 15. Levante el pestillo y desconecte el cable de retroiluminación de las teclas macro de la tarieta madre.
- 16. Levante la tarjeta madre para quitarla del ensamblaje del teclado y el reposamanos.

### **Instalación de la tarjeta madre**

#### **Requisitos previos**

Si va a reemplazar un componente, quite el componente existente antes de realizar el proceso de instalación.

#### **Sobre esta tarea**

En las imágenes a continuación, se indica la ubicación de la tarjeta madre y se proporciona una representación visual del procedimiento de instalación.

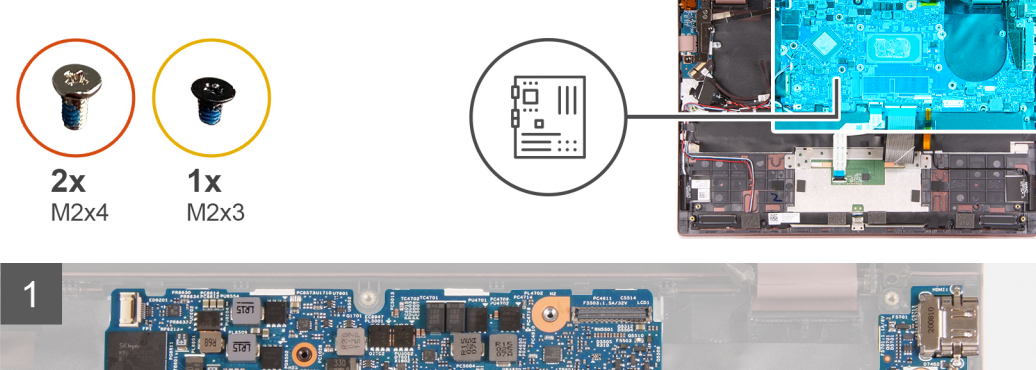

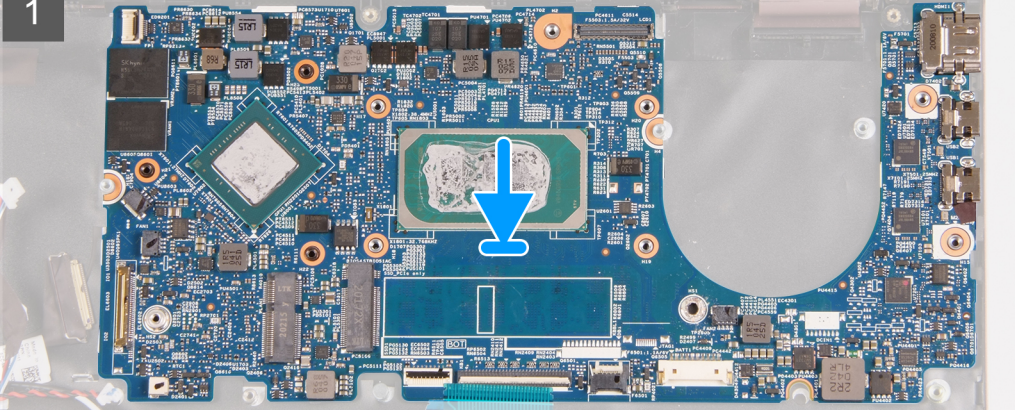

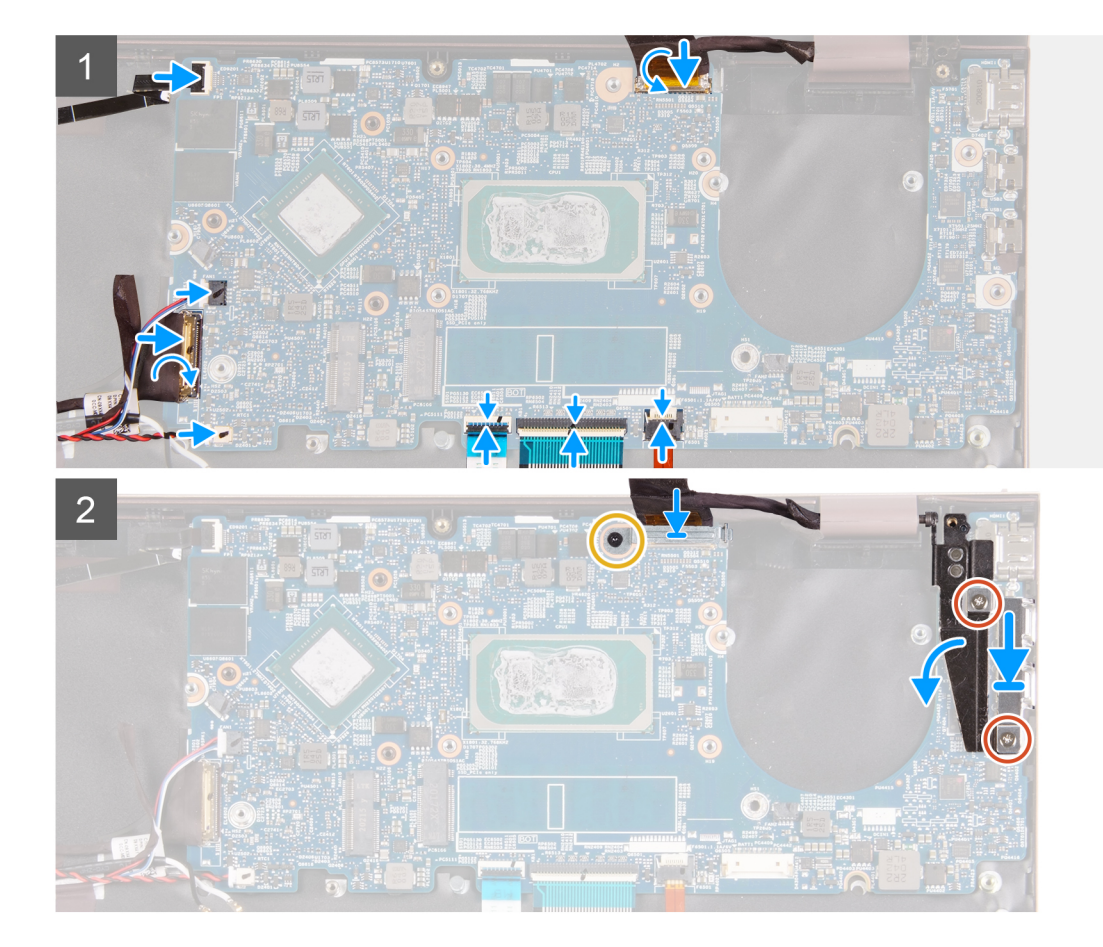

- 1. Coloque la tarieta madre en el ensamblaie del teclado y el reposamanos.
- 2. Alinee los orificios para tornillos de la tarjeta madre del sistema con los orificios para tornillos en el ensamblaje del teclado y el reposamanos.
- 3. Cierre la bisagra derecha de la pantalla y alinee los orificios para tornillos de la bisagra derecha de la pantalla con los orificios para tornillos de la tarjeta madre.
- 4. Coloque el soporte de puerto Type-C en el ensamblaje del teclado y del reposamanos.
- 5. Alinee los orificios para tornillos del soporte de puerto Type-C con los orificios para tornillos de la bisagra derecha de la pantalla.
- 6. Coloque los dos tornillos (M2x4) que fijan el soporte de puerto Type-C al ensamblaje del teclado y del reposamanos.
- 7. Conecte el cable de pantalla al conector en la tarjeta madre del sistema y cierre el pestillo.
- 8. Peque la cinta que fija el pestillo del conector de cable de la pantalla a la tarjeta madre.
- 9. Coloque el soporte del cable de la pantalla sobre el conector del cable de la pantalla.
- 10. Alinee el orificio para tornillo del soporte del cable de la pantalla con el orificio para tornillo de la tarjeta madre.
- 11. Coloque el tornillo (M2x3) que fija el soporte del cable de la pantalla a la tarjeta madre.
- 12. Adhiera la cinta adhesiva que fija el soporte del cable de la pantalla a la tarjeta madre.
- 13. Conecte el cable del botón de encendido con lector de huellas digitales al conector en la tarjeta madre y cierre el pestillo.
- 14. Conecte el cable de la batería de tipo botón a la tarjeta madre.
- 15. Conecte el cable de la placa de I/O al conector en la tarjeta madre y cierre el pestillo.
- 16. Conecte el cable del parlante a la tarjeta madre.
- 17. Conecte el cable del panel táctil al conector en la tarjeta madre y cierre el pestillo.
- 18. Conecte el cable del teclado al conector en la tarjeta madre y cierre el pestillo.
- 19. Conecte el cable de retroiluminación del teclado al conector en la tarjeta madre y cierre el pestillo.

#### **Siguientes pasos**

- 1. Instale el [disipador de calor \(gráficos integrados\)](#page-43-0) o el [disipador de calor \(gráficos discretos\),](#page-45-0) según corresponda.
- 2. Instale el [ventilador izquierdo.](#page-29-0)
- 3. Instale el [ventilador derecho](#page-31-0).
- 4. Instale la [tarjeta inalámbrica.](#page-21-0)
- 5. Instale la [unidad de estado sólido M.2 2230](#page-16-0) o la [unidad de estado sólido M.2 2280,](#page-18-0) según corresponda.
- 6. Coloque la [batería](#page-23-0).
- 7. Instale la [cubierta de la base](#page-13-0).
- 8. Siga el procedimiento que se describe en [Después de manipular el interior de la computadora](#page-8-0).

## **Ensamblaje del teclado y del reposamanos**

### **Extracción del ensamblaje del teclado y del reposamanos.**

#### **Requisitos previos**

- 1. Siga el procedimiento que se describe en [Antes de manipular el interior de la computadora.](#page-5-0)
- 2. Extraiga la [cubierta de la base.](#page-12-0)
- 3. Extraiga la [batería.](#page-22-0)
- 4. Extraiga la [tarjeta inalámbrica](#page-20-0).
- 5. Extraiga el [ventilador izquierdo](#page-29-0).
- 6. Extraiga el [ventilador derecho.](#page-30-0)
- 7. Extraiga la [panel táctil](#page-32-0).
- 8. Extraiga el ensamblaie de la pantalla.
- 9. Extraiga la [placa de I/O.](#page-40-0)
- 10. Quite el [botón de encendido](#page-46-0) o el [botón de encendido con lector de huellas digitales,](#page-47-0) según corresponda.
- 11. Extraiga la [tarjeta madre.](#page-49-0)

**NOTA:** La tarjeta madre se puede extraer en conjunto con el disipador de calor y las unidades de estado sólido.

#### **Sobre esta tarea**

En las imágenes a continuación, se indica la ubicación del ensamblaje del teclado y el reposamanos, y se proporciona una representación visual del procedimiento de extracción.

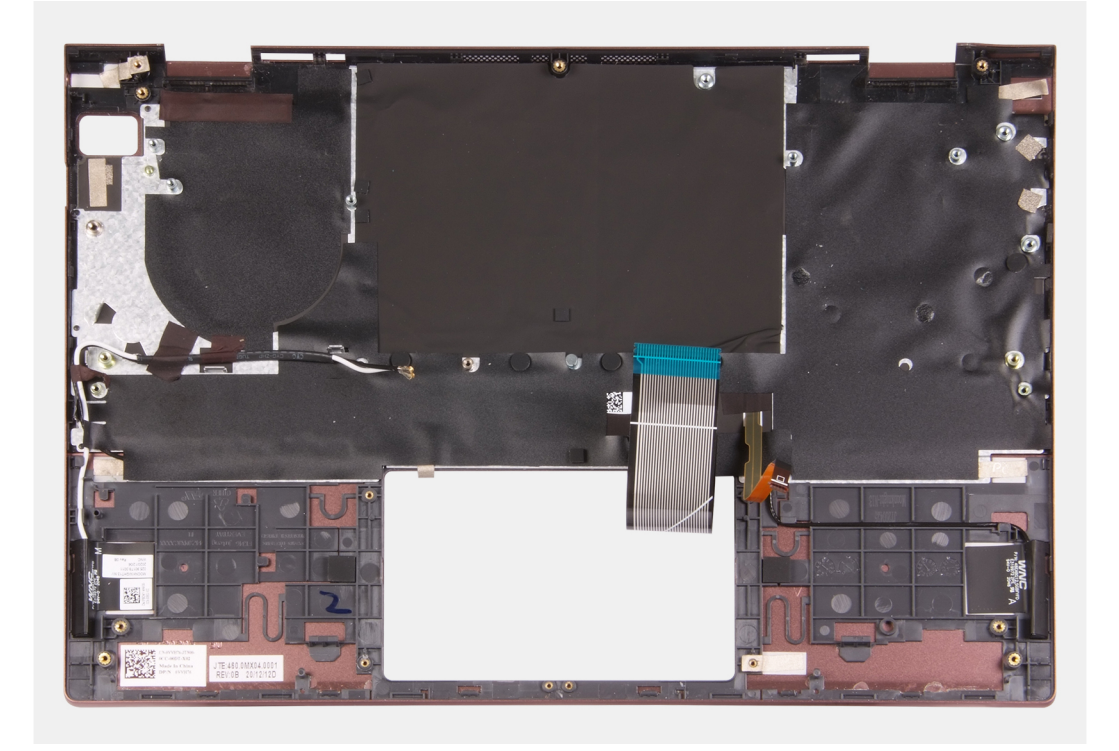

Después de realizar los requisitos previos, queda el ensamblaje del teclado y el reposamanos.

### **Instalación del ensamblaje del teclado y el reposamanos**

#### **Requisitos previos**

Si va a reemplazar un componente, quite el componente existente antes de realizar el proceso de instalación.

#### **Sobre esta tarea**

En las imágenes a continuación, se indica la ubicación del ensamblaje del teclado y el reposamanos y se proporciona una representación visual del procedimiento de instalación.

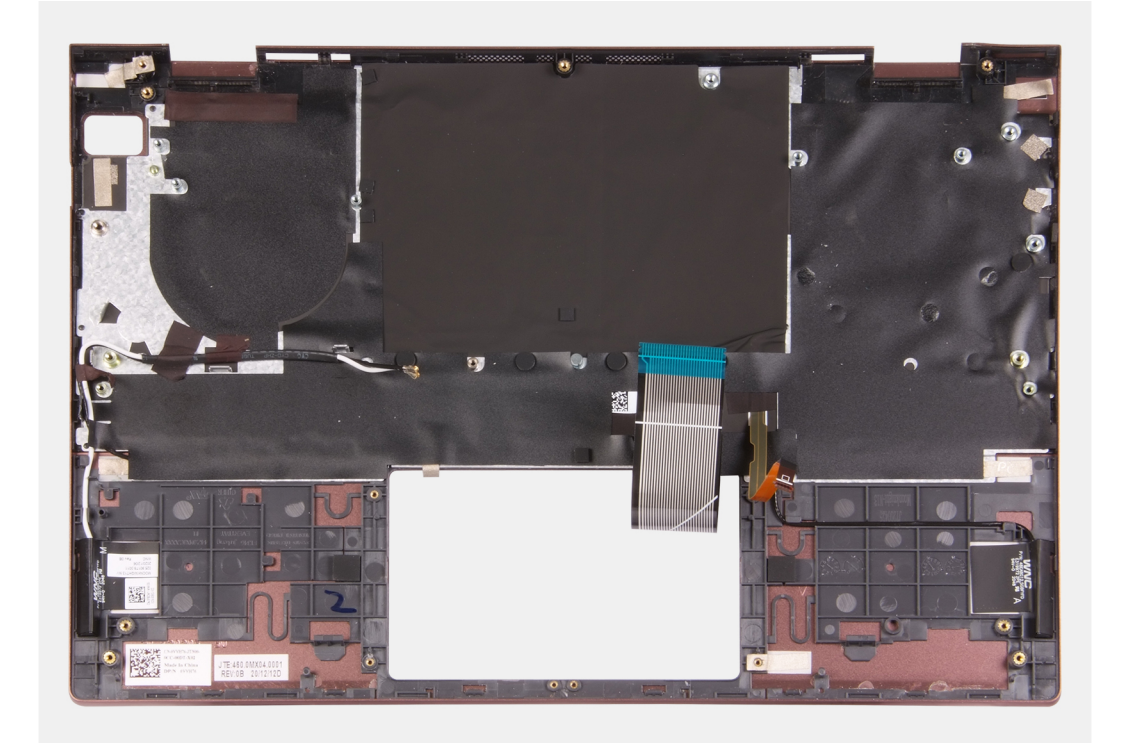

#### **Pasos**

Coloque el ensamblaje del teclado y el reposamanos en una superficie limpia y plana y realice los requisitos posteriores para instalar el ensamblaje del teclado y el reposamanos.

#### **Siguientes pasos**

- 1. Coloque la [tarjeta madre.](#page-51-0)
- 2. Instale el [botón de encendido](#page-46-0) o el [botón de encendido con lector de huellas digitales,](#page-48-0) según corresponda.
- 3. Instale la [placa de IO.](#page-41-0)
- 4. Instale el [ensamblaje de la pantalla.](#page-37-0)
- 5. Instale el [panel táctil.](#page-33-0)
- 6. Instale el [ventilador izquierdo.](#page-29-0)
- 7. Instale el [ventilador derecho](#page-31-0).
- 8. Instale la tarieta inalámbrica.
- 9. Coloque la [batería](#page-23-0).
- 10. Instale la [cubierta de la base](#page-13-0).
- 11. Siga el procedimiento que se describe en [Después de manipular el interior de la computadora](#page-8-0).

# **Controladores y descargas**

Cuando se solucionan problemas, se descargan o se instalan controladores, se recomienda leer el artículo de la base de conocimientos de Dell, preguntas frecuentes sobre controladores y descargas [000123347](https://www.dell.com/support/kbdoc/000123347/drivers-and-downloads-faqs).

# **System Setup (Configuración del sistema)**

**PRECAUCIÓN: A menos que sea un usuario experto, no cambie la configuración en el programa de configuración del BIOS. Algunos cambios pueden provocar que el equipo no funcione correctamente.**

**NOTA:** Los elementos listados en esta sección aparecerán o no en función del equipo y de los dispositivos instalados.

**NOTA:** Antes de modificar el programa de configuración del BIOS, se recomienda anotar la información de la pantalla del programa de configuración del BIOS para que sirva de referencia posteriormente.

Utilice el programa de configuración del BIOS para los siguientes fines:

- Obtenga información sobre el hardware instalado en la computadora, por ejemplo, la cantidad de RAM y el tamaño de la unidad de disco duro.
- Cambiar la información de configuración del sistema.
- Establecer o cambiar una opción seleccionable por el usuario, como la contraseña de usuario, el tipo de disco duro instalado, activar o desactivar dispositivos básicos.

## **Acceso al programa de configuración del BIOS**

#### **Pasos**

- 1. Encienda el equipo.
- 2. Presione F2 inmediatamente para entrar al programa de configuración del BIOS.

**NOTA:** Si tarda demasiado y aparece el logotipo del sistema operativo, espere hasta que se muestre el escritorio. A continuación, apague la computadora y vuelva a intentarlo.

## **Teclas de navegación**

**(i)** NOTA: Para la mayoría de las opciones de configuración del sistema, se registran los cambios efectuados, pero no se aplican hasta que se reinicia el sistema.

#### **Tabla 3. Teclas de navegación**

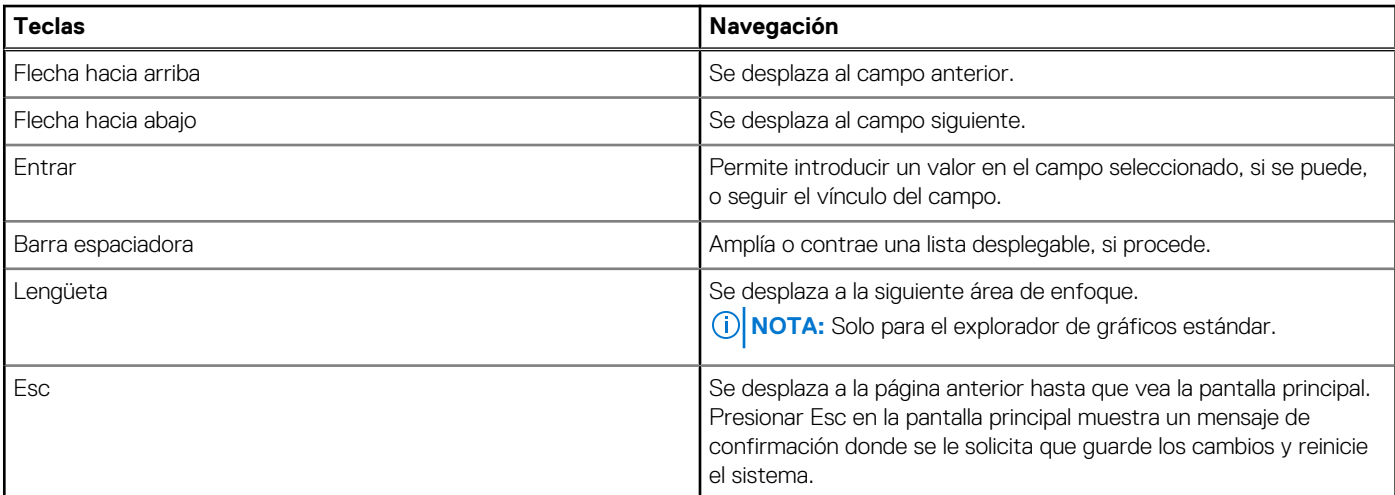

## **Secuencia de arranque**

La secuencia de arranque le permite omitir el orden de dispositivos de arranque definido en la configuración del sistema y arrancar directamente desde un dispositivo específico (por ejemplo, la unidad óptica o la unidad de disco duro). Durante la prueba de encendido automática (POST), cuando aparece el logotipo de Dell, puede hacer lo siguiente:

- Acceder al programa de configuración del sistema al presionar la tecla F2
- Activar el menú de inicio de una vez al presionar la tecla F12

El menú de arranque de una vez muestra los dispositivos desde los que puede arrancar, incluida la opción de diagnóstico. Las opciones del menú de arranque son las siguientes:

- Unidad extraíble (si está disponible)
- Unidad STXXXX (si está disponible) **NOTA:** XXX denota el número de la unidad SATA.
- Unidad óptica (si está disponible)
- Unidad de disco duro SATA (si está disponible)
- Diagnóstico

La pantalla de secuencia de arranque también muestra la opción de acceso a la pantalla de la configuración del sistema.

## **Opciones de configuración del sistema**

**NOTA:** Según la computadora y los dispositivos instalados, se pueden o no mostrar los elementos enumerados en esta sección.

#### **Tabla 4. Opciones de configuración del sistema - Menú de información del sistema**

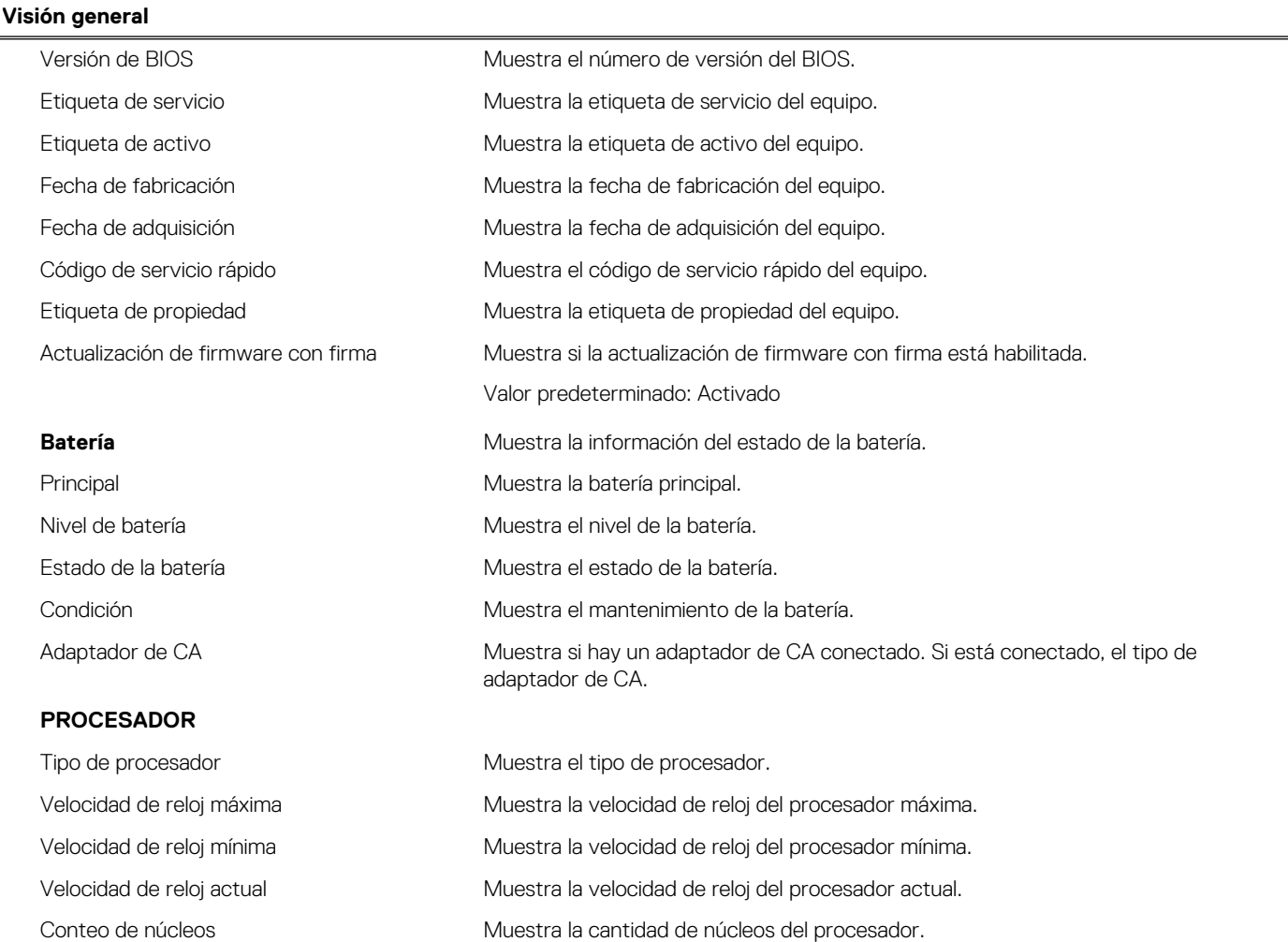

#### **Tabla 4. Opciones de configuración del sistema - Menú de información del sistema (continuación)**

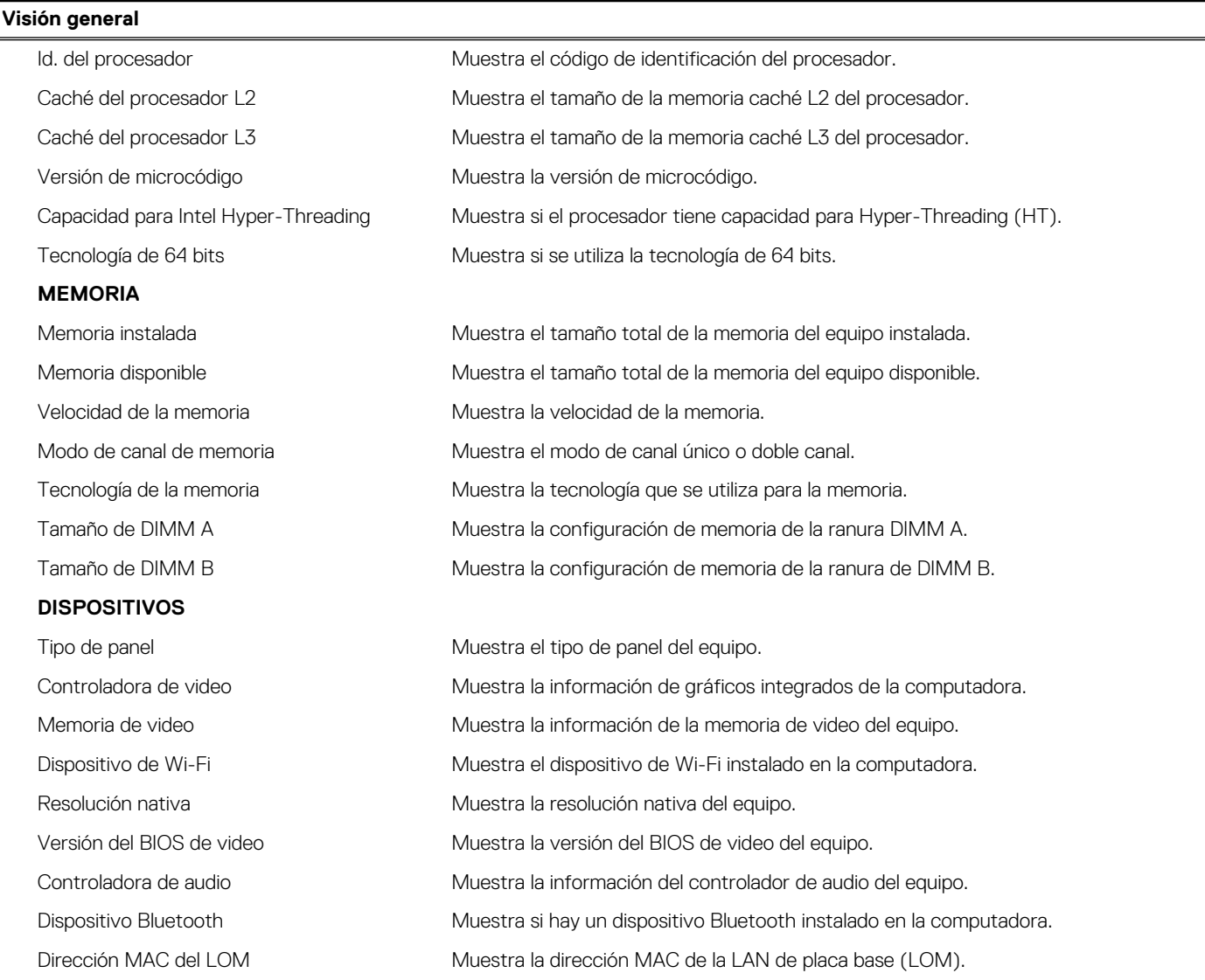

#### **Tabla 5. Opciones de configuración del sistema: menú de configuración de arranque**

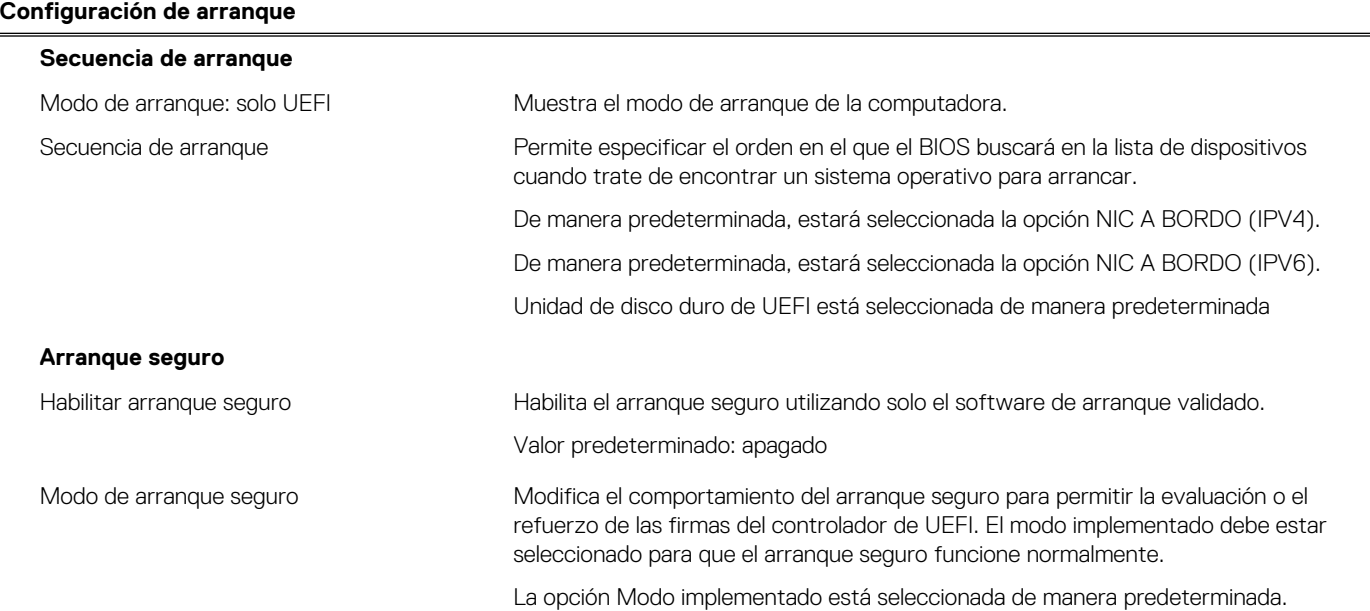

#### **Tabla 5. Opciones de configuración del sistema: menú de configuración de arranque (continuación)**

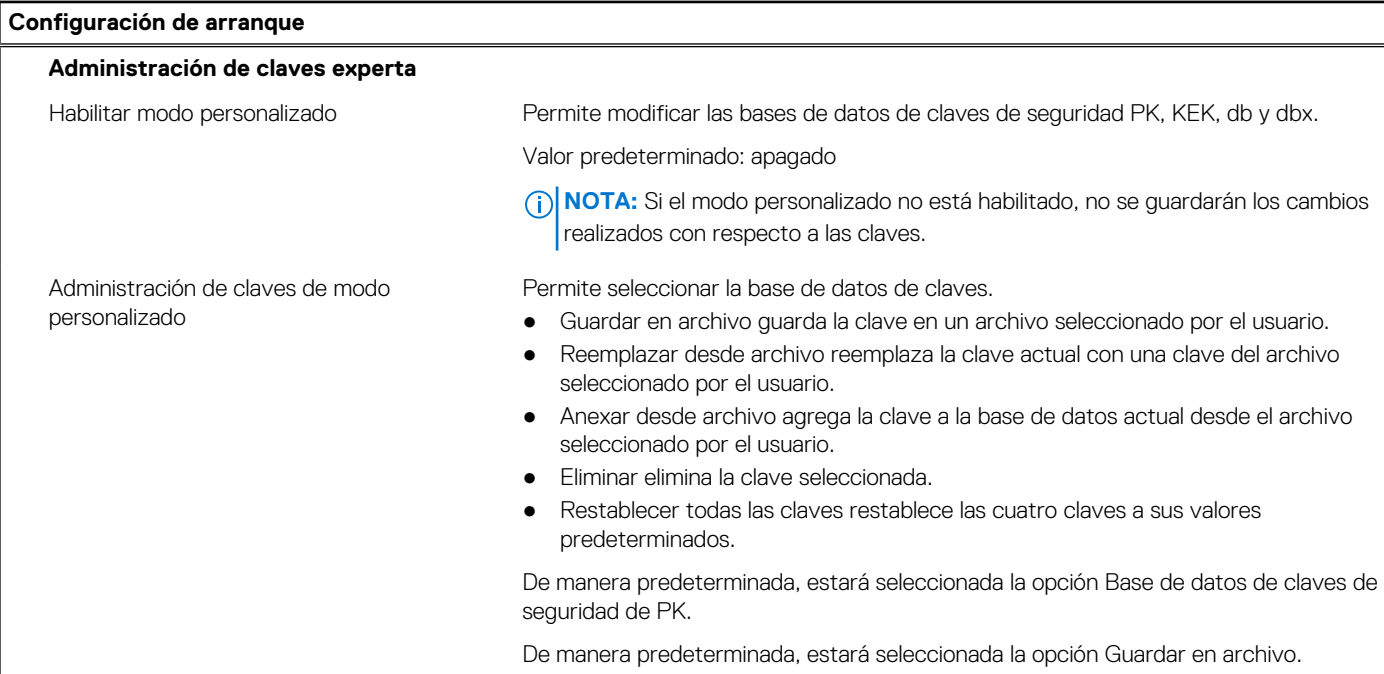

#### **Tabla 6. Opciones de configuración del sistema: menú de dispositivos integrados**

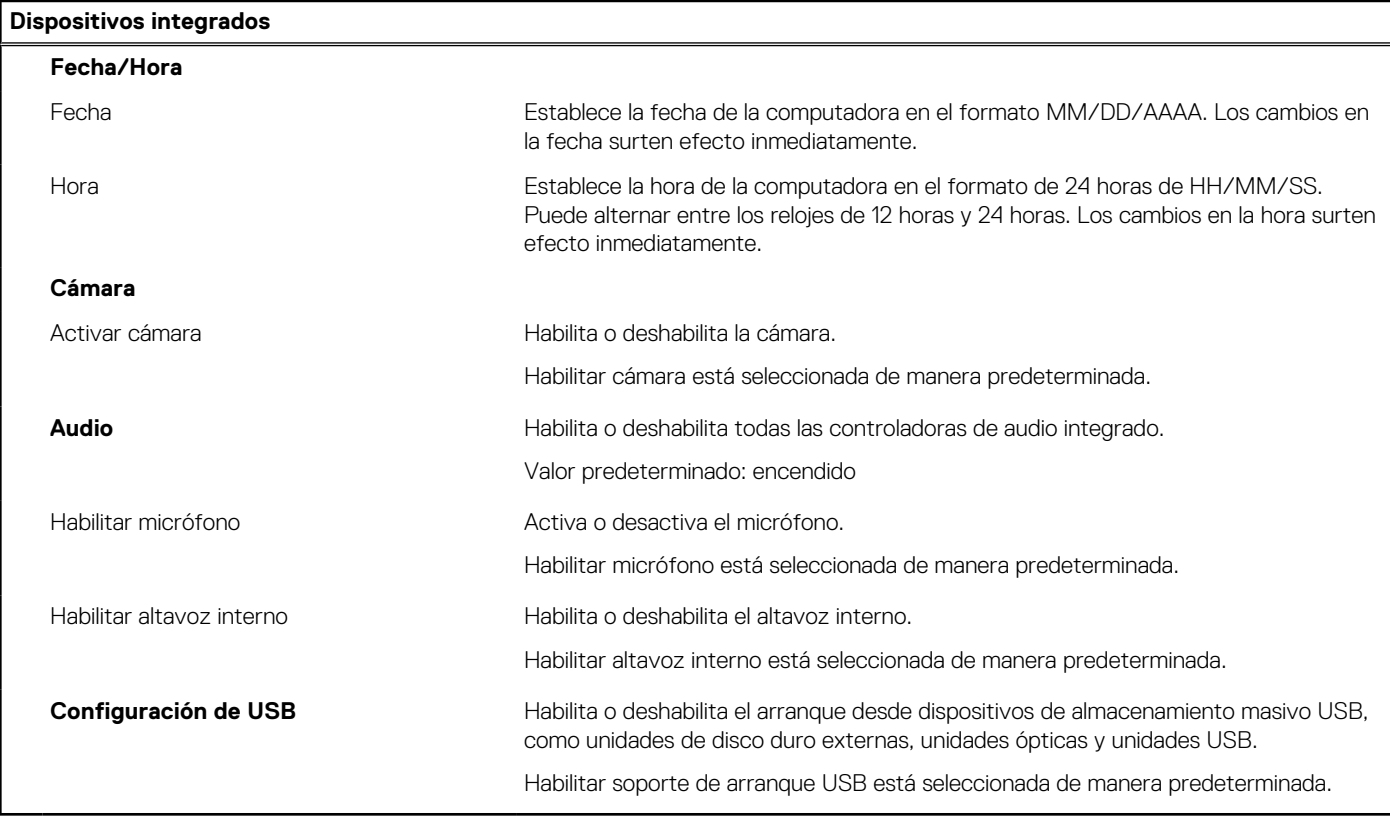

#### **Tabla 7. Opciones de configuración del sistema: menú de almacenamiento**

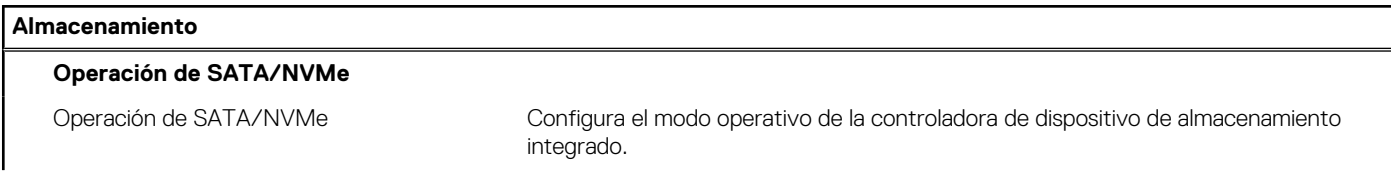

#### **Tabla 7. Opciones de configuración del sistema: menú de almacenamiento (continuación)**

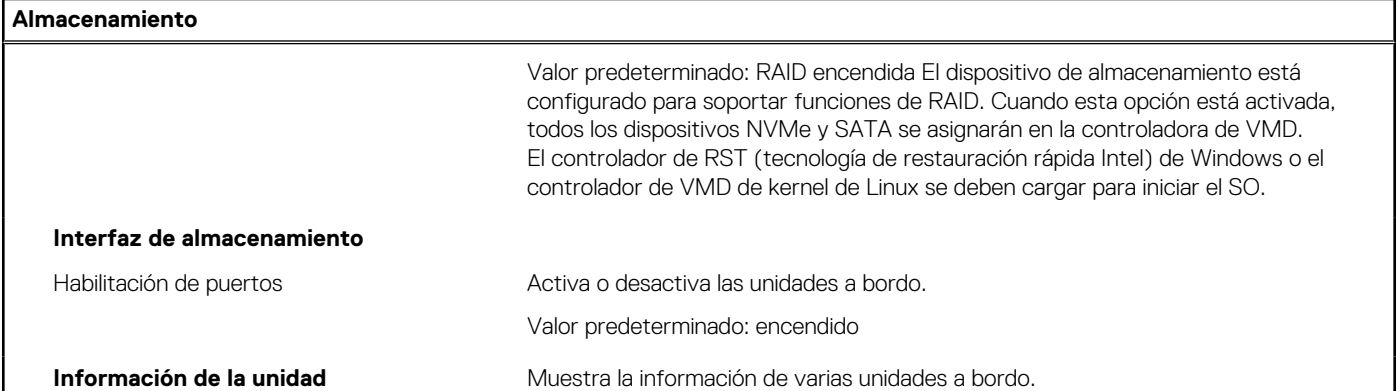

#### **Tabla 8. Opciones de configuración del sistema: menú de pantalla**

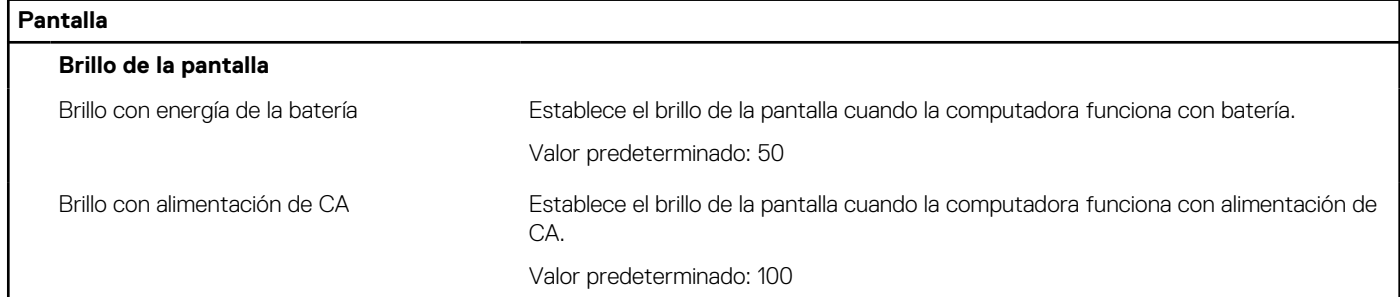

#### **Tabla 9. Opciones de configuración del sistema: menú de contraseñas**

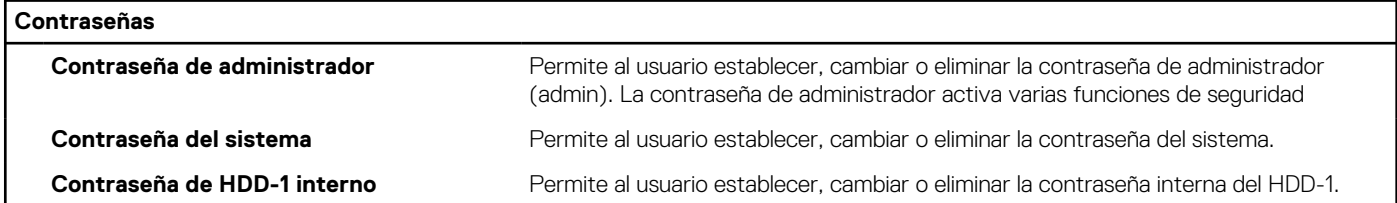

#### **Tabla 10. Opciones de configuración del sistema: menú de actualización y recuperación**

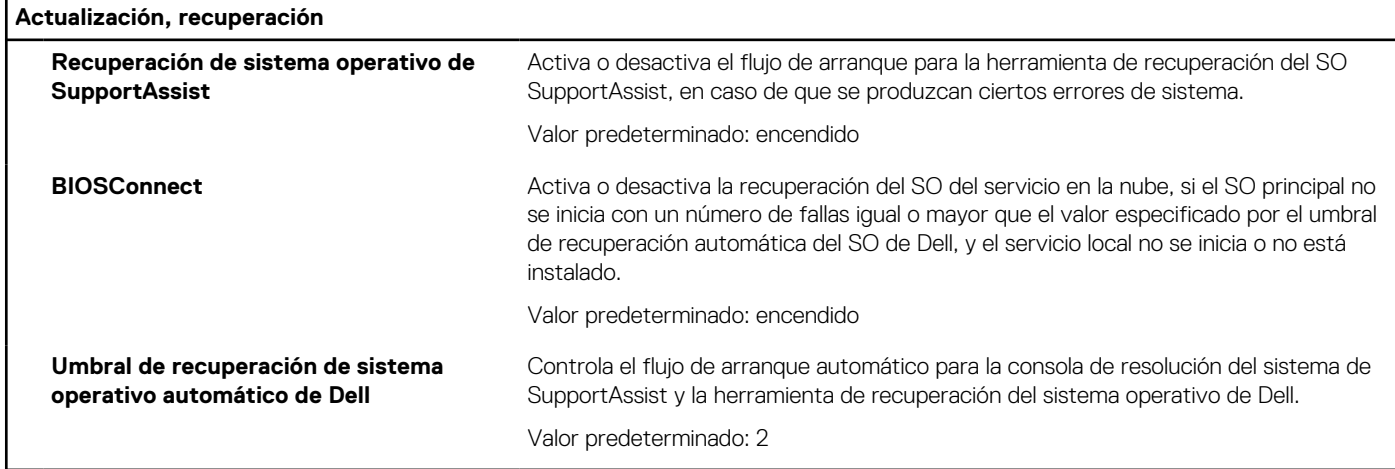

#### **Tabla 11. Opciones de configuración del sistema: menú de administración de sistema**

#### **Administración de sistema**

**Etiqueta de servicio Muestra la etiqueta de servicio del equipo.** 

#### **Tabla 11. Opciones de configuración del sistema: menú de administración de sistema (continuación)**

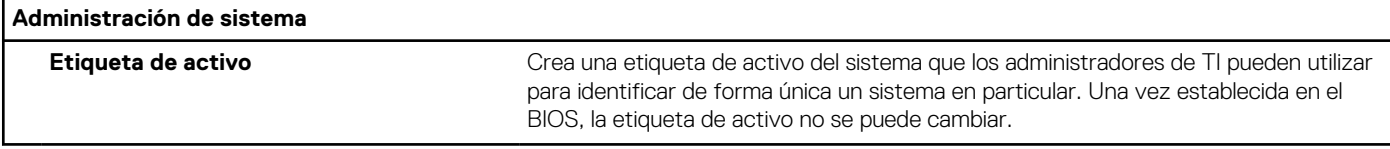

#### **Tabla 12. Opciones de configuración del sistema: menú de comportamiento previo al arranque**

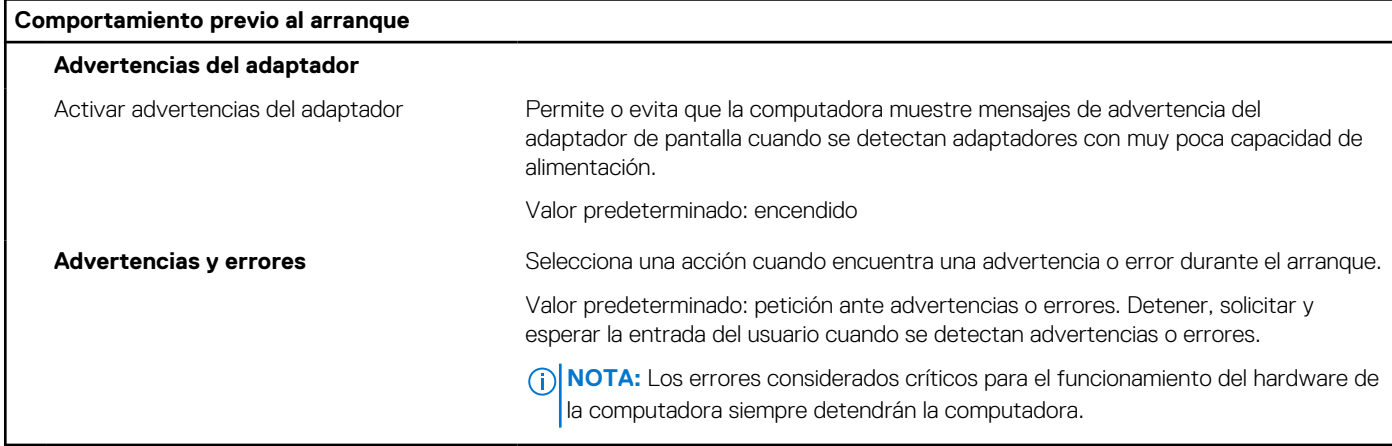

#### **Tabla 13. Opciones de configuración del sistema - Menú de registros del sistema**

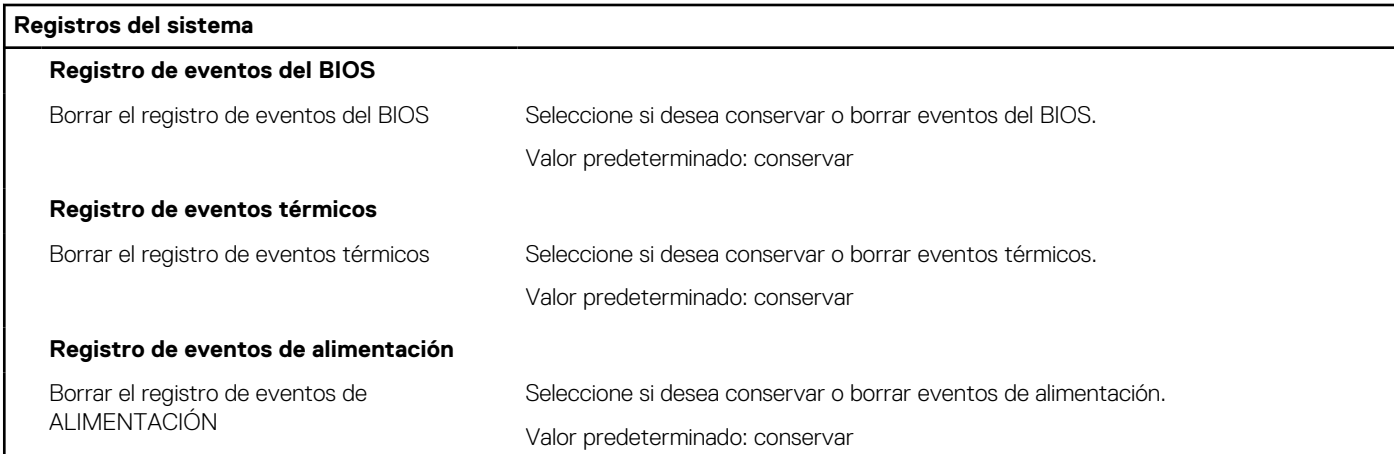

## **Actualización del BIOS en Windows**

#### **Requisitos previos**

Se recomienda actualizar el BIOS (configuración del sistema) cuando reemplaza la tarjeta madre del sistema o hay una actualización disponible.

#### **Sobre esta tarea**

**(i)** NOTA: Si BitLocker está habilitado, se debe suspender antes de actualizar el BIOS del sistema y volver a habilitar después de que se complete la actualización.

- 1. Reinicie la computadora.
- 2. Vaya a [www.dell.com/support.](https://www.dell.com/support)
	- Complete los campos **Service Tag (Etiqueta de servicio)** o el **Express Service Code (Código de servicio rápido)** y haga clic en **Submit (Enviar)**.
	- Haga clic en **Drivers & Downloads (Controladores y descargas)**.
- Haga clic en **Detect Drivers (Detectar controladores)** y siga las instrucciones que aparecen en pantalla.
- 3. Si no puede detectar o encontrar la etiqueta de servicio, haga clic en **Browse all products (Explorar todos los productos)**.
- 4. Seleccione la categoría adecuada para llegar a la página del producto.
- 5. Seleccione el modelo de su computadora, seguido por su número de modelo. **NOTA:** Se mostrará la página **Product Support (Asistencia de productos)** de la computadora.
- 6. Haga clic en **Drivers & Downloads (Controladores y descargas)**. **NOTA:** Se mostrará la sección Drivers & Downloads (Controladores y descargas).
- 7. Haga clic en **Category (Categoría)** y seleccione **BIOS** en la lista desplegable.
- 8. Haga clic en el botón de alternancia **Show downloads for only THIS PC XXXXXXX (Mostrar descargas solo para este equipo XXXXXXX)**.

**NOTA:** XXXXXXX indica la etiqueta de servicio.

- 9. Identifique el archivo del BIOS más reciente y haga clic en **Download (Descargar)**.
- 10. Una vez que finalice la descarga, vaya a la carpeta donde guardó el archivo ejecutable del BIOS del sistema.
- 11. Haga doble clic en el archivo ejecutable del BIOS del sistema.
	- **NOTA:** Siga las instrucciones que aparecen en pantalla.

### **Actualización del BIOS en sistemas con BitLocker habilitado**

**PRECAUCIÓN: Si BitLocker no se suspende antes de actualizar el BIOS, la próxima vez que reinicie, el sistema no reconocerá la clave de BitLocker. Se le pedirá que introduzca la clave de recuperación para continuar y el sistema la solicitará en cada reinicio. Si no conoce la clave de recuperación, esto puede provocar la pérdida de datos o una reinstalación del sistema operativo innecesaria. Para obtener más información sobre este tema, consulte el artículo de la base de conocimientos: <https://www.dell.com/support/article/sln153694>**

### **Actualización del BIOS del sistema con una unidad flash USB**

#### **Sobre esta tarea**

Si la computadora no puede cargar Windows, pero aún se debe actualizar el BIOS, descargue el archivo del BIOS con otra computadora y guárdelo en una unidad flash USB de arranque.

**(i)** NOTA: Debe usar una unidad flash USB de arranque. Para obtener más información, consulte el artículo de la base de conocimientos **[SLN143196](https://www.dell.com/support/article/sln143196/).** 

- 1. Descargue el archivo .exe de actualización del BIOS en otra computadora.
- 2. Copie el archivo .exe en la unidad flash USB de arranque.
- 3. Inserte la unidad flash USB en la computadora en la que necesita actualizar el BIOS.
- 4. Reinicie la computadora y presione F12 cuando aparezca el logotipo de Dell para mostrar el menú de arranque por única vez.
- 5. Mediante las teclas de flecha, seleccione **Dispositivo de almacenamiento USB** y presione Entrar.
- 6. La computadora se inicia en una petición de Diag C:\>.
- 7. Escriba el nombre de archivo completo para ejecutarlo y presione Entrar.
- 8. Aparece la utilidad de actualización del BIOS. Siga las instrucciones que aparecen en pantalla.

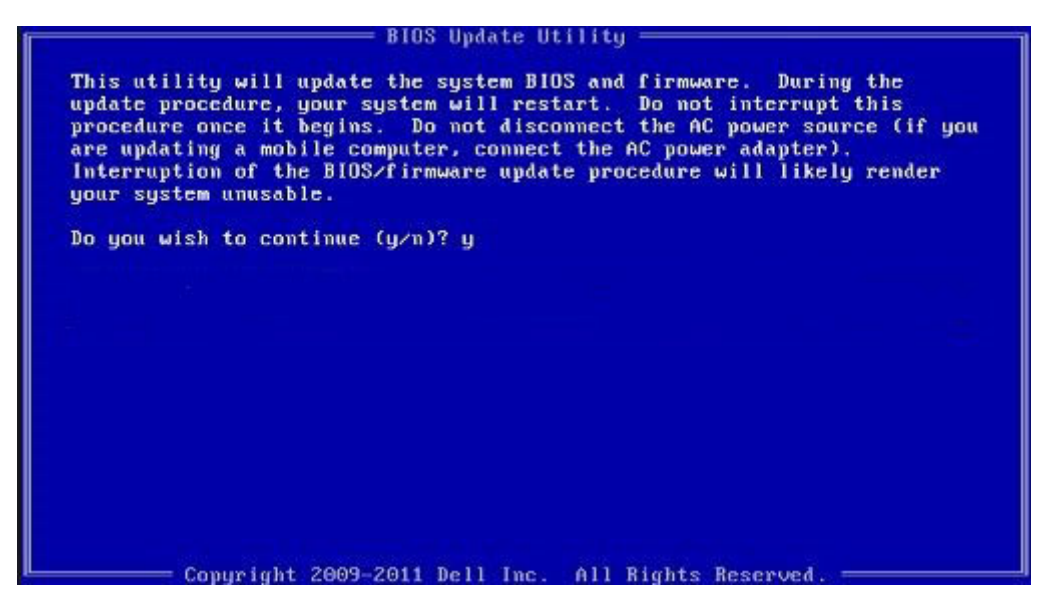

**Ilustración 1. Pantalla de actualización del BIOS de DOS**

## **Actualización del BIOS desde el menú de inicio único F12**

Actualización del BIOS del sistema mediante un archivo .exe de actualización del BIOS copiado en una unidad USB FAT32 e inicio desde el menú de arranque por única vez F12.

#### **Sobre esta tarea**

#### **Actualización del BIOS**

Puede ejecutar el archivo de actualización del BIOS desde Windows mediante una unidad USB de arranque o puede actualizar el BIOS desde el menú de arranque por única vez F12 en el sistema.

La mayoría de los sistemas de Dell posteriores a 2012 tienen esta funcionalidad. Puede iniciar el sistema al menú de arranque por única vez F12 para confirmar esto y ver si ACTUALIZACIÓN FLASH DEL BIOS está enumerada como opción de arranque para el sistema. Si la opción aparece, el BIOS es compatible con esta opción de actualización.

**NOTA:** Únicamente pueden usar esta función los sistemas con la opción de actualización flash del BIOS en el menú de arranque por (i) única vez F12.

#### **Actualización del menú de arranque por única vez**

Para actualizar el BIOS desde el menú de arranque por única vez F12, necesitará los siguientes elementos:

- Unidad USB formateada en el sistema de archivos FAT32 (la clave no tiene que ser de arranque)
- Archivo ejecutable del BIOS descargado del sitio web de soporte de Dell y copiado en el directorio raíz de la unidad USB
- Adaptador de alimentación de CA conectado al sistema
- Batería del sistema funcional para realizar un flash en el BIOS

Realice los siguientes pasos para ejecutar el proceso de actualización flash del BIOS desde el menú F12:

#### **PRECAUCIÓN: No apague el sistema durante el proceso de actualización del BIOS. Apagar el sistema podría causar que este no se inicie.**

- 1. Desde un estado apagado, inserte la unidad USB donde copió el flash en un puerto USB del sistema.
- 2. Encienda el sistema y presione la tecla F12 para acceder al menú de arranque por única vez. Resalte Actualización del BIOS mediante el mouse o las teclas de flecha y presione **Enter**.

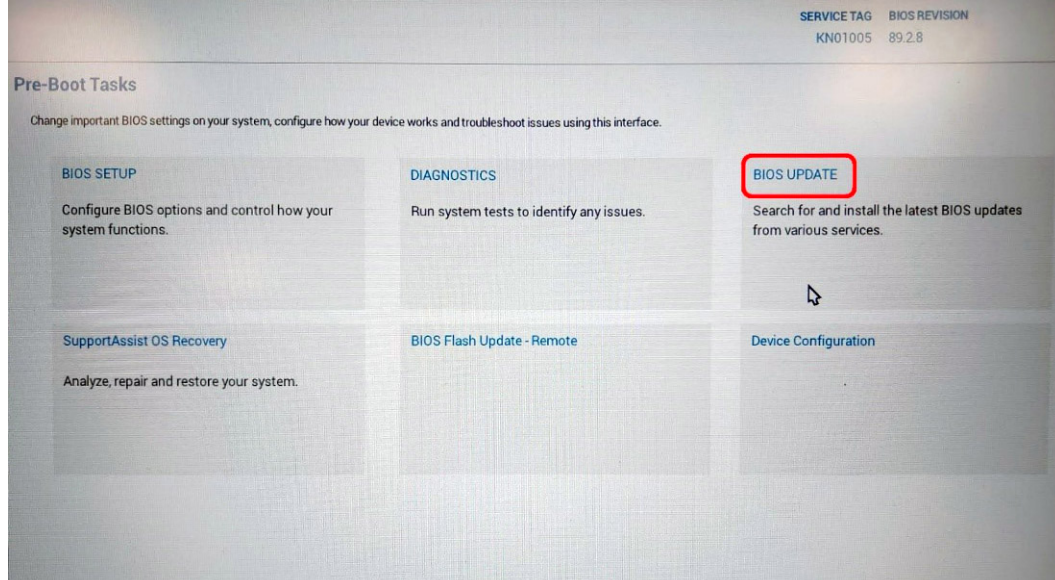

3. Se abrirá el menú de flash del BIOS. Haga clic en **Realizar flash desde archivo**.

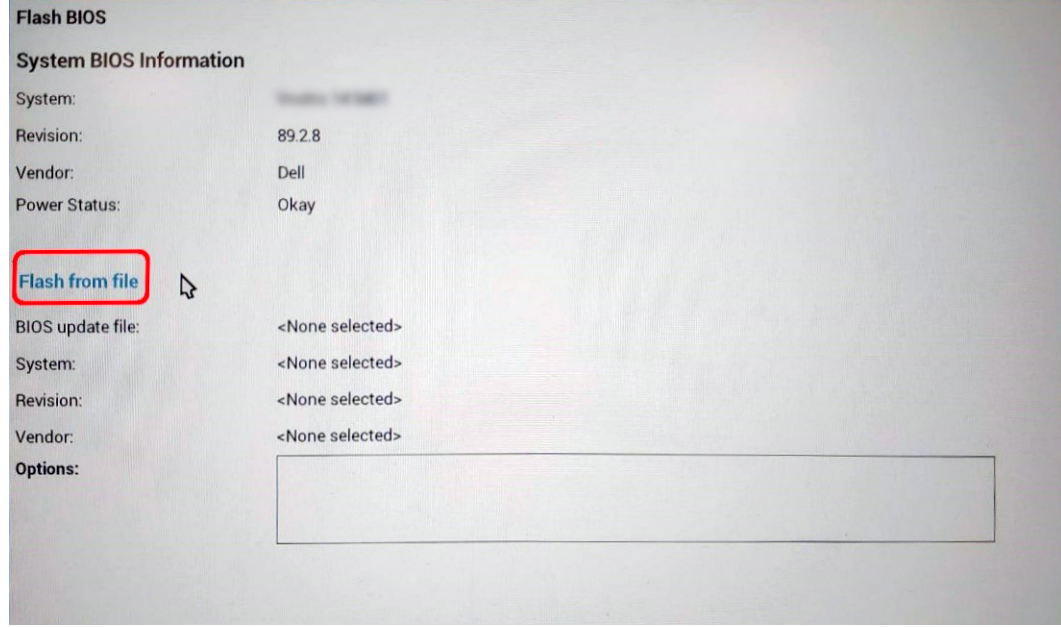

4. Seleccione el dispositivo USB externo.

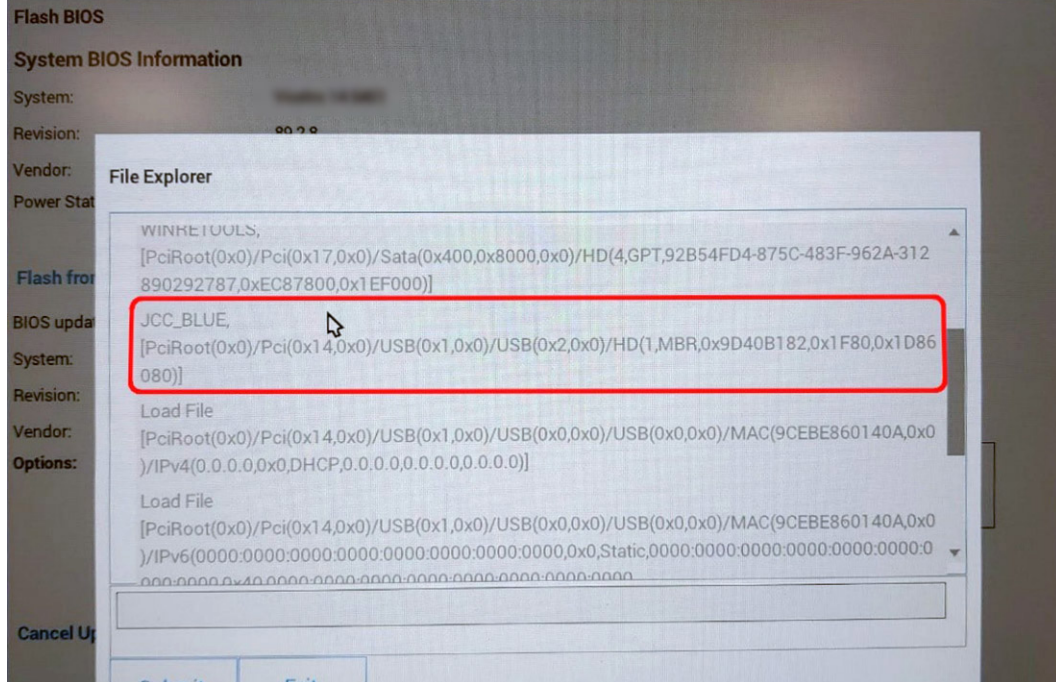

5. Una vez que el archivo esté seleccionado, haga doble clic en el archivo flash objetivo y presione enviar.

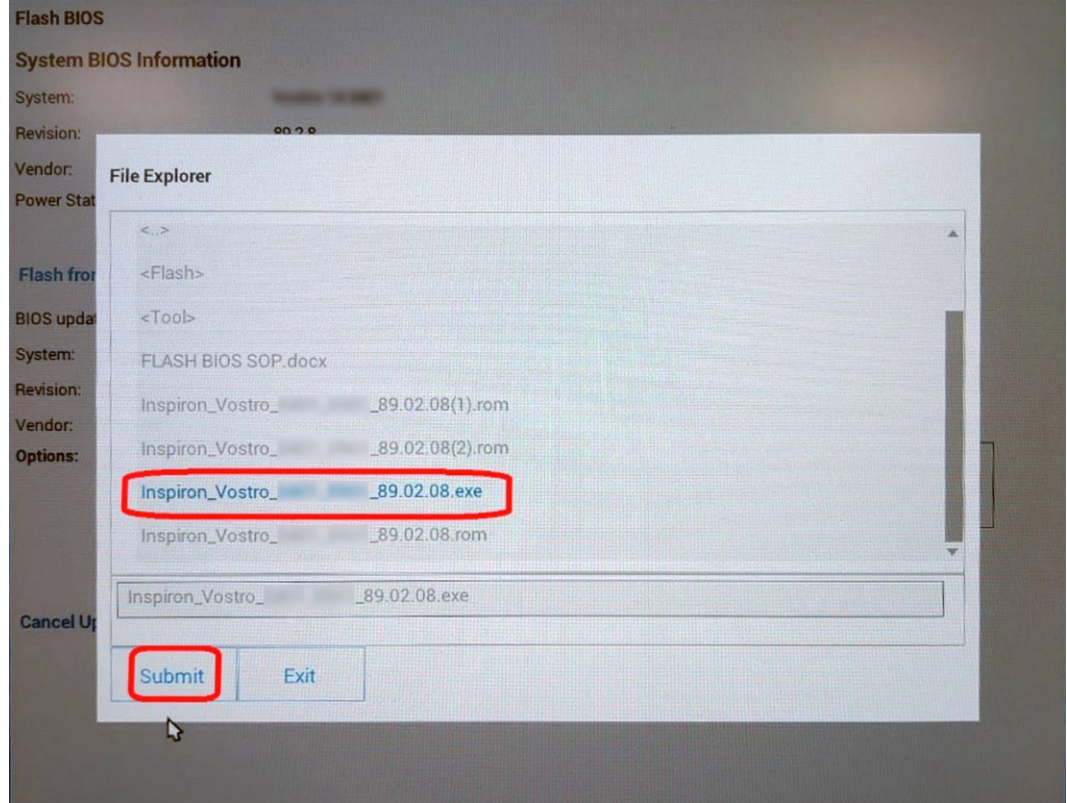

6. Haga clic en **Update BIOS (Actualizar BIOS)** y el sistema se reiniciará para realizar un flash en el BIOS.

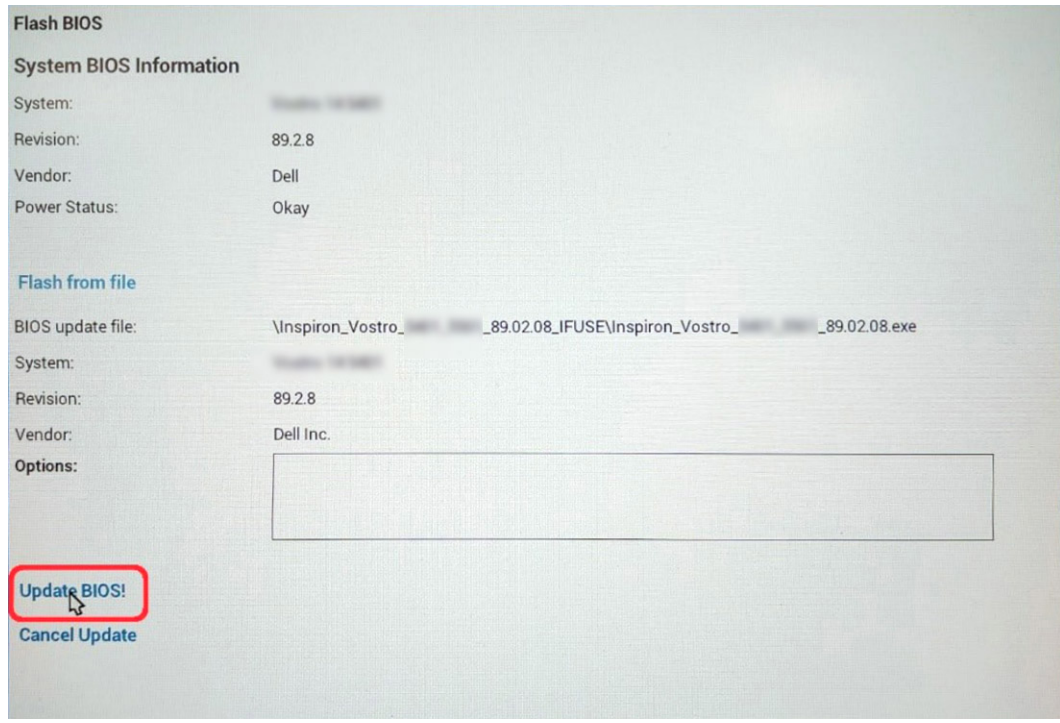

7. Una vez finalizada la operación, el sistema se reiniciará y el proceso de actualización del BIOS estará completo.

## **Contraseña del sistema y de configuración**

#### **Tabla 14. Contraseña del sistema y de configuración**

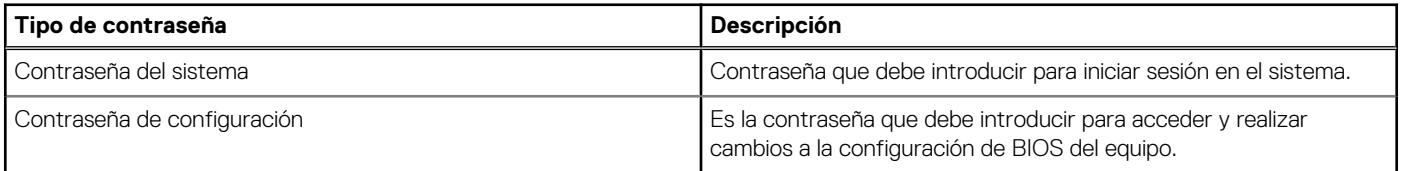

Puede crear una contraseña del sistema y una contraseña de configuración para proteger su equipo.

**PRECAUCIÓN: Las funciones de contraseña ofrecen un nivel básico de seguridad para los datos del equipo.**

**PRECAUCIÓN: Cualquier persona puede tener acceso a los datos almacenados en la computadora si no se bloquea y se deja desprotegida.**

**NOTA:** La función de contraseña de sistema y de configuración está desactivada.

### **Asignación de una contraseña de configuración del sistema**

#### **Requisitos previos**

Puede asignar una nueva **Contraseña de administrador o de sistema** solo cuando el estado se encuentra en **No establecido**.

#### **Sobre esta tarea**

Para ingresar a la configuración del sistema, presione F12 inmediatamente después de un encendido o reinicio.

- 1. En la pantalla **BIOS del sistema** o **Configuración del sistema**, seleccione **Seguridad** y presione Entrar. Aparece la pantalla **Seguridad**.
- 2. Seleccione **Contraseña de sistema/administrador** y cree una contraseña en el campo **Introduzca la nueva contraseña**.

Utilice las siguientes pautas para asignar la contraseña del sistema:

- Una contraseña puede tener hasta 32 caracteres.
- La contraseña puede contener números del 0 al 9.
- Solo se permiten letras en minúsculas. Las mayúsculas no están permitidas.
- Solo se permiten los siguientes caracteres especiales: espacio, ("), (+), (,), (-), (.), (/), ((), (\), (), (), (').
- 3. Introduzca la contraseña del sistema que especificó anteriormente en el campo **Confirm new password (Confirmar nueva contraseña)** y haga clic en **OK (Aceptar)**.
- 4. Presione Esc y aparecerá un mensaje para que guarde los cambios.
- 5. Presione Y para guardar los cambios. La computadora se reiniciará.

### **Eliminación o modificación de una contraseña de configuración del sistema existente**

#### **Requisitos previos**

Asegúrese de que el **Estado de contraseña** esté desbloqueado (en la configuración del sistema) antes de intentar eliminar o cambiar la contraseña del sistema y de configuración existente. No se puede eliminar ni modificar una contraseña existente de sistema o de configuración si **Estado de la contraseña** está bloqueado.

#### **Sobre esta tarea**

Para ingresar a la configuración del sistema, presione F12 inmediatamente después de un encendido o reinicio.

#### **Pasos**

- 1. En la pantalla **BIOS del sistema** o **Configuración del sistema**, seleccione **Seguridad del sistema** y presione Entrar. Aparece la pantalla **System Security (Seguridad del sistema)**.
- 2. En la pantalla **System Security (Seguridad del sistema)**, compruebe que la opción **Password Status (Estado de la contraseña)** está en modo **Unlocked (Desbloqueado)**.
- 3. Seleccione **Contraseña del sistema**, actualice o elimine la contraseña del sistema existente y presione Entrar o Tab.
- 4. Seleccione **Contraseña de configuración**, actualice o elimine la contraseña de configuración existente y presione Entrar o Tab.

**(i)** NOTA: Si cambia la contraseña del sistema o de configuración, vuelva a ingresar la nueva contraseña cuando se le solicite. Si borra la contraseña del sistema o de configuración, confirme cuando se le solicite.

- 5. Presione Esc y aparecerá un mensaje para que guarde los cambios.
- 6. Presione "Y" para guardar los cambios y salir de System Setup (Configuración del sistema). La computadora se reiniciará.

### **Borrado de la configuración de CMOS**

#### **Sobre esta tarea**

**PRECAUCIÓN: El borrado de la configuración de CMOS restablecerá la configuración del BIOS en la computadora.**

- 1. Ingrese al [Modo de servicio.](#page-5-0)
- 2. Extraiga la [cubierta de la base.](#page-12-0)
- 3. Extraiga la [batería de tipo botón.](#page-24-0)
- 4. Espere un minuto.
- 5. Coloque la [batería de celda tipo botón](#page-25-0).
- 6. Coloque la [cubierta de la base.](#page-13-0)
- 7. Salga del [Modo de servicio](#page-8-0).

### **Borrado de las contraseñas del sistema y del BIOS (configuración del sistema)**

#### **Sobre esta tarea**

Para borrar las contraseñas del BIOS o del sistema, comuníquese con el soporte técnico de Dell, como se describe en [www.dell.com/](https://www.dell.com/contactdell) [contactdell.](https://www.dell.com/contactdell)

**NOTA:** Para obtener información sobre cómo restablecer las contraseñas de aplicaciones o Windows, consulte la documentación incluida con Windows o la aplicación en particular.

# **Solución de problemas**

## **Manejo de baterías de iones de litio hinchadas**

Como la mayoría de las laptops, las laptops de Dell utilizan baterías de iones de litio. Un tipo de batería de iones de litio es la batería de polímero de iones de litio. Las baterías de polímero de iones de litio han aumentado su popularidad en los últimos años y se han convertido en el estándar de la industria electrónica, debido a las preferencias del cliente de un factor de forma delgado (especialmente con las nuevas laptops ultradelgadas) y duración de batería larga. Dentro de la tecnología de la batería de polímero de iones de litio está la posibilidad de hinchazón de las células de la batería

Una batería hinchada puede afectar el rendimiento de la laptop. Para evitar posibles daños adicionales al gabinete del dispositivo o los componentes internos que provoquen un funcionamiento incorrecto, deje de usar la laptop, desconecte el adaptador de CA y deje drenar la energía de la batería para descargarla.

Las baterías hinchadas no se deben utilizar y se deben reemplazar y desechar correctamente. Le recomendamos que se comunique con el soporte técnico de productos de Dell para ver las opciones a fin de reemplazar una batería hinchada bajo los términos de la garantía aplicable o el contrato de servicio, incluidas las opciones para el reemplazo de parte de un técnico de servicio autorizado de Dell.

Las directrices para el manejo y el reemplazo de baterías de jones de litio son las siguientes:

- Tenga cuidado cuando maneje baterías de iones de litio.
- Descargue la batería antes de quitarla del sistema. Para descargar la batería, desconecte el adaptador de CA del sistema y utilice el sistema únicamente con la energía de la batería. Cuando el sistema ya no se encienda al presionar el botón de encendido, la batería está totalmente descargada.
- No aplaste, deje caer, estropee o penetre la batería con objetos extraños.
- No exponga la batería a temperaturas altas ni desmonte paquetes de batería y células.
- No aplique presión en la superficie de la batería.
- No doble la batería.
- No utilice herramientas de ningún tipo para hacer palanca sobre o contra la batería.
- Si una batería se atasca en un dispositivo como resultado de la hinchazón, no intente soltarla, ya que perforar, doblar o aplastar una batería puede ser peligroso.
- No intente volver a colocar una batería dañada o hinchada en una laptop.
- Las baterías hinchadas cubiertas por la garantía deben devolverse a Dell en un contenedor de envío aprobado (proporcionado por Dell), para cumplir con las regulaciones de transporte. Las baterías hinchadas que no están cubiertas por la garantía deben desecharse en un centro de reciclaje aprobado. Comuníquese con el soporte de productos de Dell en <https://www.dell.com/support>para obtener ayuda e instrucciones adicionales.
- El uso de una batería que no sea de Dell o no sea compatible puede aumentar el riesgo de incendio o de explosión. Reemplace la batería únicamente por una batería compatible adquirida en Dell que esté diseñada para funcionar con su computadora de Dell. No utilice una batería de otro equipo en el suyo. Adquiera siempre baterías genuinas en [https://www.dell.com](https://www.dell.com/) o directamente a Dell.

Las baterías de iones de litio se pueden hinchar por varios motivos, como la edad, el número de ciclos de carga o la exposición a altas temperaturas. Para obtener más información sobre cómo mejorar el rendimiento y la vida útil de la batería de la laptop, y para minimizar la posibilidad de aparición de este problema, consulte [Dell Batería de la laptop: Preguntas frecuentes](https://www.dell.com/support/kbdoc/en-in/000175212/dell-laptop-battery-frequently-asked-questions).

## **Localice la etiqueta de servicio o el código de servicio rápido de la computadora Dell**

La computadora Dell se identifica de manera única con una etiqueta de servicio o código de servicio rápido. Para ver los recursos de soporte relevantes para su computadora Dell, se recomienda ingresar la etiqueta de servicio o el código de servicio rápido en [www.dell.com/support.](https://www.dell.com/support)

Para obtener más información sobre cómo encontrar la etiqueta de servicio de la computadora, consulte [Localizar la etiqueta de servicio](https://www.dell.com/support/contents/en-us/article/product-support/self-support-knowledgebase/locate-service-tag/notebook) [para su laptop Dell.](https://www.dell.com/support/contents/en-us/article/product-support/self-support-knowledgebase/locate-service-tag/notebook)

## **Indicadores luminosos de diagnóstico del sistema**

El indicador luminoso de estado de la batería y de alimentación indica el estado de batería y de alimentación de la computadora. Estos son los estados de alimentación:

**Blanco fijo**: el adaptador de alimentación está conectado y la batería tiene una carga superior al 5 %.

**Amarillo**: la computadora funciona con la batería y la batería tiene una carga inferior al 5 %.

#### **Apagado:**

- El adaptador de alimentación está conectado y la batería está completamente cargada.
- La computadora funciona con la batería y la batería tiene una carga superior al 5 %.
- La computadora se encuentra en estado de suspensión, hibernación o está apagada.

El indicador luminoso de estado de la batería y de alimentación también puede parpadear en color amarillo o blanco según los "códigos de sonido" predefinidos que indican diversas fallas.

Por ejemplo, el indicador luminoso de estado de la batería y de alimentación parpadea en ámbar dos veces seguido de una pausa y, a continuación, parpadea en blanco tres veces seguido de una pausa. Este patrón 2, 3 continúa hasta que la computadora se apague, lo que indica que no se ha detectado memoria o RAM.

La siguiente tabla muestra los diferentes patrones de los indicadores luminosos de estado de la batería y de alimentación, y los problemas asociados.

**NOTA:** Los siguientes códigos de indicadores luminosos de diagnóstico y las soluciones recomendadas están destinados a técnicos de servicio de Dell, para solucionar problemas. Solo debe realizar la solución de problemas y las reparaciones según lo autorizado o señalado por el equipo de soporte técnico de Dell. La garantía no cubre los daños por reparaciones no autorizadas por Dell.

#### **Tabla 15. Códigos de indicadores luminosos de diagnóstico**

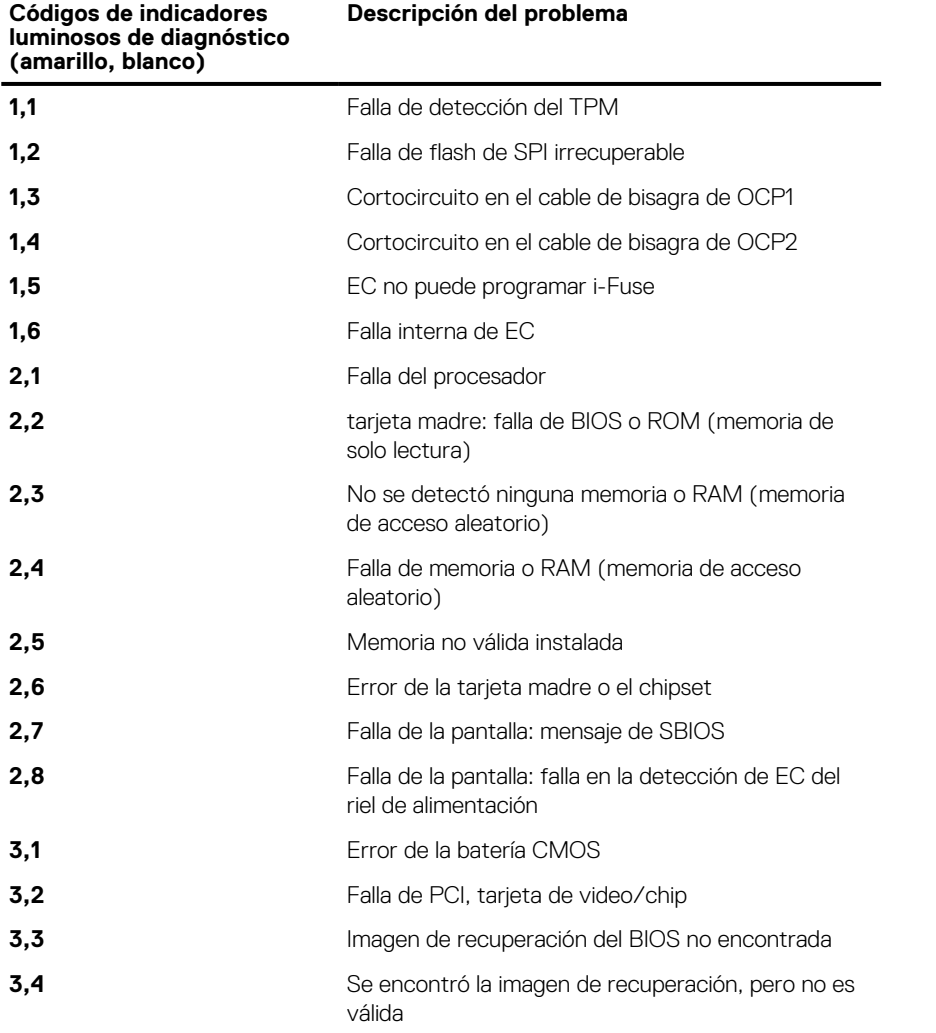

#### **Tabla 15. Códigos de indicadores luminosos de diagnóstico (continuación)**

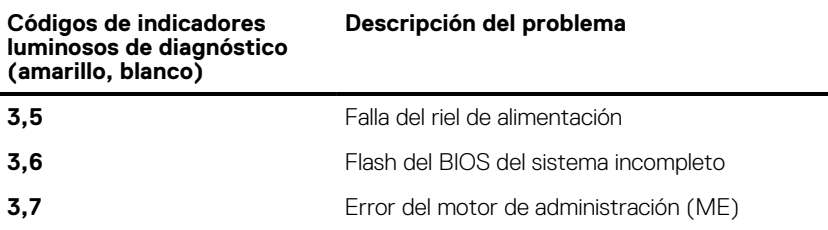

**Luz de estado de la cámara:** indica que la cámara está en uso.

- Luz blanca fija: la cámara está en uso.
- Apagada: la cámara no está en uso.

**Luz de estado de Bloq Mayús:** indica si Bloq Mayús está activado o desactivado.

- Luz blanca fija: el bloqueo de mavúsculas está habilitado.
- Apagada: el bloqueo de mayúsculas está desactivado.

## **SupportAssist | Diagnósticos a bordo**

#### **Sobre esta tarea**

SupportAssist | Diagnósticos a bordo realiza una verificación completa de su hardware.

Este diagnóstico es la nueva herramienta de diagnóstico a bordo y reemplaza los diagnósticos de ePSA 3.0. Tiene una interfaz de usuario limpia y moderna, pruebas más rápidas y mensajería simplificada.

SupportAssist | Diagnósticos a bordo se puede iniciar mediante uno de los siguientes métodos:

- Presionar F12 para ingresar al menú de arranque por única vez y seleccionar Diagnósticos para iniciar los diagnósticos O FN + Encendido
- Esperar a que el POST del BIOS detecte una falla de hardware o un error e inicie los diagnósticos

SupportAssist | Diagnósticos a bordo está integrado con el BIOS y el BIOS los ejecuta internamente. Los diagnósticos incorporados del sistema ofrecen un conjunto de opciones para determinados dispositivos o grupos de dispositivos, permitiendo las siguientes acciones:

- Ejecutar pruebas en el modo de prueba rápida o en modo de prueba avanzada
- Ejecutar pruebas exhaustivas para introducir pruebas adicionales que ofrezcan más información sobre los dispositivos que han presentado errores
- Ejecutar pruebas en modo automático o modo de prueba interactivo
- Ejecutar pruebas interactivas en el panel LCD y el teclado
- Visualizar o guardar los resultados de las pruebas
- Ver mensajes de estado que indican si las pruebas se han completado correctamente
- Ver mensajes de error que indican si se detectaron problemas durante la prueba

**(i)** NOTA: Algunas pruebas para dispositivos específicos requieren la intervención del usuario. Asegúrese siempre de estar en la terminal de la computadora cuando las pruebas de diagnóstico se ejecuten.

Para obtener más información, consulte [Verificación de rendimiento del sistema previa al arranque de SupportAssist](https://www.dell.com/support/diagnose/en-sg/Pre-boot-Analysis).

## **Recuperación del sistema operativo**

Cuando la computadora no puede iniciar al sistema operativo incluso después de varios intentos, el proceso de recuperación del sistema operativo de Dell SupportAssist se inicia automáticamente.

Dell SupportAssist OS Recovery es una herramienta independiente preinstalada en todas las computadoras de Dell instaladas con sistema operativo Windows. Se compone de herramientas para diagnosticar y solucionar problemas que pueden suceder antes de que la computadora se inicie al sistema operativo. Permite diagnosticar problemas de hardware, reparar la computadora, respaldar archivos o restaurar la computadora al estado de fábrica.

También puede descargarla desde el sitio web de soporte de Dell para solucionar problemas y reparar la computadora cuando falla el arranque al sistema operativo principal debido a fallas de software o hardware.

Para obtener más información sobre Dell SupportAssist OS Recovery, consulte la *Guía del usuario de Dell SupportAssist OS Recovery* en [www.dell.com/serviceabilitytools](https://www.dell.com/serviceabilitytools). Haga clic en **SupportAssist** y, a continuación, haga clic en **SupportAssist OS Recovery**.
# **Restablecimiento del reloj de tiempo real (RTC)**

La función de restablecimiento del reloj de tiempo real (RTC) le permite a usted o al técnico de servicio recuperar los sistemas de Dell Latitude de situaciones de falta de POST/falta de alimentación/falla de arranque. El restablecimiento del RTC activado para el puente heredado se ha retirado en estos modelos.

Inicie el restablecimiento del RTC con el sistema apagado y conectado a la alimentación de CA. Mantenga presionado el botón de encendido durante treinta (30) segundos. El restablecimiento del RTC del sistema se produce luego de soltar el botón de encendido.

## **Actualización del BIOS en Windows**

### **Pasos**

- 1. Vaya a [www.dell.com/support.](https://www.dell.com/support)
- 2. Haga clic en **Soporte de productos**. Haga clic en **Buscar soporte**, introduzca la etiqueta de servicio de la computadora y haga clic en **Buscar**.

**NOTA:** Si no tiene la etiqueta de servicio, utilice la función de SupportAssist para identificar la computadora de forma automática. También puede usar la ID del producto o buscar manualmente el modelo de la computadora.

- 3. Haga clic en **Drivers & Downloads (Controladores y descargas)**. Expanda **Buscar controladores**.
- 4. Seleccione el sistema operativo instalado en el equipo.
- 5. En la lista desplegable **Categoría**, seleccione **BIOS**.
- 6. Seleccione la versión más reciente del BIOS y haga clic en **Descargar** para descargar el archivo del BIOS para la computadora.
- 7. Después de finalizar la descarga, busque la carpeta donde guardó el archivo de actualización del BIOS.
- 8. Haga doble clic en el icono del archivo de actualización del BIOS y siga las instrucciones que aparecen en pantalla. Para obtener más información, consulte el artículo de la base de conocimientos [000124211](https://www.dell.com/support/kbdoc/000124211) en [www.dell.com/support](https://www.dell.com/support).

### **Actualización del BIOS mediante la unidad USB en Windows**

### **Pasos**

- 1. Siga el procedimiento del paso 1 al paso 6 en Actualización del BIOS en Windows para descargar el archivo del programa de configuración del BIOS más reciente.
- 2. Cree una unidad USB de arranque. Para obtener más información, consulte el artículo de la base de conocimientos [000145519](https://www.dell.com/support/kbdoc/000145519/) en [www.dell.com/support](https://www.dell.com/support).
- 3. Copie el archivo del programa de configuración del BIOS en la unidad USB de arranque.
- 4. Conecte la unidad USB de arranque a la computadora que necesita la actualización del BIOS.
- 5. Reinicie la computadora y presione **F12**.
- 6. Seleccione la unidad USB desde el **Menú de arranque por única vez**.
- 7. Ingrese el nombre de archivo del programa de configuración del BIOS y presione **Entrar**. Aparece la **Utilidad de actualización del BIOS**.
- 8. Siga las instrucciones que aparecen en pantalla para completar la actualización del BIOS.

### **Opciones de recuperación y medios de respaldo**

Se recomienda crear una unidad de recuperación para solucionar los problemas que pueden producirse con Windows. Dell propone múltiples opciones para recuperar el sistema operativo Windows en su PC de Dell. Para obtener más información, consulte [Opciones de](https://www.dell.com/support/contents/article/Product-Support/Self-support-Knowledgebase/software-and-downloads/dell-backup-solutions/Media-backup) [recuperación y medios de respaldo de Windows de Dell.](https://www.dell.com/support/contents/article/Product-Support/Self-support-Knowledgebase/software-and-downloads/dell-backup-solutions/Media-backup)

# **Ciclo de apagado y encendido de wifi**

#### **Sobre esta tarea**

Si la computadora no puede acceder a Internet debido a problemas de conectividad de wifi, se puede realizar un procedimiento de ciclo de apagado y encendido de wifi. El siguiente procedimiento ofrece las instrucciones sobre cómo realizar un ciclo de apagado y encendido de wifi:

**NOTA:** Algunos proveedores de servicios de Internet (ISP) proporcionan un dispositivo combinado de módem/enrutador.

### **Pasos**

- 1. Apague el equipo.
- 2. Apague el módem.
- 3. Apague el enrutador inalámbrico.
- 4. Espere 30 segundos.
- 5. Encienda el enrutador inalámbrico.
- 6. Encienda el módem.
- 7. Encienda la computadora.

### **Descargue la energía residual (realice un restablecimiento forzado)**

#### **Sobre esta tarea**

La energía residual es la electricidad estática residual que permanece en la computadora incluso después de haberla apagado y haber quitado la batería.

Por motivos de seguridad, y para proteger los componentes electrónicos sensibles en el equipo, se le solicitará que descargue la energía residual antes de extraer o sustituir los componentes de la computadora.

La descarga de la energía residual, conocida como "restablecimiento forzado", también es un paso común para la solución de problemas si la computadora no enciende ni se inicia en el sistema operativo.

#### **Para descargar la energía residual (realice un restablecimiento forzado)**

#### **Pasos**

- 1. Apague el equipo.
- 2. Desconecte el adaptador de alimentación de la computadora.
- 3. Extraiga la cubierta de la base.
- 4. Extraiga la batería.
- 5. Mantenga presionado el botón de encendido durante 20 segundos para drenar la energía residual.
- 6. Instale la batería.
- 7. Instale la cubierta de la base.
- 8. Conecte el adaptador de alimentación a la computadora.
- 9. Encienda la computadora.

**(i)** NOTA: Para obtener más información acerca de cómo realizar un restablecimiento forzado, consulte el artículo de la base de conocimientos [000130881](https://www.dell.com/support/kbdoc/en-us/000130881) en [www.dell.com/support](https://www.dell.com/support).

# **Obtención de ayuda y contacto con Dell**

### Recursos de autoayuda

Puede obtener información y ayuda sobre los productos y servicios de Dell mediante el uso de estos recursos de autoayuda en línea:

### **Tabla 16. Recursos de autoayuda**

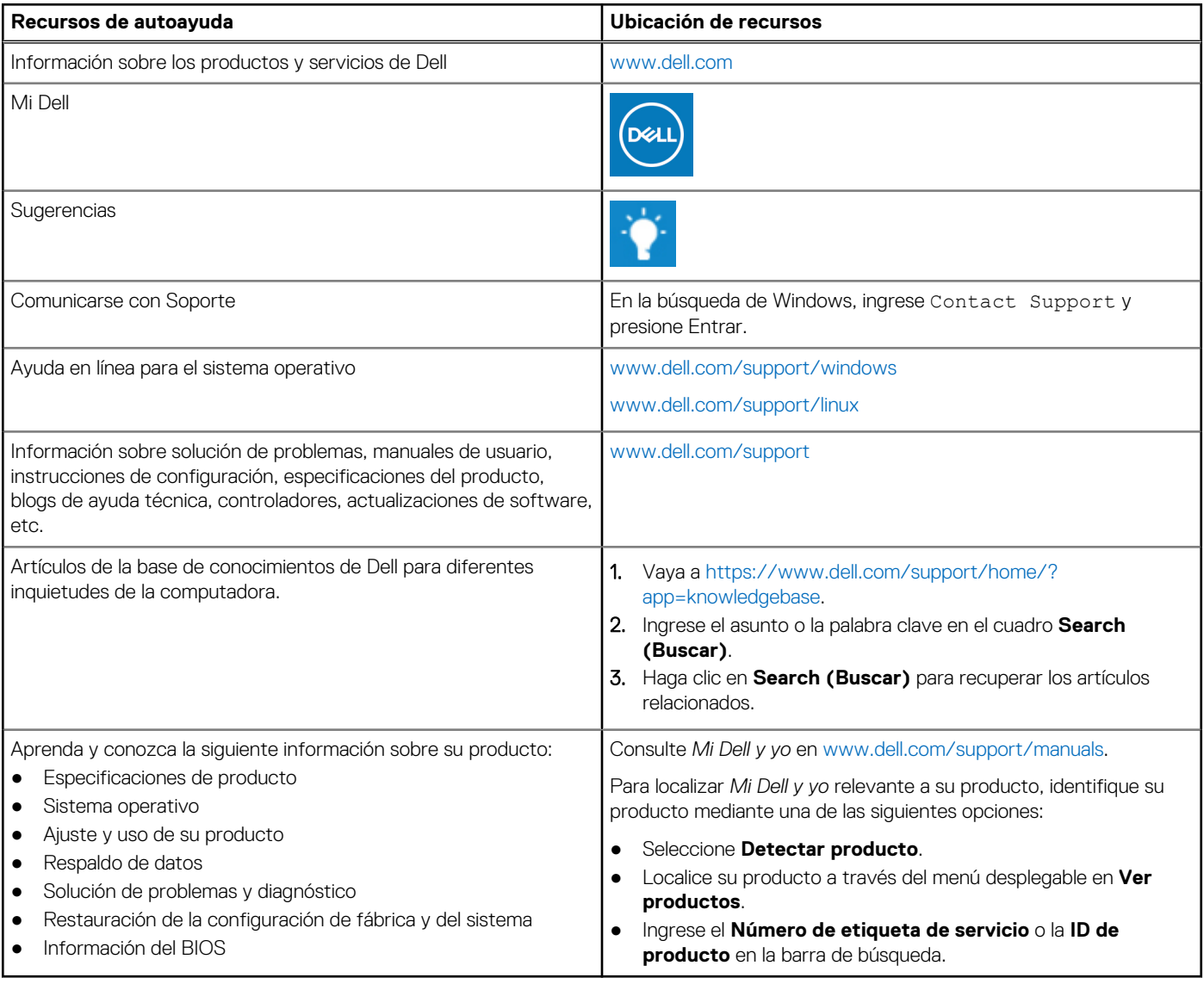

### Cómo ponerse en contacto con Dell

Para ponerse en contacto con Dell para tratar cuestiones relacionadas con las ventas, el soporte técnico o el servicio al cliente, consulte [www.dell.com/contactdell](https://www.dell.com/contactdell).

(i) NOTA: Puesto que la disponibilidad varía en función del país y del producto, es posible que no pueda disponer de algunos servicios en su área.

**NOTA:** Si no dispone de una conexión a Internet activa, puede encontrar información de contacto en la factura de compra, en el albarán o en el catálogo de productos de Dell.